### **WEDERSON DE SOUZA FERREIRA**

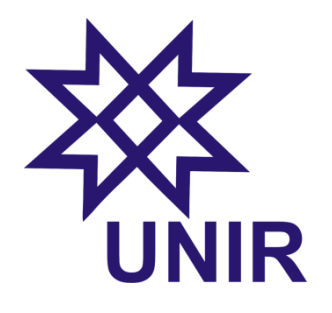

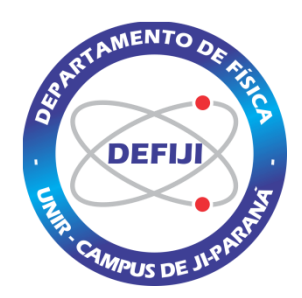

# **ANIMAÇÃO E DECOMPOSIÇÃO DE IMAGENS NO ENSINO DE CINEMÁTICA** (CARTILHA DO PROFESSOR)

Material instrucional associado à dissertação de mestrado de Wederson de Souza Ferreira apresentada ao Programa de Mestrado Profissional em Ensino de Física da Universidade Federal de Rondônia.

**JI- PARANÁ, RO AGOSTO DE 2016**

# ÍNDICE

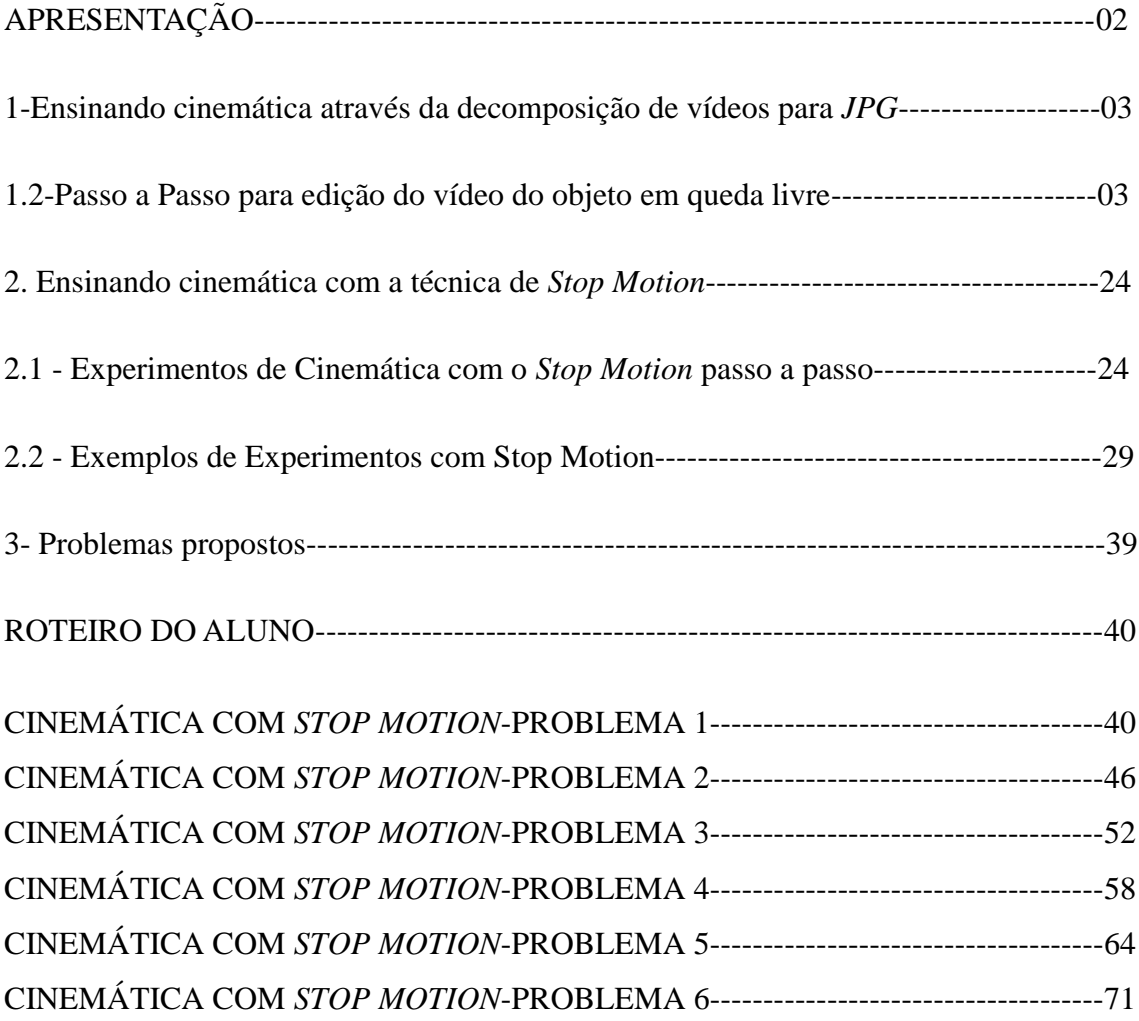

### **APRESENTAÇÃO**

Olá professor. Nessa cartilha é proposto o desenvolvimento de alguns experimentos envolvendo conceitos elementares da cinemática que são de difícil interpretação para alguns alunos de ensino médio. A ideia central é apresentar experimentos virtualmente, através de decomposição de imagens e animação com a técnica *STOP MOTION* de maneira que consigamos expor os conceitos mais abstratos da cinemática.

As atividades aqui propostas estão voltadas para algumas situações específicas do ensino de cinemática, não abordando situações mais gerais da matéria, mas explorando aquelas peculiaridades conceituais que ficam abstratas ao indivíduo enquanto aluno de física do ensino médio.

Nas explorações dos conceitos que envolvem movimento é proposto que utilizem os recursos de tratamento de fotografias digitais.

O enfoque das experiências não está centrado em exemplificar as estruturações de funções horárias, mais sim, demonstrar fisicamente os significados dos valores numéricos das grandezas físicas obtidas através de suas resoluções, de maneira que os alunos tenham a oportunidade de derrubar barreiras de nível conceitual.

#### **1-Ensinando cinemática através da decomposição de vídeos para** *JPG*

Nesta técnica deve-se primeiramente ter bem definido o conceito de cinemática a ser abordado. Caso o conceito a ser abordado seja sobre queda livre, por exemplo, é interessante usar uma câmera digital, que pode ser a de um celular para filmar um objeto em queda de uma altura previamente determinada. Para converter em fotografias um pequeno vídeo de objetos em movimento utilizamos o software *VirtualDub*, sendo que para a sobreposição das imagens para gerar uma imagem estroboscópica ( efeito de sobreposição de instantâneos de imagens capturado pelas lentes de uma câmera em um único quadro) utilizamos o *ImageJ*.

#### **1.2-Passo a Passo para edição do vídeo do objeto em queda livre**

O software *VirtualDub* foi utilizado para delimitar o intervalo de tempo de filmagem a ser aproveitado na decomposição do vídeo para o formato *JPG*. Para esse exemplo utilizamos o vídeo de uma bola em queda livre.

Com o software *VirtualDub* aberto no PC, importamos o vídeo da bola em queda livre para separarmos um pequeno filme, com um curto intervalo de tempo que compreende um instante anterior a queda da bola a um instante anterior a colisão da dela com o chão, ou seja, um filme da eminência do início da queda da bola à eminência da bola tocar o solo. Na sequência esse curto filme é exportado com o formato *JPG*.

Após isso, as imagens são importadas para o software *ImageJ* e sobrepostas, gerando assim uma única fotografia estroboscópica que detalha diferentes posições ocupada pela bola em cada instante de tempo.

A seguir é descrito detalhadamente todo o processo de criação das imagens sobrepostas (estroboscópica).

Baixe na sua pasta DOWNLOAD e copie para a área de trabalho do PC os softwares *[VirtualDub](http://www.virtualdub.org/)* e *[ImageJ](http://imagej.nih.gov/ij/)*. Para isso entre no site oficial do *VirtualDub*, <http://www.virtualdub.org/> , e no site oficial do *ImageJ*, [http://imagej.nih.gov/ij/.](http://imagej.nih.gov/ij/)

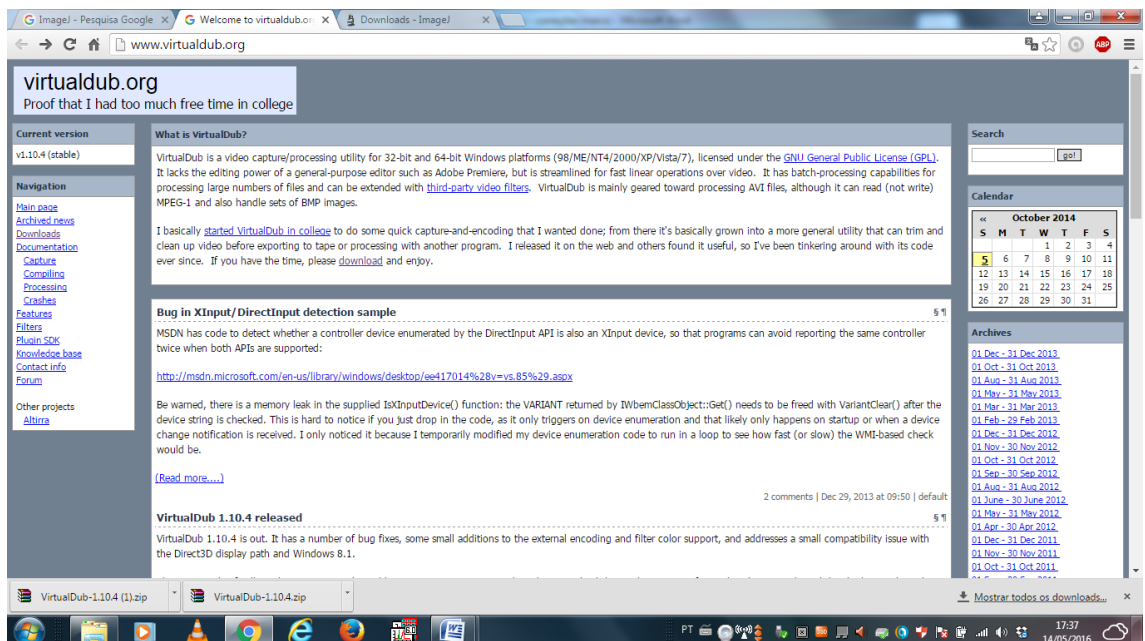

Figura 1: Página oficial para download do software *virtualDub*.

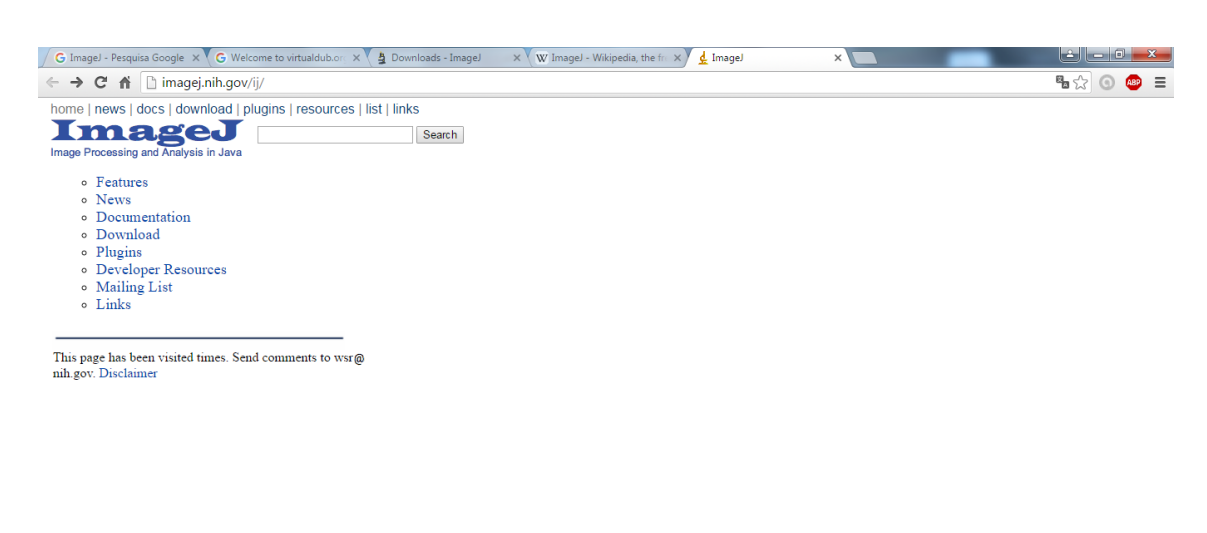

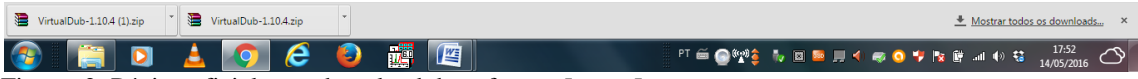

Figura. 2: Página oficial para download do software *ImageJ*.

Após baixar e copiar os softwares para a área de trabalho, crie também uma pasta no mesmo ambiente clicando com o botão direito do mouse onde deverá ser escolhida a opção NOVA/PASTA.

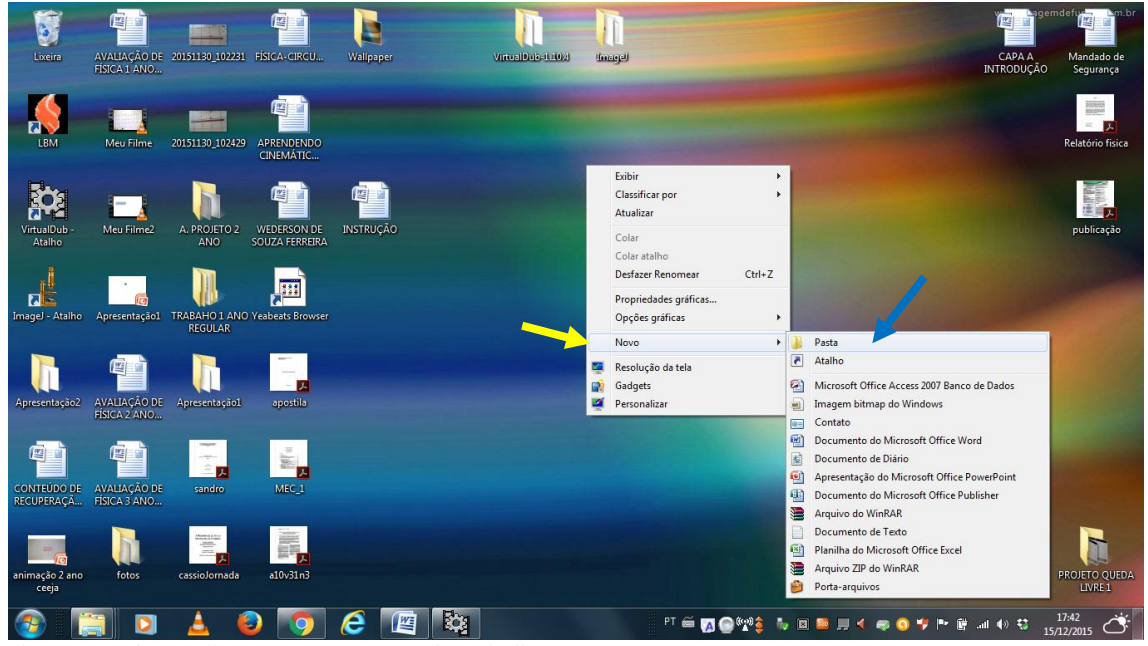

Figura 3: Criação de uma pasta na área de trabalho.

### *PASSO 3*

Selecione a recém-criada pasta, clicando sobre ela com o botão direito do mouse e logo em seguida aperte a tecla F2 do teclado.

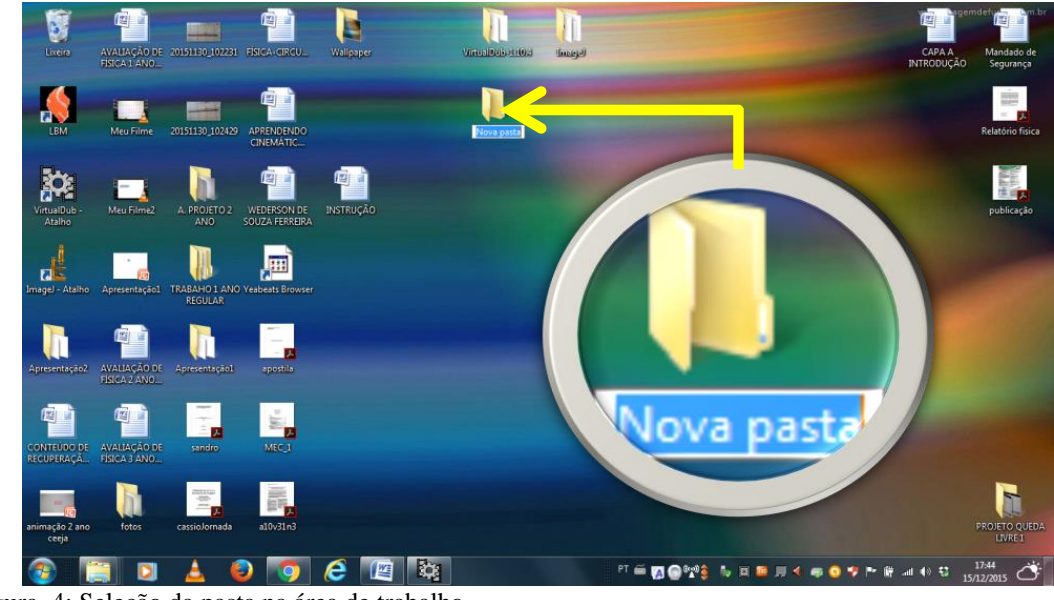

Figura .4: Seleção da pasta na área de trabalho.

*PASSO 4*

Após a seleção da pasta a nomeie com o nome do projeto, por exemplo, "PROJETO QUEDA LIVRE."

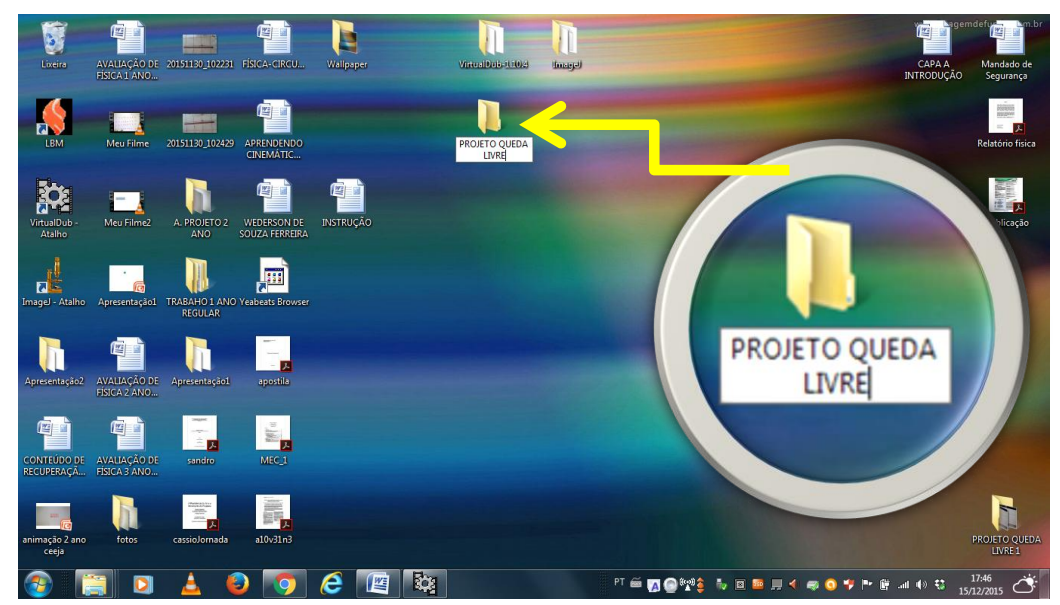

Figura 5: Nomeação da pasta na área de trabalho.

# E **Einer** 20151130 102231 FÍSICAs ETO Q<br>LIVRE h **PO** ь 雁 E. VirtualDuis 1,102  $\mathbf{u}$  $\blacksquare$  $\angle$  0 0  $\angle$  0  $\angle$ FT & MO 22 3 5 8 8 8 9 4 6 0 7 1 8 4 9 9 **Q**

Abra a pasta com software *VirtualDub*.

Figura 6: Área de trabalho com a pasta do software *VirtualDub*.

# *PASSO 6*

Execute o aplicativo VirtuaDub posicionando o cursor sobre ele e aplicando um duplo clique com o botão esquerdo do mouse.

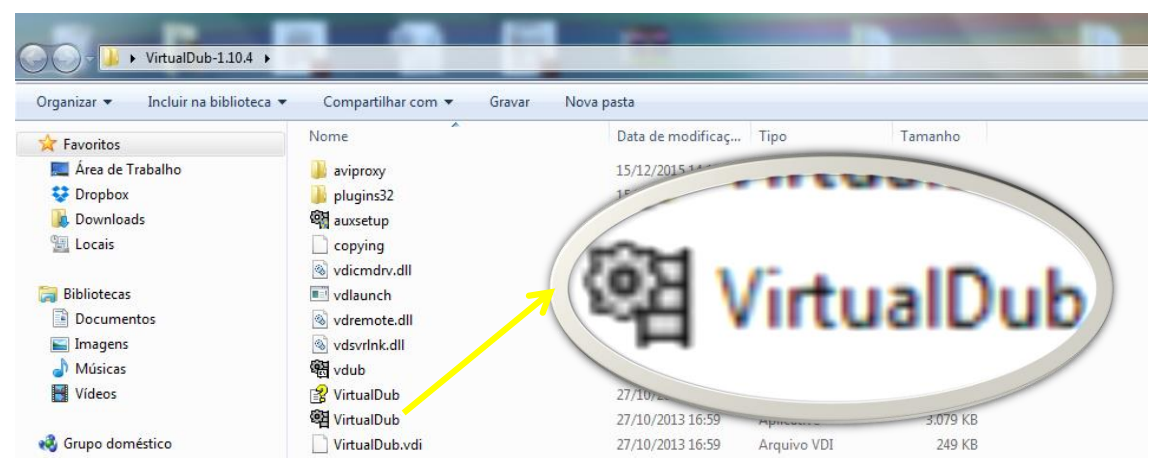

Figura 7: Pasta *VirtualDub* com o aplicativo a ser executado.

Após aberta a interface do *VirtualDub*, clique na opção FILE que se encontra na barra de tarefas.

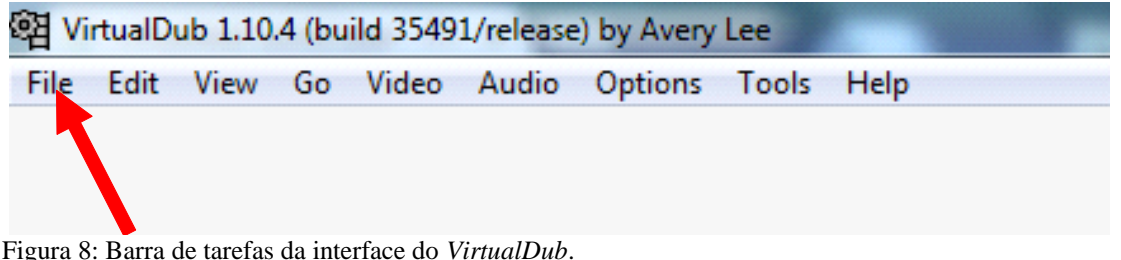

Figura 8: Barra de tarefas da interface do *VirtualDub*.

### PASSO 8

Clique na opção "OPEN VIDEO FILE...".

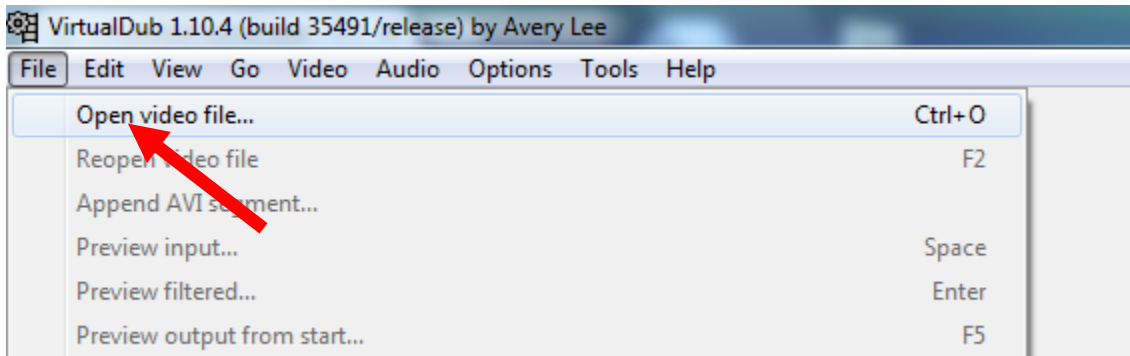

Figura 9: Barra de tarefas da interface do *VirtualDub*.

### *PASSO 9*

Uma janela se abrirá com as opções de direcionamento para o local do vídeo a ser importado. Selecione o arquivo de vídeo na pasta que ele estiver alocado e clique na opção **Abrir** 

*OBS.: Os arquivos de vídeos a serem importados não poderão estar em formato de Full HD, pois o VirtualDub importa apenas arquivos de baixa resolução, nos formatos AVI, DIVX e MPEG. Caso o filme seja gravado em formato Full HD, ele deverá ser convertido para um dos formatos citados antes de ser importado.* 

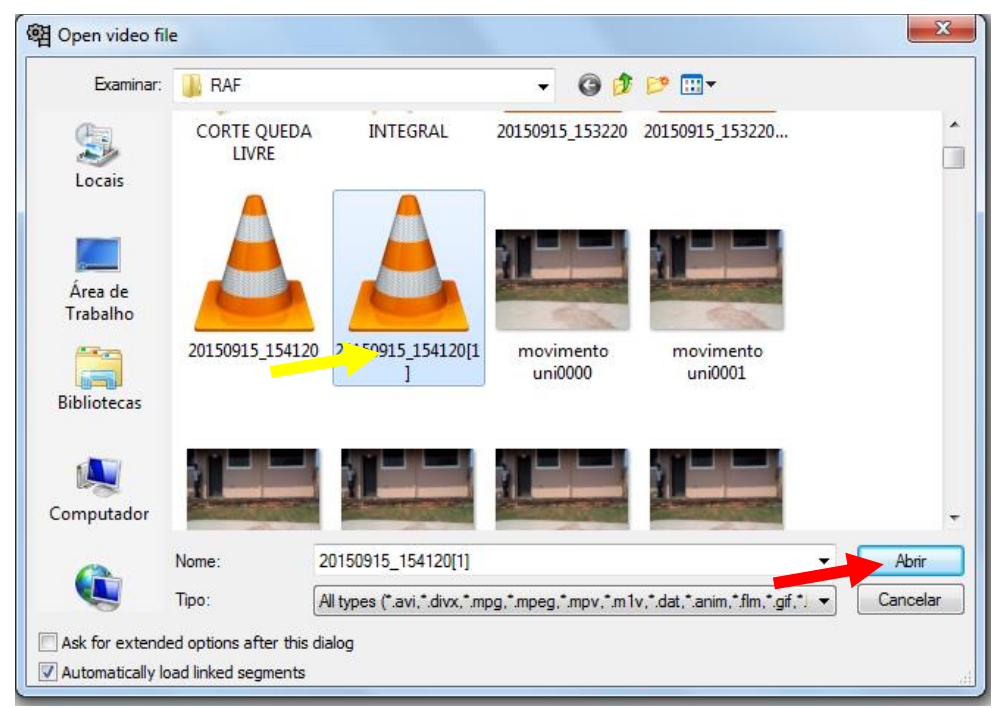

Figura.10: Janela de importação de vídeos para o *VirtualDub*.

Com o cursor do mouse segure a ferramenta indicada com a seta vermelha na figura 3.11 e a arraste até chegar ao instante no qual se deseja iniciar o corte no vídeo.

*OBS.: Neste exemplo temos um filme de uma bola em queda livre, onde temos como objetivo selecionar o frame no qual a bola está na eminência da queda e frame no qual a bola está na eminência de tocar o solo.*

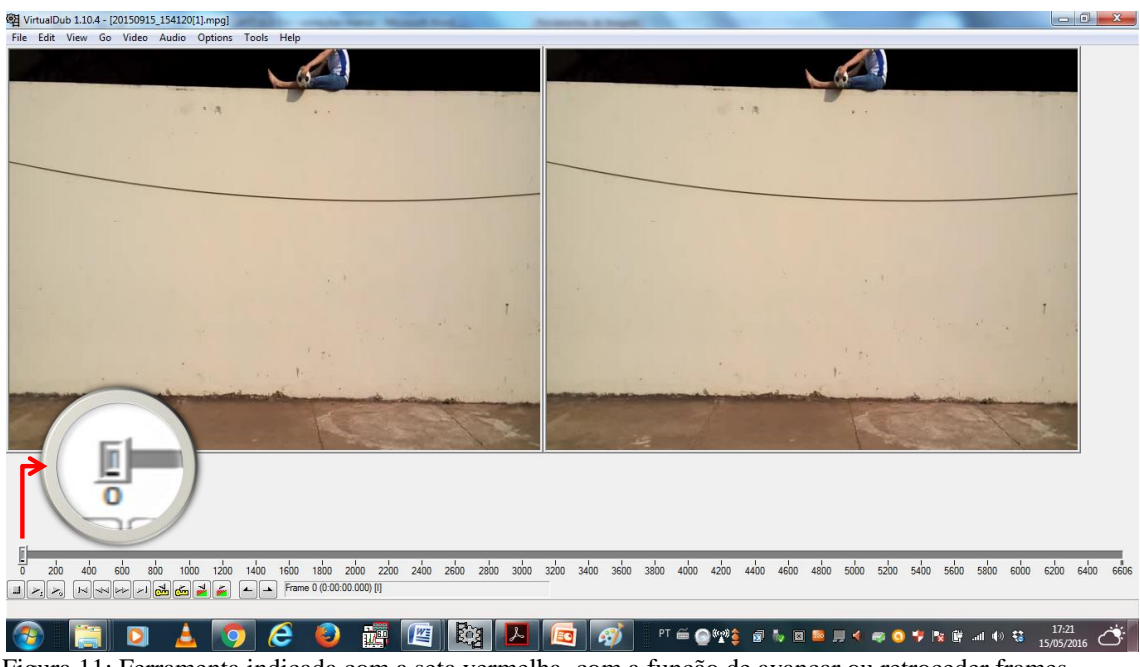

Figura 11: Ferramenta indicada com a seta vermelha, com a função de avançar ou retroceder frames.

Use respectivamente os botões  $\Box$  e  $\Box$  para retroceder ou avançar frames dentro do filme e o botões  $\Box$  para separar um intervalo do frames a serem salvos. O botão  $\Box$  serve para selecionar o primeiro frame desse intervalo e botão  $\Box$  para selecionar o último frame do intervalo.

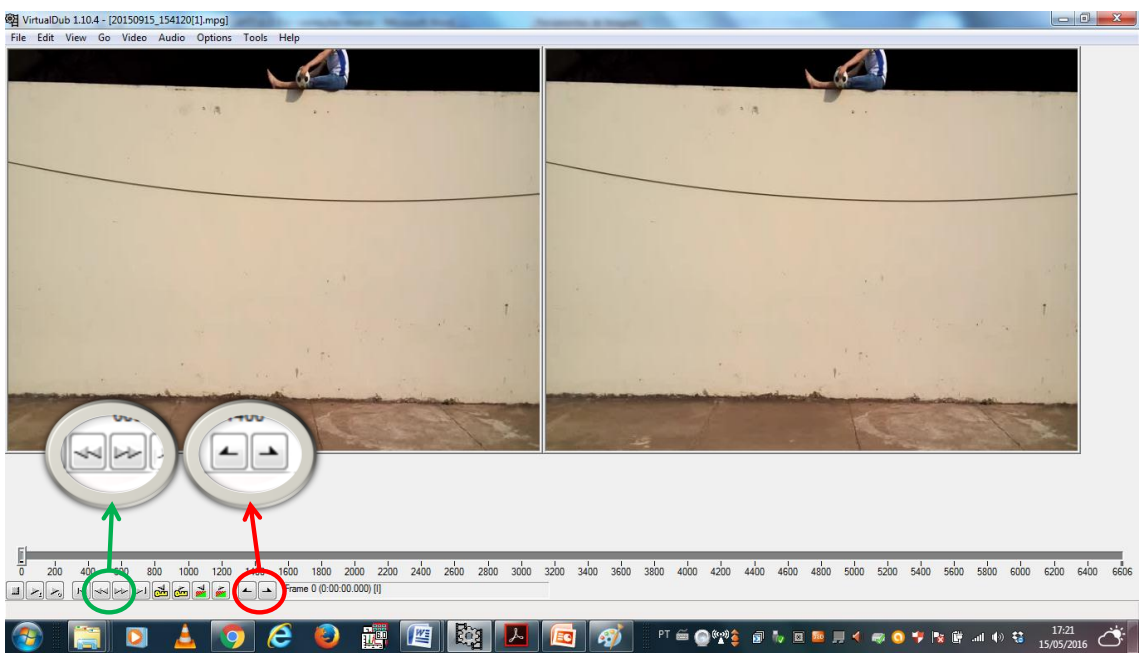

Figur 12: Instante do filme que indica a eminência da queda da bola, no qual, uma seta com um círculo verde mostra os botões que retrocedem e avançam frames e uma seta e um círculo na cor vermelha aponta para os botões que seleciona o primeiro e o último frame de um intervalo de frames a serem salvos.

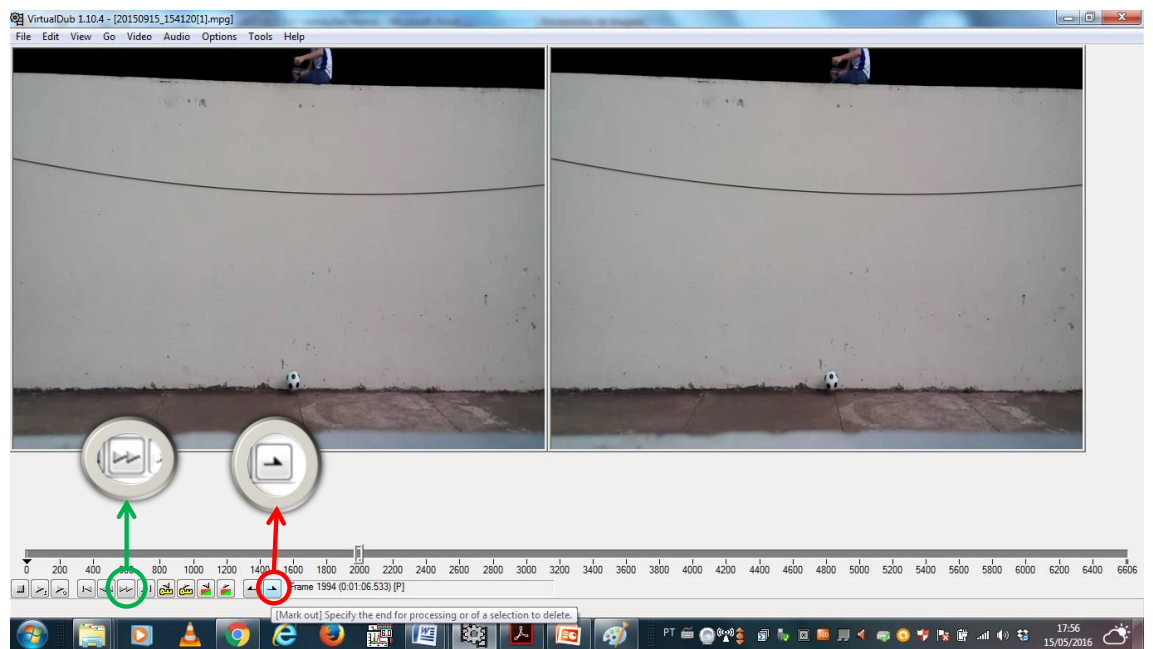

Figura.13: Instante do filme que indica a eminência da bola tocar o solo, no qual uma seta na cor verde aponta para um dos botões que avança frame e a seta na cor vermelha aponta para um dos botões que selecionam o último frame de um intervalo de frames a serem salvos.

Clique o cursor nas opções "FILE/EXPORT/IMAGE SEQUENCE...", para que a sequência de frames possa ser salva em formato *JPG.*

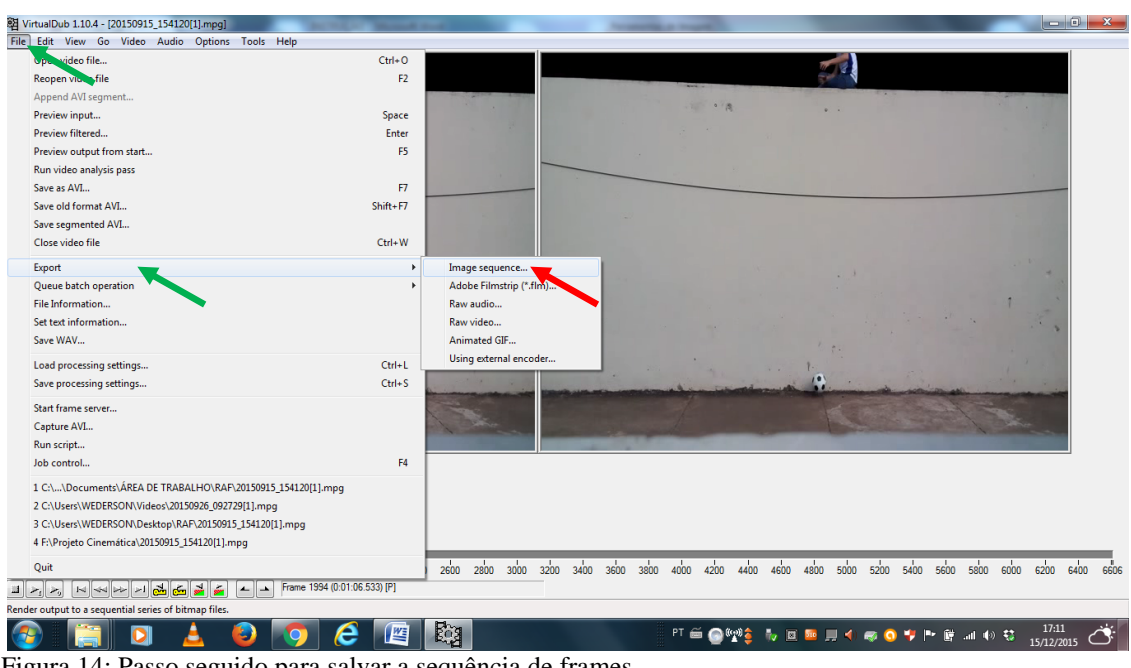

Figura 14: Passo seguido para salvar a sequência de frames.

Uma janela se abrirá. Nesse caso marque nela a opção <sup>o JPEG</sup> e clique no botão indicado com a seta na cor verde para escolher a pasta na qual os frames deverão ser salvos.

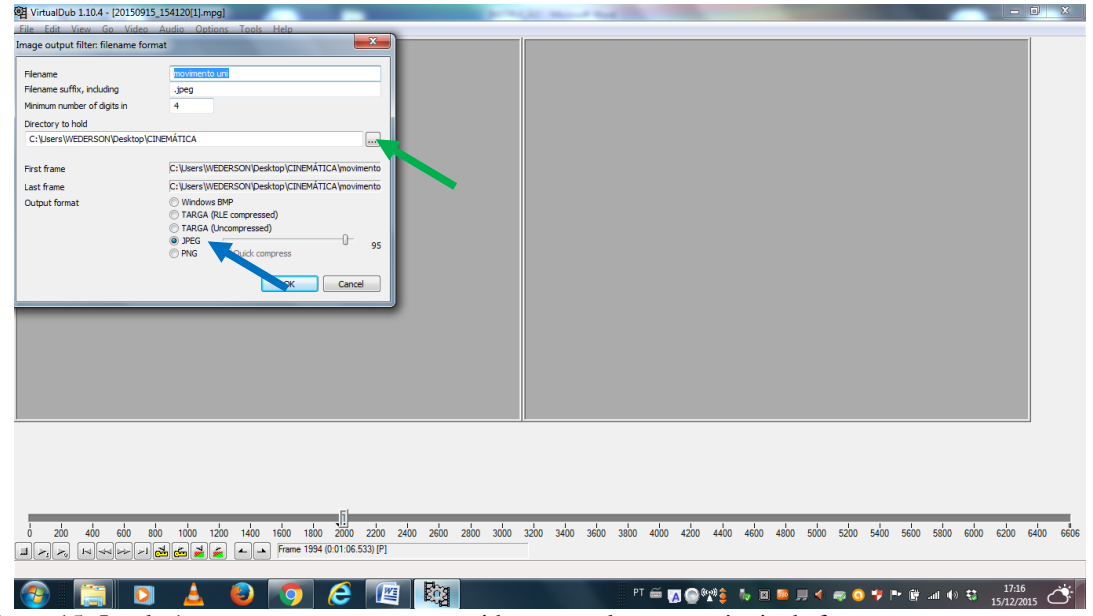

Figura 15: Janela 1com os passos a serem seguidos para salvar a sequência de frames.

Na outra janela, vá na opção **de Área de Trabalho**, clique na pasta PROJETO QUEDA LIVRE que fora inicialmente criada para este projeto e dê um clique em <sup>OK</sup> e terá escolhido a pasta para salvar os frames.

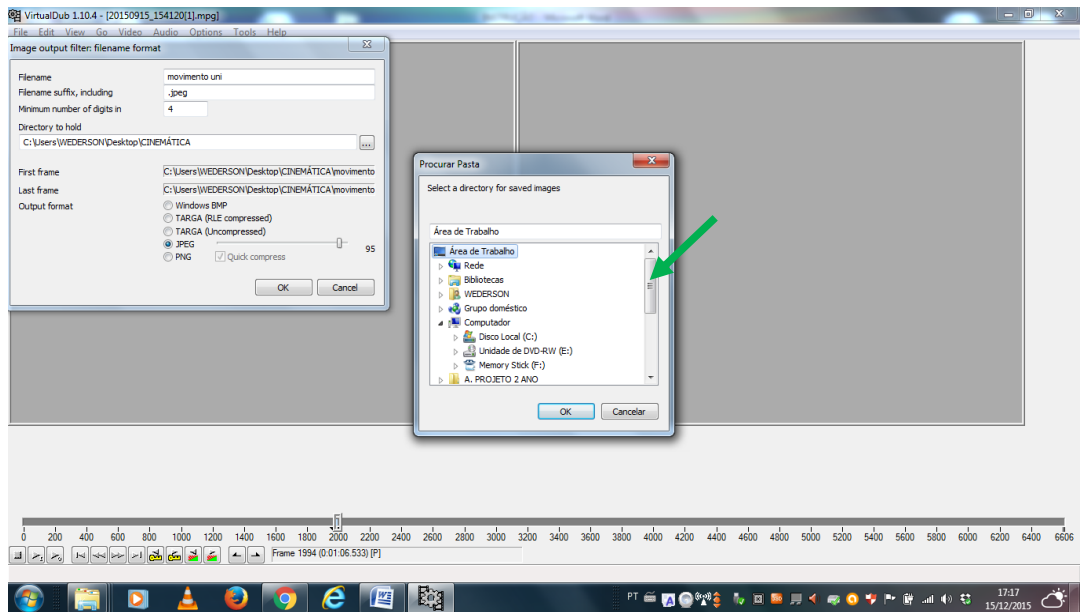

Figura16: Janela 2 que direciona à pasta onde deve ser salva a sequência de frames.

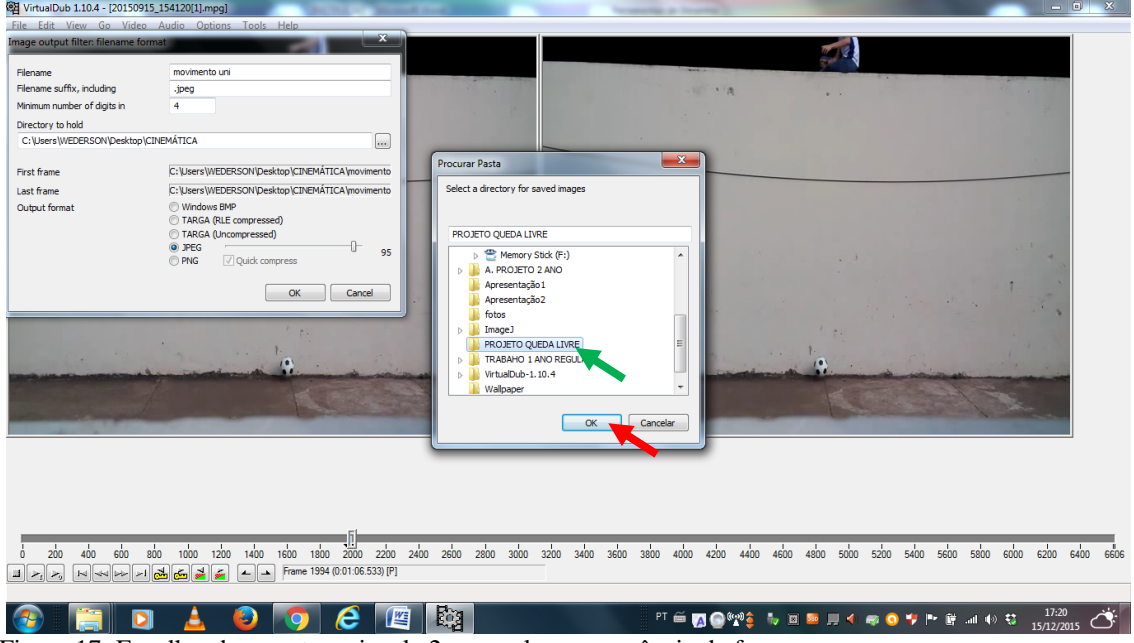

Figura 17: Escolhendo a pasta na janela 2 para salvar a sequência de frames.

Para cocluir essa etapa clique em **Nata en aperta e os** frames serão salvos no formato *JPG* na pasta **D** PROJETO QUEDA LIVRE que se encontra na área de trabalho.

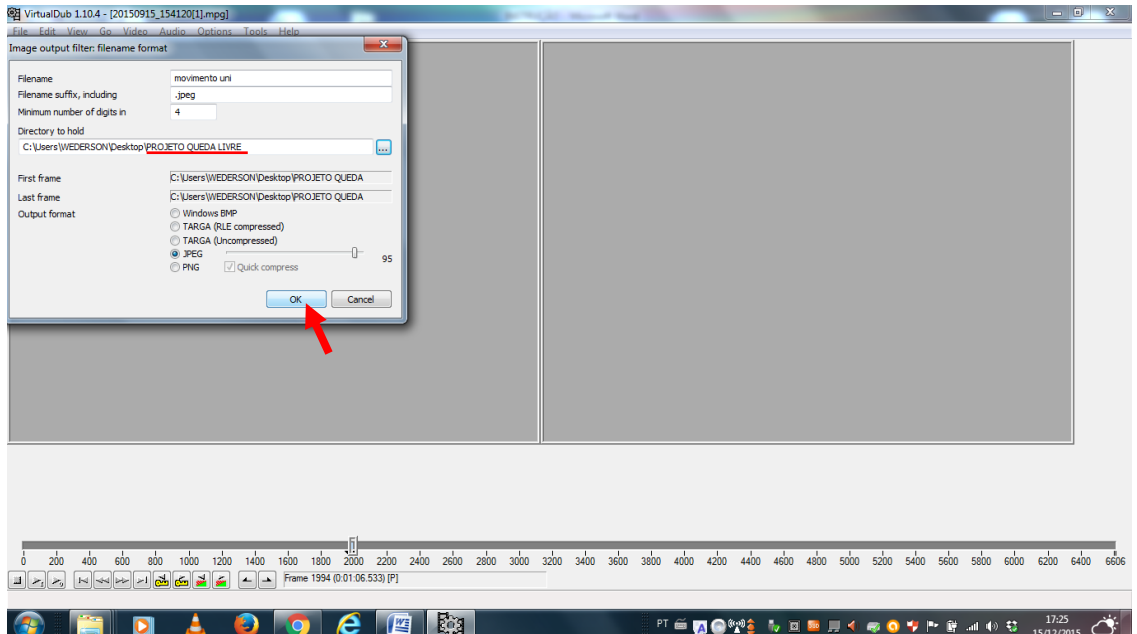

Figura 18: Janela indicando a opção OK para salvar a sequência de frames.

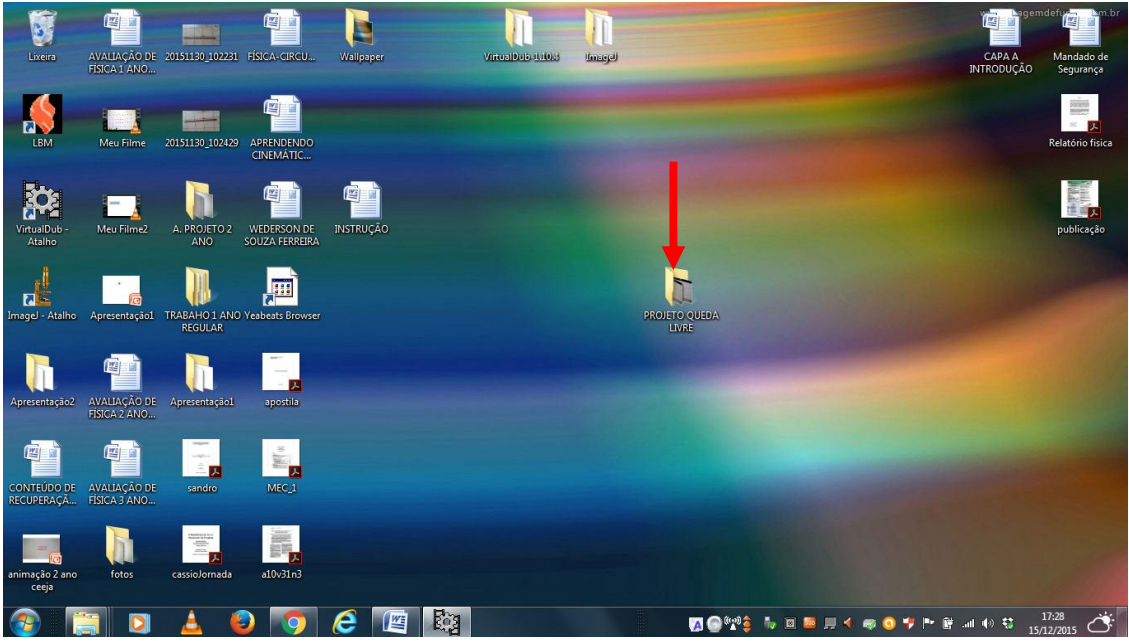

Figura 19: Pasta na área de trabalho com a sequência de frames salva.

|                                                                        | PROJETO QUEDA LIVRE               |                      |                        |                      | -                    |                      |                      |                      |                      | $-4$                 | $\Box$ $\Box$ $\Box$<br>Pesquisar PROJETO QUEDA  P |
|------------------------------------------------------------------------|-----------------------------------|----------------------|------------------------|----------------------|----------------------|----------------------|----------------------|----------------------|----------------------|----------------------|----------------------------------------------------|
| Organizar -                                                            | Incluir na biblioteca v           | Compartilhar com *   | Apresentação de slides | Gravar               | Nova pasta           |                      |                      |                      |                      |                      | $E - E$<br>$\bullet$                               |
| Favoritos<br>Area de Trabalho<br>Dropbox<br><b>Downloads</b><br>Locais | movimento<br>uni0000              | movimento<br>uni0001 | movimento<br>uni0002   | movimento<br>uni0003 | movimento<br>uni0004 | movimento<br>uni0005 | movimento<br>uni0006 | movimento<br>uni0007 | movimento<br>uni0008 | movimento<br>uni0009 | movimento<br>uni0010                               |
| <b>Bibliotecas</b><br>Documentos<br>Imagens                            |                                   |                      |                        |                      |                      |                      |                      |                      | ٠                    |                      |                                                    |
| Músicas<br>Videos                                                      | movimento<br>uni0011              | movimento<br>uni0012 | movimento<br>uni0013   | movimento<br>uni0014 | movimento<br>uni0015 | movimento<br>uni0016 | movimento<br>uni0017 | movimento<br>uni0018 | movimento<br>uni0019 | movimento<br>uni0020 | movimento<br>uni0021                               |
| ed Grupo doméstico<br>Computador                                       | movimento<br>uni0022              | movimento<br>uni0023 | movimento<br>uni0024   | movimento<br>uni0025 |                      |                      |                      |                      |                      |                      |                                                    |
| <b>Car Rede</b><br>WEDERSON-PC                                         |                                   |                      |                        |                      |                      |                      |                      |                      |                      |                      |                                                    |
|                                                                        | 26 itens Estado: 26 Compartilhado |                      |                        |                      |                      |                      |                      |                      |                      |                      |                                                    |
|                                                                        | $\ddot{\phantom{1}}$              | ٠                    | e<br>讆                 | <b>Ex</b>            |                      |                      |                      |                      |                      |                      | $\overline{\mathcal{O}}$<br>17:36<br>15/12/2015    |

Figura 20: Sequência de frames salva.

Nesta etapa a decomposição do filme está completa. O próximo passo é a sobreposição dos quadros.

# *PASSO 16*

Abra a pasta com o programa *ImageJ* que se encontra na área de trabalho e com o cursor do mouse dê um duplo clique no o aplicativo *ImageJ*,

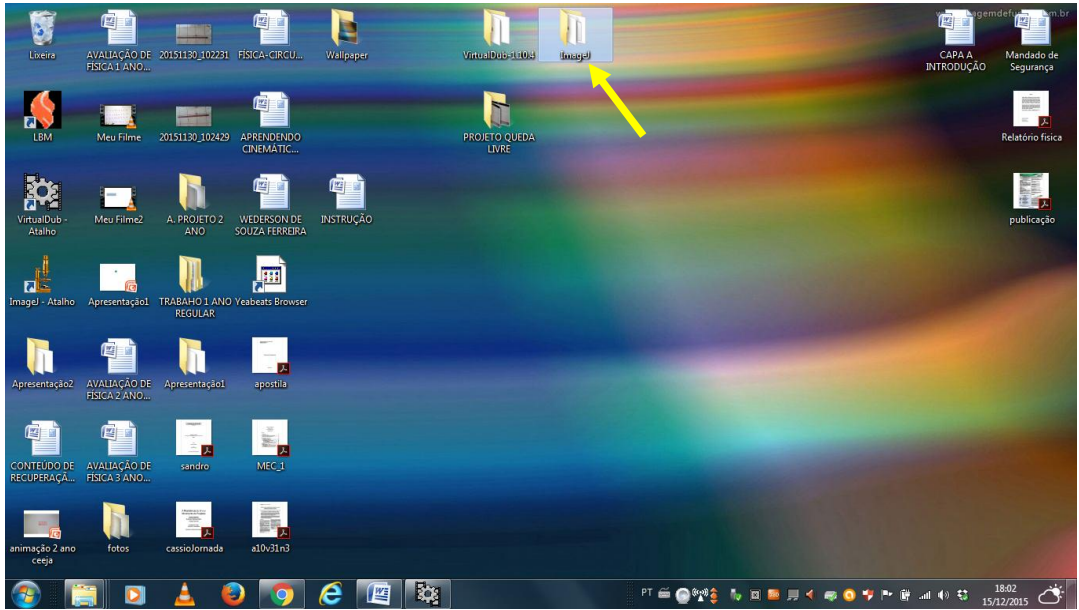

Figura 21: Pasta com programa *ImageJ* na área de trabalho.

| $\rightarrow$ Imagel $\rightarrow$ |                                                                                     |                                                      |                   |                                  |                                        | $+ 4$ | $n = 0$<br>Pesquisor Imagel | $\mathbf{x}$<br>$\mathcal{L}$<br>- |
|------------------------------------|-------------------------------------------------------------------------------------|------------------------------------------------------|-------------------|----------------------------------|----------------------------------------|-------|-----------------------------|------------------------------------|
| Abrir<br>Organizar -               | Compartilhar com -<br>Gravar                                                        | Nova pasta                                           |                   |                                  |                                        |       | $r = -$                     | $\circledcirc$<br>$\Box$           |
| Favoritos                          | Nome                                                                                | Data de modificaç Tipo                               |                   | Tamanho                          |                                        |       |                             |                                    |
| Area de Trabalho                   | <b>Il</b> jre                                                                       | 15/12/2015 14:13                                     | Pasta de arquivos |                                  |                                        |       |                             |                                    |
| Dropbox                            | <b>Ill</b> luts                                                                     | 15/12/2015 14:13                                     | Pasta de arquivos |                                  |                                        |       |                             |                                    |
| <b>D</b> Downloads                 | <b>Ill</b> macros                                                                   | 15/12/2015 14:13                                     | Pasta de arquivos |                                  |                                        |       |                             |                                    |
| Locais                             | plugins                                                                             | 15/12/2015 14:13                                     | Pasta de arquivos |                                  |                                        |       |                             |                                    |
|                                    | e,                                                                                  | 19/04/2014 19:42                                     | Arquivo do WinRAR | 1,838 KB                         |                                        |       |                             |                                    |
| <b>Bibliotecas</b>                 | Imagel.cfg                                                                          | 22/08/2015 11:14                                     | Arquivo CFG       | 1 KB                             |                                        |       |                             |                                    |
| Documentos                         | $\frac{1}{k}$ Imagel                                                                | 07/06/2013 18:17                                     | Aplicativo        | 179 KB                           |                                        |       |                             |                                    |
| Imagens                            | <b>C</b> README                                                                     | 09/03/2014 22:12                                     | Chrome HTML Do    | $2$ KB                           |                                        |       |                             |                                    |
| Músicas                            |                                                                                     |                                                      |                   |                                  |                                        |       |                             |                                    |
| Videos                             |                                                                                     |                                                      |                   |                                  |                                        |       |                             |                                    |
|                                    |                                                                                     |                                                      |                   |                                  |                                        |       |                             |                                    |
| ed Grupo doméstico                 |                                                                                     |                                                      |                   |                                  |                                        |       |                             |                                    |
|                                    |                                                                                     |                                                      |                   |                                  |                                        |       |                             |                                    |
| Computador                         |                                                                                     |                                                      |                   |                                  |                                        |       |                             |                                    |
|                                    |                                                                                     |                                                      |                   |                                  |                                        |       |                             |                                    |
| <b>Gu</b> Rede                     |                                                                                     |                                                      |                   |                                  |                                        |       |                             |                                    |
| WEDERSON-PC                        |                                                                                     |                                                      |                   |                                  |                                        |       |                             |                                    |
|                                    |                                                                                     |                                                      |                   |                                  |                                        |       |                             |                                    |
|                                    |                                                                                     |                                                      |                   |                                  |                                        |       |                             |                                    |
|                                    |                                                                                     |                                                      |                   |                                  |                                        |       |                             |                                    |
|                                    |                                                                                     |                                                      |                   |                                  |                                        |       |                             |                                    |
|                                    |                                                                                     |                                                      |                   |                                  |                                        |       |                             |                                    |
|                                    |                                                                                     |                                                      |                   |                                  |                                        |       |                             |                                    |
|                                    |                                                                                     |                                                      |                   |                                  |                                        |       |                             |                                    |
|                                    |                                                                                     |                                                      |                   |                                  |                                        |       |                             |                                    |
|                                    |                                                                                     |                                                      |                   |                                  |                                        |       |                             |                                    |
| ImageJ<br>Ľ                        | Estado: <sup>3</sup> Compartilhado<br>Aplicativo Data de modificaç 07/06/2013 18:17 | Tamanho: 178 KB<br>Data da criação: 15/12/2015 14:13 |                   | Compartilhado co Grupo doméstico |                                        |       |                             |                                    |
|                                    | Figura 22: Aplicativo ImageJ.                                                       | $F_{03}$<br>WĘ                                       |                   |                                  | FT 画 ◎ ※ 全 も 回 画 見 く 毎 ◎ ツ 門 音 31 40 号 |       | 18:05                       |                                    |
|                                    |                                                                                     |                                                      |                   |                                  |                                        |       |                             |                                    |

*PASSO 17*

Com a interface do *ImageJ* aberta clique na barra de tarefas nas opções "FILE/ IMPORT/ IMAGE SEQUENCE..." para que se abra a janela de importação das imagens salvas.

| Abrir<br>Organizar - | Compartilhar com -         | Gravar | Nova pasta                           |                         |                                  |                           |                                                    |                                | <b>注 ▼</b> | $\circ$<br>FI |
|----------------------|----------------------------|--------|--------------------------------------|-------------------------|----------------------------------|---------------------------|----------------------------------------------------|--------------------------------|------------|---------------|
| Favoritos            | Nome                       |        | Data de modificação                  |                         | Tamanho<br>ImageJ                |                           |                                                    |                                |            |               |
| Area de Trabalho     | <b>Il</b> ire              |        | 15/12/2015 14:13                     | Pasta de                |                                  |                           | The Edit Image Process Analyze Plugins Window Help |                                |            |               |
| Dropbox              | <b>I</b> luts              |        | 15/12/2015 14:13                     | Pasta de arquiv         |                                  |                           |                                                    | $\vert \circ$<br>$\mathscr{A}$ |            |               |
| Downloads            | macros                     |        | 15/12/2015 14:13                     | Pasta de arquiv         | <b>New</b>                       |                           | $ A  \triangleleft R$<br>Dev Stk                   | $\overline{X}$<br>$\gg$        |            |               |
| Locais               | plugins                    |        | 15/12/2015 14:13                     | Pasta de arquiv         | Open                             | $Ctrl + O$                | selections (right click to switch)                 |                                |            |               |
| <b>Bibliotecas</b>   | <b>a</b> n                 |        | 19/04/2014 19:42                     | Arquivo do Wim          | Open Next                        | Ctrl+Shift <sup>b</sup> O |                                                    |                                |            |               |
| Documentos           | Imagel.cfg<br>$\mu$ Imagel |        | 22/08/2015 11:14<br>07/06/2013 18:17 | rauivo CFG<br>Aplic. Yo | <b>Open Samples</b>              |                           |                                                    |                                |            |               |
| Imagens              | <b>C</b> README            |        | 09/03/2014 22:12                     | Chrome H. MAD           | Open Recent                      | ٠                         |                                                    |                                |            |               |
| Músicas              |                            |        |                                      |                         | Import                           |                           | Image Sequence.                                    |                                |            |               |
| <b>N</b> Vídeos      |                            |        |                                      |                         |                                  |                           | Raw                                                |                                |            |               |
|                      |                            |        |                                      |                         | Close                            | $Ctrl+W$                  |                                                    |                                |            |               |
| ed Grupo doméstico   |                            |        |                                      |                         | Close All                        |                           | LUT.                                               |                                |            |               |
|                      |                            |        |                                      |                         | <b>Save</b>                      | $Ctrl + S$                | Text Image                                         |                                |            |               |
| Computador           |                            |        |                                      |                         | Save As                          |                           | Text File                                          |                                |            |               |
|                      |                            |        |                                      |                         | Revert                           | $Ctrl + R$                | Results                                            |                                |            |               |
| <b>Gu</b> Rede       |                            |        |                                      |                         |                                  |                           | Table                                              |                                |            |               |
| IN WEDERSON-PC       |                            |        |                                      |                         | Page Setup                       |                           | URL                                                |                                |            |               |
|                      |                            |        |                                      |                         | Print                            | $Ctrl + P$                | Stack From List                                    |                                |            |               |
|                      |                            |        |                                      |                         |                                  |                           |                                                    |                                |            |               |
|                      |                            |        |                                      |                         | Quit                             |                           | <b>TIFF Virtual Stack</b>                          |                                |            |               |
|                      |                            |        |                                      |                         |                                  |                           | AVI                                                |                                |            |               |
|                      |                            |        |                                      |                         |                                  |                           | XY Coordinates                                     |                                |            |               |
|                      |                            |        |                                      |                         |                                  |                           | Animated Gif                                       |                                |            |               |
|                      |                            |        |                                      |                         |                                  |                           | Exif Data                                          |                                |            |               |
|                      |                            |        |                                      |                         |                                  |                           |                                                    |                                |            |               |
| ImageJ               | Estado: & Compartilhado    |        | Tamanho: 178 KB                      |                         | Compartilhado co Grupo doméstico |                           | NIfTI-Analyze                                      |                                |            |               |

Figura 23: Interface do aplicativo *ImageJ* indicando os passos para importação de imagens JPG..

Como as imagens à serem importadas estão na área trabalho, clique na botão ÁREA DE TRABALHO e logo em seguida dê um duplo clique na pasta **T** PROJETO QUEDA LIVRE que é a pasta na qual as JPGs foram salvas.

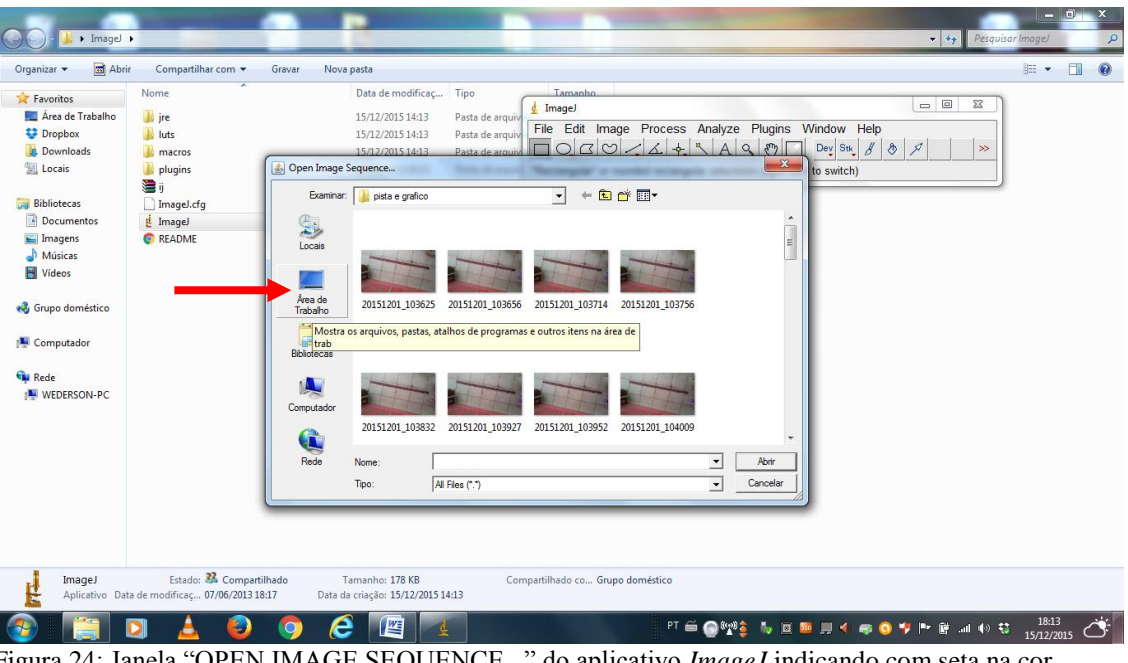

Figura 24: Janela "OPEN IMAGE SEQUENCE..." do aplicativo *ImageJ* indicando com seta na cor vermelha o botão área de trabalho.

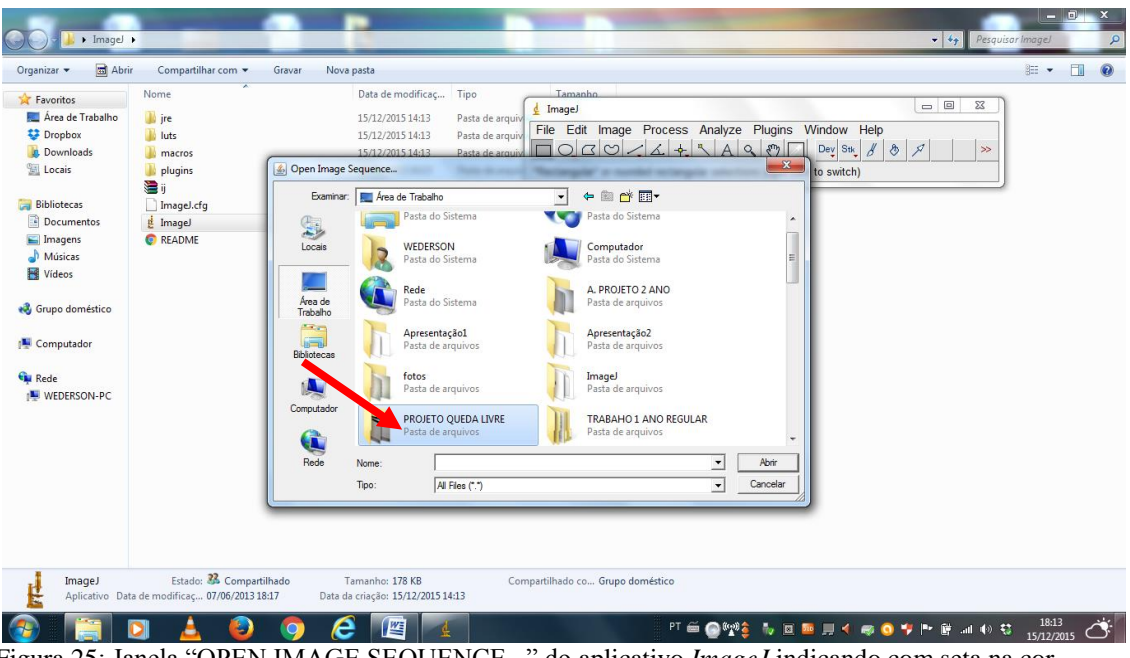

Figura 25: Janela "OPEN IMAGE SEQUENCE..." do aplicativo *ImageJ* indicando com seta na cor vermelha a pasta PROJETO QUEDA LIVRE na área de trabalho.

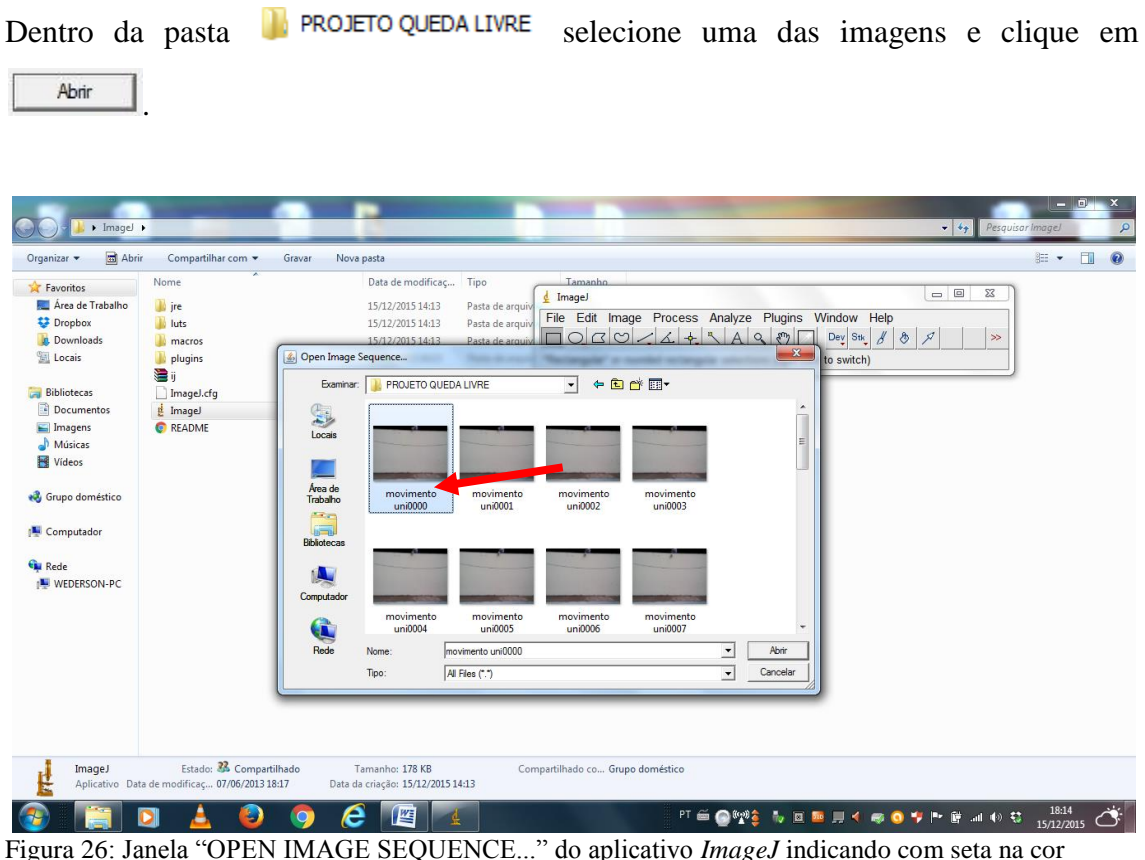

Figura 26: Janela "OPEN IMAGE SEQUENCE..." do aplicativo *ImageJ* indicando com seta na cor vermelha uma das figuras na pasta PROJETO QUEDA LIVRE.

# *PASSO 20*

Na janela SEQUENCE OPTIONS marque as três opções  $\nabla$  Convert to RGB,  $\nabla$  Sort names numerically  $\nabla$   $\nabla$  **Example 19** becomes the clique em  $\triangleright$  <sup>OK</sup>.

| al Abrir<br>Organizar - | Compartilhar com -<br>Gravar       | Nova pasta        |                                                         | FII<br>$\circledcirc$<br>$\equiv$ $\sim$  |
|-------------------------|------------------------------------|-------------------|---------------------------------------------------------|-------------------------------------------|
| Favoritos               | Nome                               | Data de modificaç | $\mathbf{x}$<br>Sequence Options                        | $\Box$<br>$\Sigma\!$                      |
| Area de Trabalho        | <b>Il</b> ire                      | 15/12/2015 14:13  |                                                         |                                           |
| Dropbox                 | <b>I</b> luts                      | 15/12/2015 14:13  | Number of images: 26<br>ess Analyze Plugins Window Help |                                           |
| Downloads               | macros                             | 15/12/2015 14:13  | $+ 1 \nabla A \nabla B$<br>Starting image:              | 8 <br>Dev Stk &<br>$\mathscr{A}$<br>$\gg$ |
| Locais                  | plugins                            | 15/12/2015 14:13  | 1<br>Increment:                                         |                                           |
|                         | e,                                 | 19/04/2014 19:42  | 100 %<br>Scale images:                                  |                                           |
| <b>Bibliotecas</b>      | Imagel.cfg                         | 22/08/2015 11:14  |                                                         |                                           |
| Documentos              | <b>E</b> Imagel                    | 07/06/2013 18:17  | File name contains:                                     |                                           |
| $\equiv$ Imagens        | <b>C</b> README                    | 09/03/2014 22:12  | (enclose regex in parens)                               |                                           |
| Músicas                 |                                    |                   |                                                         |                                           |
| Videos                  |                                    |                   | <b>▽</b> Convert to RGB                                 |                                           |
|                         |                                    |                   | Ⅳ Sort names numerically                                |                                           |
| & Grupo doméstico       |                                    |                   | V Use virtual stack                                     |                                           |
|                         |                                    |                   | 640 x 480 x 26 (30.5MB)                                 |                                           |
| Computador              |                                    |                   |                                                         |                                           |
| <b>Cu</b> Rede          |                                    |                   | OK<br>Cancel<br>Help                                    |                                           |
| IN WEDERSON-PC          |                                    |                   |                                                         |                                           |
|                         |                                    |                   |                                                         |                                           |
|                         |                                    |                   |                                                         |                                           |
|                         |                                    |                   |                                                         |                                           |
|                         |                                    |                   |                                                         |                                           |
|                         |                                    |                   |                                                         |                                           |
|                         |                                    |                   |                                                         |                                           |
|                         |                                    |                   |                                                         |                                           |
|                         |                                    |                   |                                                         |                                           |
|                         |                                    |                   |                                                         |                                           |
|                         |                                    |                   |                                                         |                                           |
|                         | Estado: <sup>2</sup> Compartilhado | Tamanho: 178 KB   | Compartilhado co Grupo doméstico                        |                                           |
| ImageJ<br>Ľ             |                                    |                   |                                                         |                                           |

Figura 27: Janela SEQUENCE OPTIONS do aplicativo ImageJ.

Na barra de tarefas do *ImageJ* marque as opções IMAGE/ STACKS/ Z PROJECT.... Quando abrir a jenala Z PROJECTION marque a opção MIN INTENSITY e clique em OK. Logo a seguir abrirá uma janela com a sobreposição das fotografias.

| Abrir<br>Organizar -                                                                  | Compartilhar com *                                                      | Gravar<br>Nova pasta                                                                                                    |                                        | ImageJ               |                                                              |                                  | File Edi <sup>t</sup> Image Process Analyze Plugins Window Help                              |                      | $\bullet$ |
|---------------------------------------------------------------------------------------|-------------------------------------------------------------------------|----------------------------------------------------------------------------------------------------|----------------------------------------|----------------------|--------------------------------------------------------------|----------------------------------|----------------------------------------------------------------------------------------------|----------------------|-----------|
| Favoritos<br>Area de Trabalho<br>Dropbox<br>Downloads<br>Locais<br><b>Bibliotecas</b> | Nome<br><b>I</b> ire<br><b>I</b> luts<br>macros<br>plugins<br>a i       | Data de modificaç Tipo<br>15/12/2015 14:13<br>15/12/2015 14:13<br>PROJETO QUEDA LIVRE (V)<br>1/26 (movimento uni0000.jpeg); 640x480 pixels; RGB; 30MB | Pasta de arquivos<br>Pasta de arquivos | HOK<br>*Point* or mu | Type<br>Adjust<br>Show Info<br>Properties<br>Color           | Ctr <sup>1</sup><br>Ctrl+Shift+P | $\circledcirc$<br>Dey Stk<br>$\beta$<br>▸    <br>ck to configure)                            | $\mathscr{A}$<br>$>$ |           |
| Documentos<br>$\equiv$ Imagens<br>Músicas<br><b>N</b> Videos<br>Grupo doméstico       | Imagel.cfg<br>Le Imagel<br><b>C</b> README                              |                                                                                                    | 1.778                                  |                      | $St-ks$<br><b>Hyperstacks</b><br>Crop<br>Duplicate<br>Rename | Ctrl+Shift+X<br>Ctrl+Shift+D     | <b>Add Slice</b><br>Delete Slice<br>Next Slice [>]<br>Previous Slice [<]<br>Set Slice        |                      |           |
| Computador<br><b>Gu</b> Rede<br><b>IME WEDERSON-PC</b>                                |                                                                         |                                                                                                    |                                        |                      | Scale<br>Transform<br>Zoom<br>Overlay<br>Lookup Tables       | $Ctrl + E$                       | Images to Stack<br>Stack to Images<br>Make Montage<br>Reslice [/]<br><b>Orthogonal Views</b> | Ctrl+Shift+H         |           |
| ImageJ                                                                                | Estado: & Compartilhad<br>Aplicativo Data de modificaç 07/06/2013 18:17 | $\mathbf{H}$                                                                                                    |                                        |                      |                                                              | $\blacktriangleright$            | Project<br>3D Project<br>Plot Z-axis Profile<br>Label<br><b>Statistics</b><br>Tools          |                      |           |

Figura 28: Barra de tarefas do *ImageJ*.

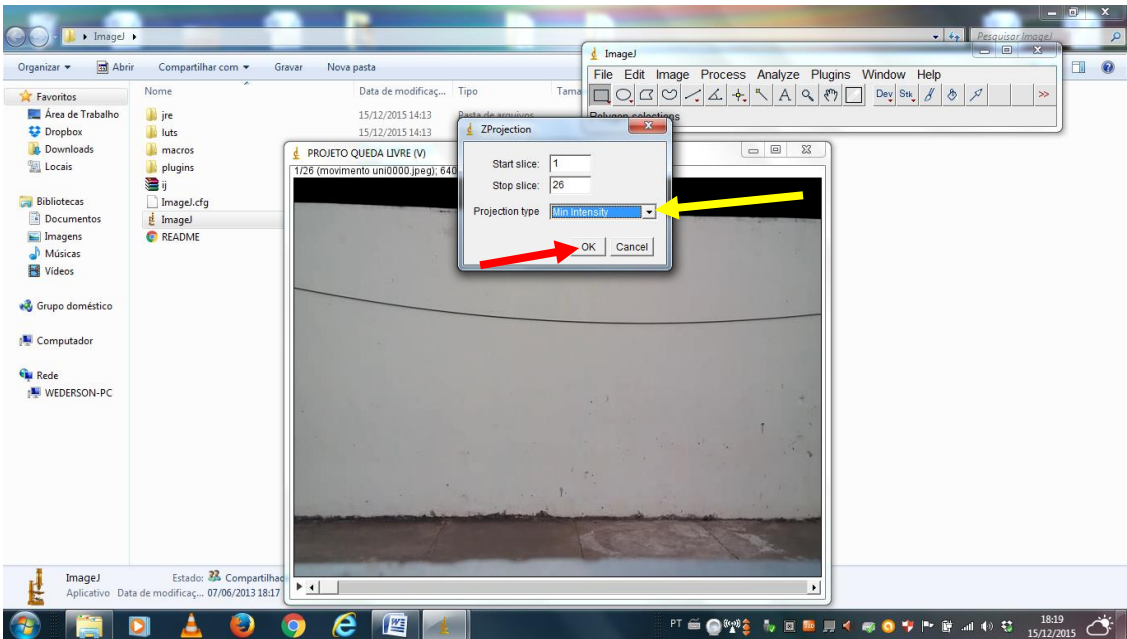

Figura 29: Janela ZPROJECTION aberta na interface do *ImageJ*.

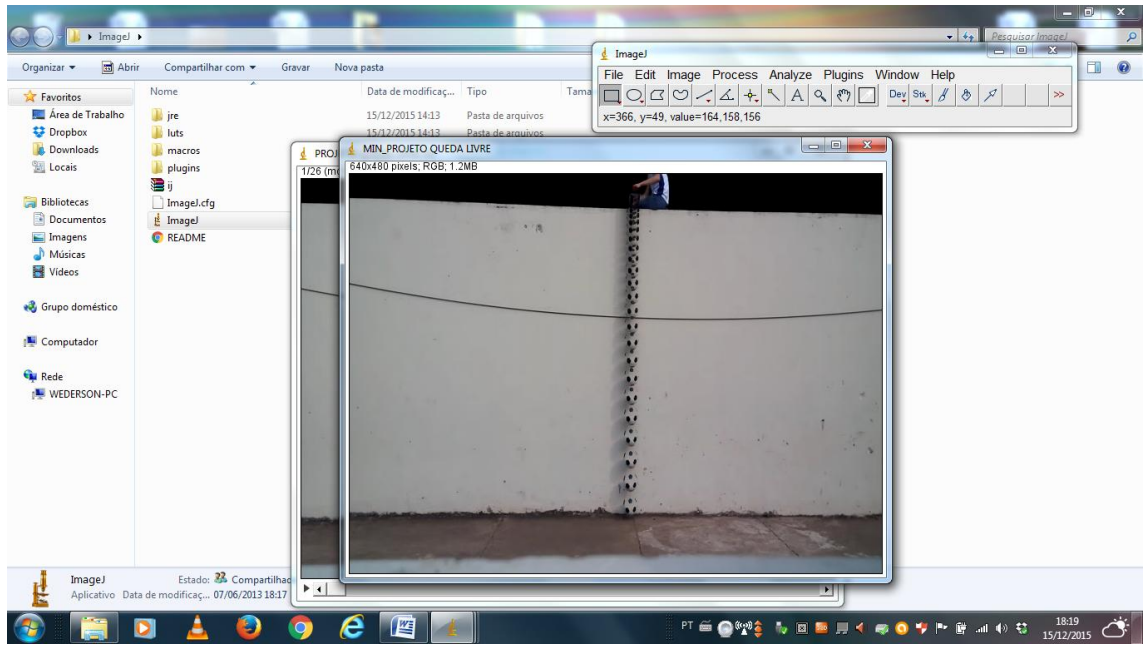

Figura 30: Janela demonstrando uma imagem estroboscópica na interface do *ImageJ*.

Agora o próximo passo é salvar a imagem com as sobreposição de quadros. Para isso basta ir até a barra de tarefas na interface do *ImageJ* e clicar em FILE/ SAVE AS/ JPEG... que logo em seguida abrirá a janela SAVE AS JPEG que está direcionada a pasta PROJETO QUEDA LIVRE que fora criada na área de trabalho. Nesse caso clique em OK que a imagem será salva na pasta.

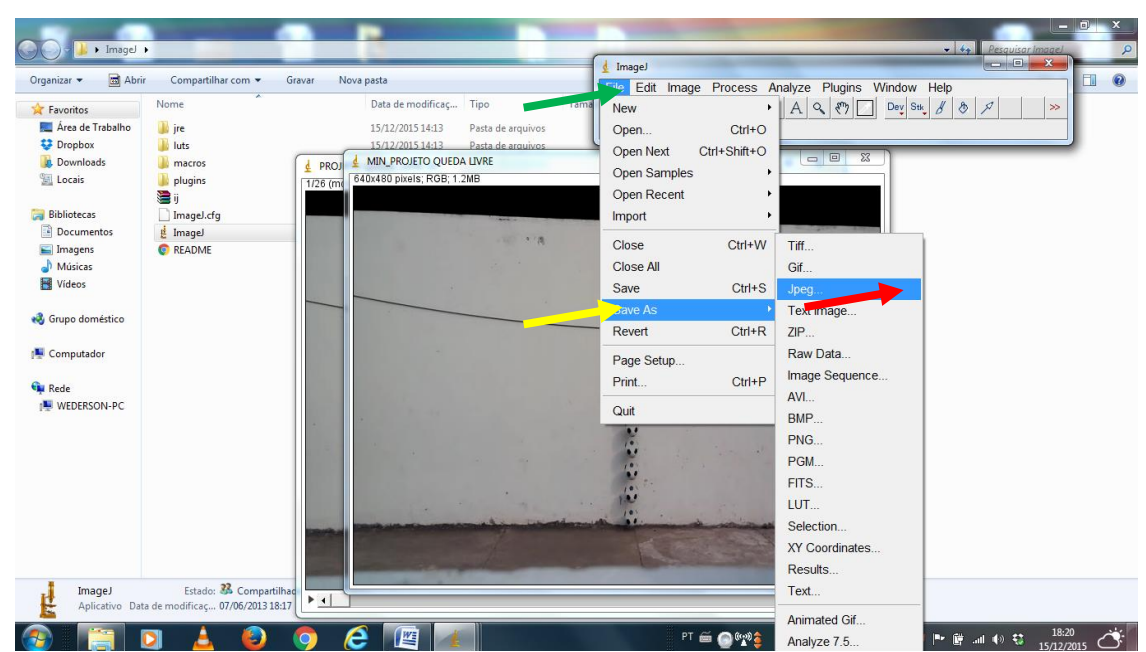

Figura 31: Demostração do salvamento da imagem estroboscópica na interface do *Image J*.

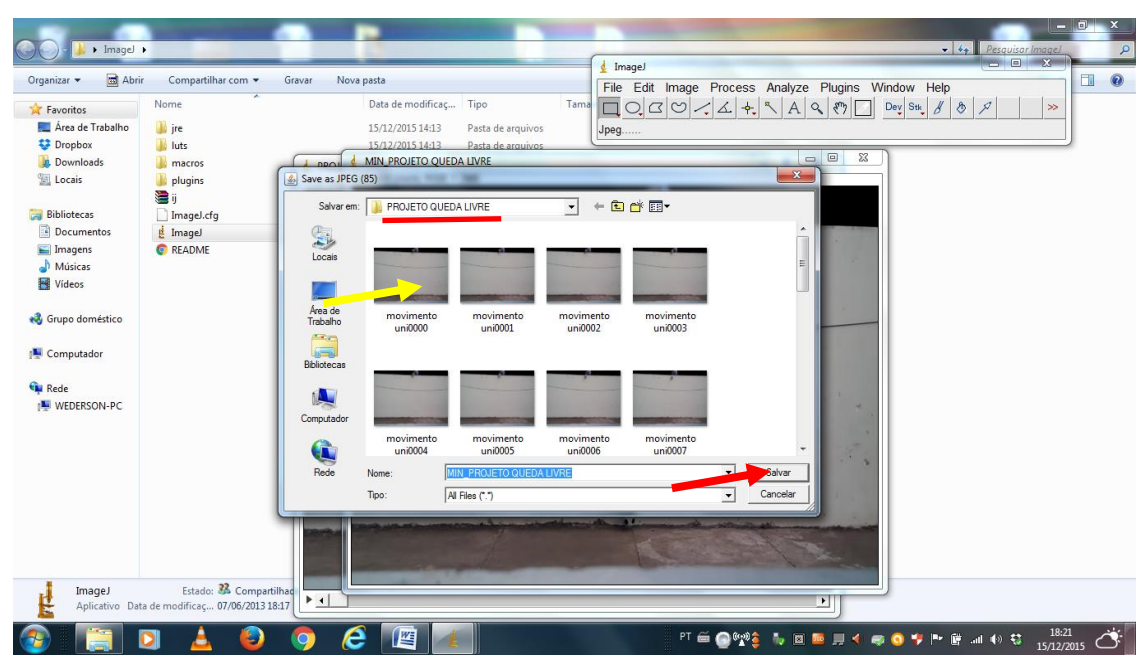

Figura 32: Janela SAVE AS JPEG direcionada a pasta PROJETO QUE DA LIVRE na interface do *ImageJ*.

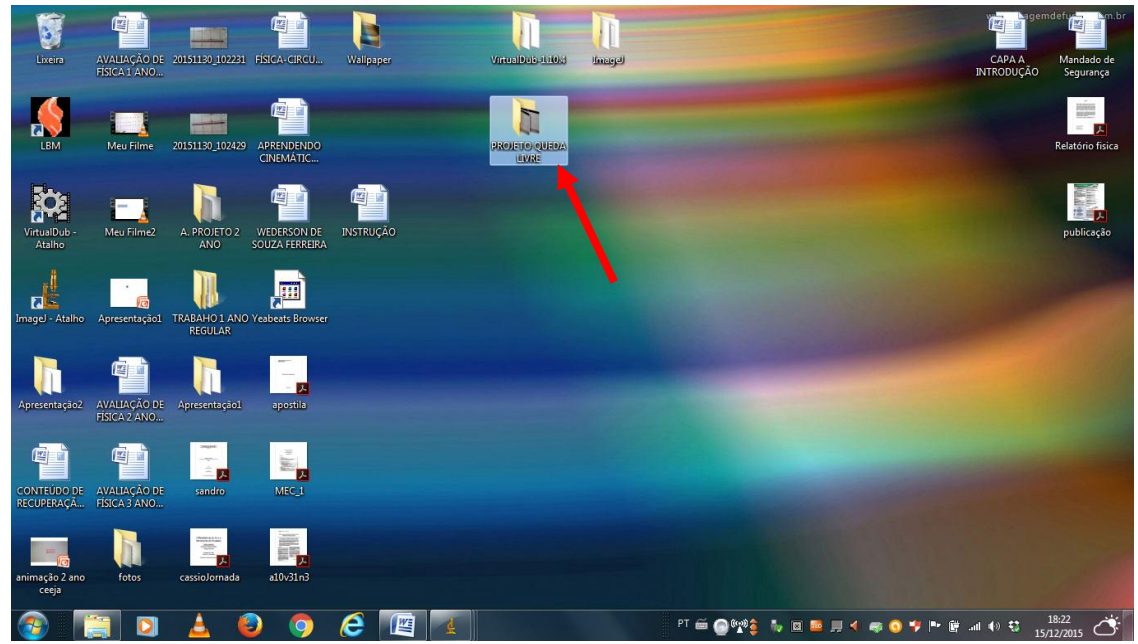

Figura 33: Pasta PROJETO QUEDA LIVRE na área de trabalho com as imagens estroboscópicas salvas e as demais fotografias.

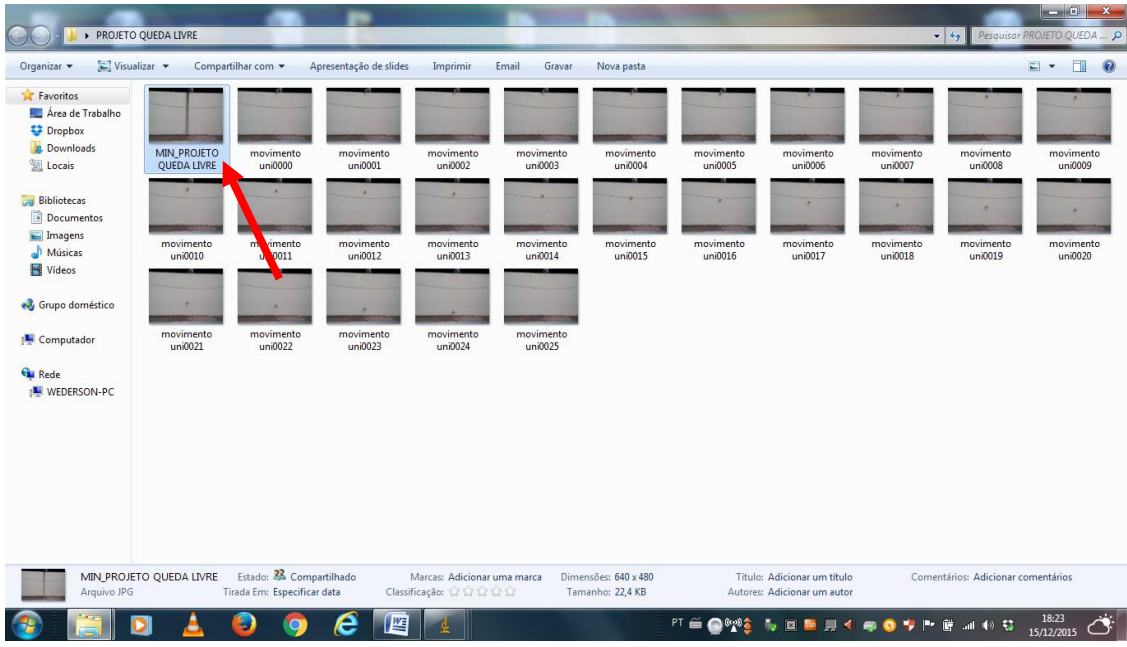

Figura 34: Imagem estroboscópica salva na pasta PROJETO QUEDA LIVRE.

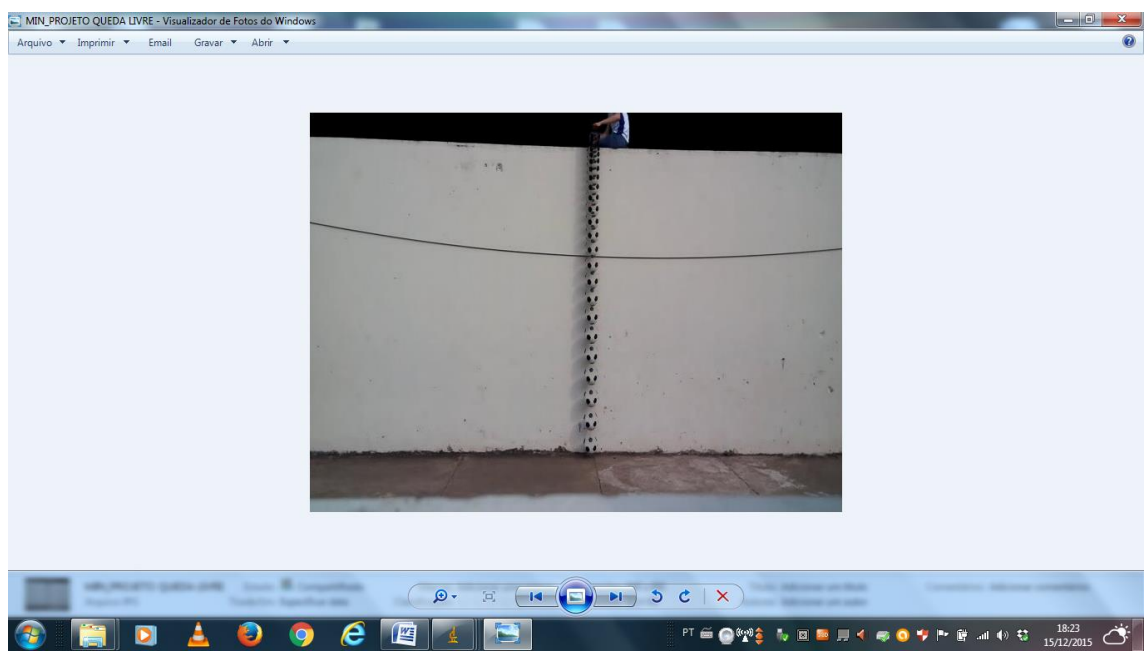

Figura 35: Imagem estroboscópica aberta no visualizador de fotos do Windows.

#### **2. Ensinando cinemática com a técnica de** *Stop Motion*

A técnica de Stop Motion consiste em fotografar um determinado objeto gradativamente em diferentes posições no espaço, e depois reunir todas essas fotos em um único filme com a ajuda de softwares como o *Movie Maker* ou aplicativos para celulares como o *Pic Pec*.

Um dos benefícios da técnica pode ser percebido no ensino de cinemática, onde temos de tratar sobre o movimento de móveis, e suas posições no espaço em diferentes instantes de tempo.

Na filmagem do movimento de um carrinho ou um objeto em queda livre, uma câmera registra em média cerca de 30 fotografias por segundo passando a nossa retina uma impressão de movimento.

Para termos uma ideia melhor, basta fazer uma filmagem de um objeto em queda por alguns décimos de segundos e em seguida utilizar um software de decomposição de imagens de vídeos para o formato JPG. Tais softwares podem ser encontrados na internet de forma gratuita, sendo que umas das opções que temos são o *VirtualDub* e o *Free Video to JPG Converter*.

### **2.1- Experimentos de Cinemática com o** *Stop Motion* **passo a passo.**

Esses experimentos consistem em realizar vários quadros de carrinhos em diferentes posições sobre uma cartolina. A cartolina é utilizada na produção de uma mini rodovia a ser percorrida pelos carrinhos.

#### MATERIAIS UTILIZADOS E PROCEDIMENTOS:

- $\checkmark$  Uma cartolina:
- $\checkmark$  Dois carrinhos (com dimensões em centímetros de aproximadamente 6,5 x 2,5);
- $\checkmark$  Câmera de um celular;
- $\checkmark$  Caneta:
- $\checkmark$  Cola a base d'água;
- Régua;
- $\checkmark$  Tesoura:
- $\checkmark$  Trena:
- Suporte para fixar a câmera (pode um *pau-de-self* ou improvisado com um pedaço de madeira);
- Computador equipado com os softwares (*Movie Maker* e *SciDAVis*) ou celular com o aplicativo Pic Pac.

O primeiro passo é escolher um local arejado e iluminado que tenha superfície plana (superfície de uma mesa ou a superfície da junção de várias mesas). Fazendo o uso da tesoura, corte algumas faixas de cartolina com largura de no mínimo 10 cm e emende uma na outra sobre a superfície plana até atingir um comprimento de aproximadamente 1,5 m, pois a pista não deve ser muito comprida para facilitar a sua visualização integral no enquadramento das fotografias.

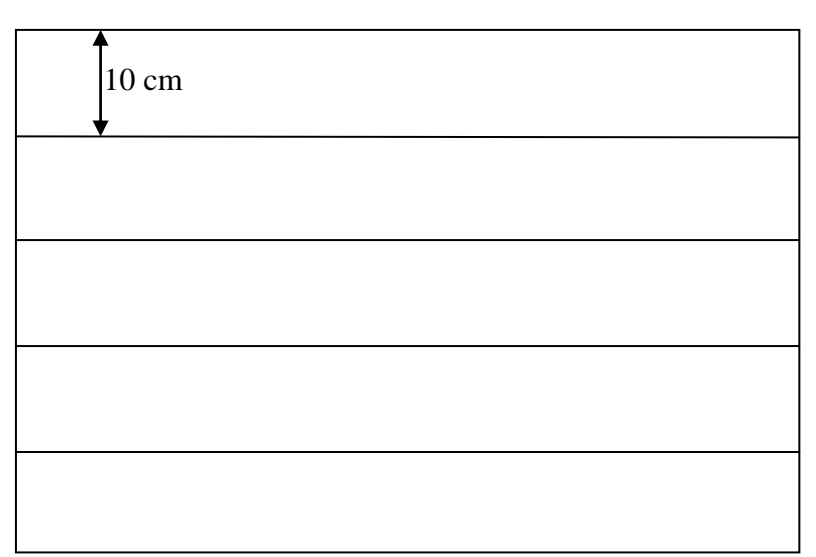

Figura 36: Cartolina com os espaçamentos necessários para serem cortados.

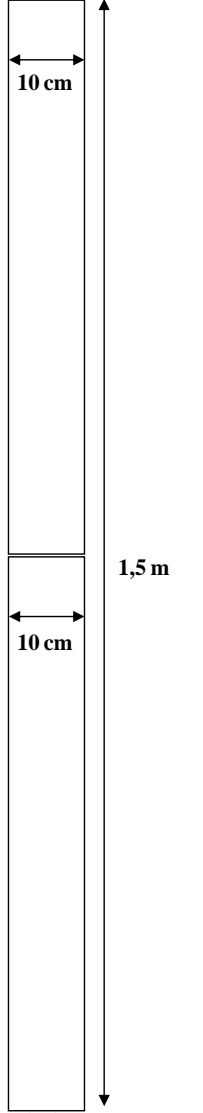

Figura.37: Cartolinas emendadas até o comprimento do 1,5m.

Fazendo o uso da caneta e da régua, demarque sobre a cartolina a trajetória a ser percorrida pelo móvel. Em uma das extremidades da cartolina demarque o início da trajetória (marco zero), fazendo um tracejado inicial que seja perpendicular ao sentido da trajetória da mini rodovia. **Example 15 m**<br> **Example 15 m**<br> **Example 15 m**<br> **Example 16 cm**<br> **Example 16 cm**<br> **Example 16 cm**<br> **Example 16 cm**<br> **Example 16 cm**<br> **Example 16 cm**<br> **Example 16 cm**<br> **Example 10 cm**<br> **Example 10 cm**<br> **Example 10 cm**<br> **Exa** 

A partir do tracejado inicial (marco zero), outras linhas transversais são traçadas, uma após outra, com espaçamento médio de 2 cm que será equivalente ao espaçamento de 1 m (um metro) sobre a mini rodovia.

Para o marco inicial, e a cada dez linhas demarcadas, deve ser inserida ao lado dessas linhas a enumeração de suas posições no espaço, equivalendo cada enumeração uma distância de 10 m (dez metros) até preencher a totalmente a cartolina. Desse modo,

centímetros), terá um comprimento equivalente ao de uma rodovia real de 75 m (setenta e cinco metros).

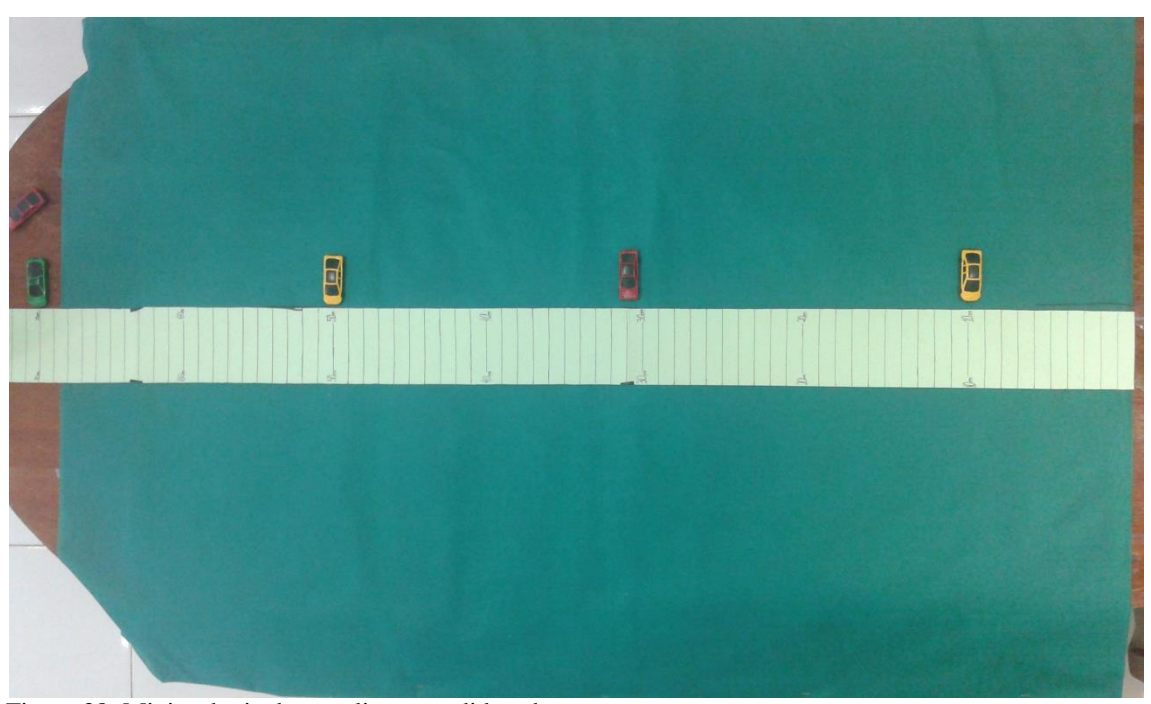

Figura 38: Mini rodovia de cartolina estendida sobre uma mesa.

O próximo passo é a adaptação de um suporte com base (pode ser um *pau-deself)* para fixação da câmera fotográfica acima da mini rodovia. A altura de tal suporte deve ter o mesmo comprimento da mini rodovia, ou seja, 1,5 m (um metro e cinquenta centímetros), ou uma altura que ofereça a visualização panorâmica, de modo que o enquadramento da mini rodovia seja total no display da câmera.

É interessante ressaltar que tal suporte deverá ser firme o suficiente para que a câmera não vibre provocando uma significativa alteração no ângulo de visão da mini rodovia.

Após isso, produzimos as *Stop Motions* dos carrinhos que deverão obedecer às equações horárias do espaço para o Movimento Retilíneo Uniforme (MRU) e o Movimento Retilíneo Uniformemente Variado (MRUV):

$$
S_{\scriptscriptstyle MRU} = S_0 + \nu t \tag{1.0}
$$

$$
S_{\text{MRUV}} = S_0 + v_0 t + \frac{at^2}{2}, \qquad (2.0)
$$

onde  $S_0$  é a posição no instante  $t = 0s$ ,  $v_0$  é a velocidade no instante  $t = 0$  e  $a$  é a aceleração do objeto.

Como parâmetro inicial dois carrinhos serão separados e nomeados por cores, tendo cada um uma respectiva cor. Para este caso específico haverá um carrinho na cor AMARELA e um carrinho na cor VERDE.

Após isso, serão estabelecidas as condições iniciais das grandezas envolvidas no movimento dos móveis, que obedeçam às equações horárias acima, tendo tais grandezas posição inicial, velocidade escalar e aceleração escalar com seus valores definidos. Tais grandezas variam em função do tempo oferecendo diferentes posições dos móveis para cada instante.

Os carrinhos serão colocados em posições previamente definidas sobre a pista e fotografados em diferentes posições. Devido à persistência retiniana ter-se-á a ilusão de que os carrinhos estão em movimento quando as imagens são vistas uma após a outra em pequeno intervalo de tempo.

Para efetuar os procedimentos de edição das fotografias, foi necessário o uso de um computador com o software *Windows Movie Maker*. Esse software foi baixado e instalado na versão *16.4.3522*, encontrado no sítio eletrônico [www.baixaki.com.br.](http://www.baixaki.com.br/)

No processo de edição das fotografias foram seguidos os seguintes passos:

- 8) Na área de trabalho do computador foi criada uma pasta com a nomenclatura "Projeto *Stop Motion*";
- 9) As fotografias foram importadas da câmera digital para o computador na pasta "Projeto *Stop Motion*";
- 10) O software *Windows Movie Maker* foi executado;
- 11) Com o software *Windows Movie Maker* aberto clicamos no botão que se encontra na barra de tarefas: ADICIONAR VÍDEOS E FOTOS.
- 12) Ao clicar no botão ADICIONAR VIDEOS E FOTOS, uma caixa de diálogo é aberta. Depois clicamos na pasta ÁREA DE TRABALHO e em sequência na pasta "Projeto *Stop Motion*";
- 13) Na pasta "Projeto *Stop Motion*", selecionamos todas as fotografias da pasta e clicamos no botão ABRIR;
- 14) As fotografias após importadas e visualizadas na *timeline* devem ser selecionadas, e após isso, devemos direcionar o cursor para a barra de

tarefas, em seguida clicar em EDITAR e por fim marcar na opção DURAÇÃO o valor 0,03 segundos (que equivale a 30 Hz), que será o intervalo de tempo entre cada fotografia.

#### **2.2 - Exemplos de Experimentos com Stop Motion**

Competição de móveis em movimento retilíneo uniforme.

Para execução do experimento que retrate o movimento retilíneo uniforme foi necessário, primeiramente, estabelecermos os parâmetros iniciais da equação (1.0) que é a equação do espaço que retrata o movimento de dois móveis (móvel AMARELO e móvel VERDE) sobre a mini rodovia.

O primeiro parâmetro estabelecido foram os espaços iniciais  $(S_0)$  dos móveis, que ficou sendo o marco zero (0 m) para ambos os móveis.

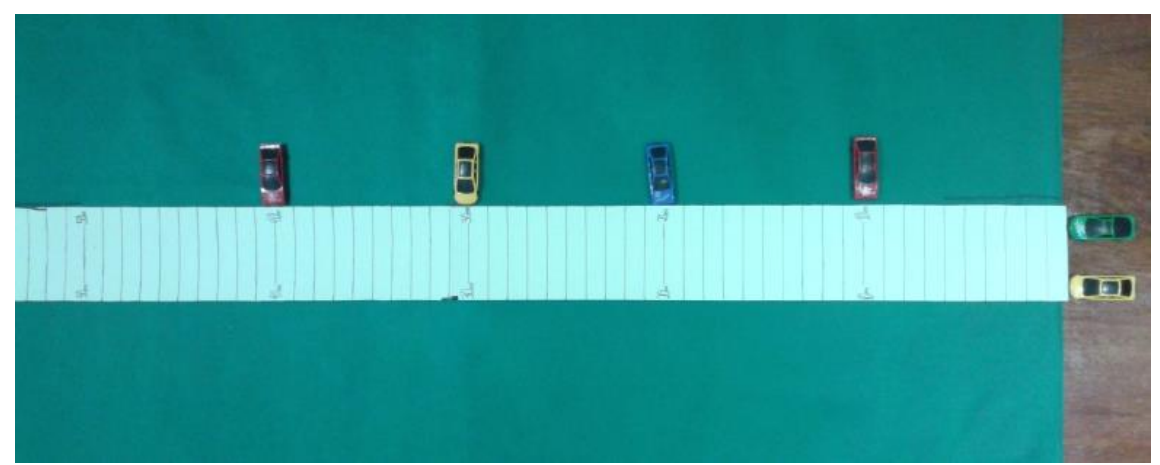

Figura 39: Móveis em posição inicial no marco zero da mini rodovia.

O segundo parâmetro definido foi estabelecer as velocidades escalares  $(v)$  de cada móvel. Decidimos que o móvel AMARELO possuía uma velocidade ( $v_A$ ) de 1 m/s com direção de movimento progressivo e o móvel VERDE possuía uma velocidade *v<sup>v</sup>* de 2 m/s com direção de movimento progressivo.

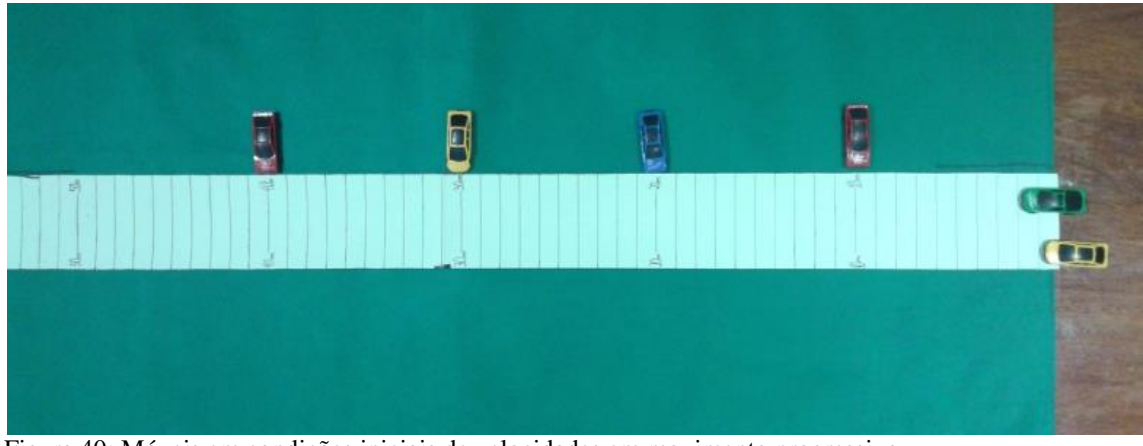

Figura 40: Móveis em condições iniciais de velocidades em movimento progressivo.

O terceiro parâmetro definido foi estabelecer o intervalo de tempo em que os móveis iriam se locomover, que no caso foi definido para ser entre 0 (zero) e 10 (dez) segundos.

Parâmetros e posições no espaço, ocupadas pelos móveis AMARELO e VERDE para cada instante de tempo:

| t(s)           | $v_A(m/s)$ | $v_V(m/s)$     | $S_A(m)$       | $S_V(m)$       |
|----------------|------------|----------------|----------------|----------------|
| $\overline{0}$ |            | $\overline{2}$ | $\Omega$       | $\overline{0}$ |
| 1              |            | $\overline{2}$ |                | $\overline{2}$ |
| 2              |            | $\overline{2}$ | $\overline{2}$ | $\overline{4}$ |
| $\overline{3}$ |            | $\overline{2}$ | $\overline{3}$ | 6              |
| $\overline{4}$ |            | $\overline{2}$ | $\overline{4}$ | 8              |
| 5              |            | $\overline{2}$ | 5              | 10             |
| 6              |            | $\overline{2}$ | 6              | 12             |
| $\overline{7}$ |            | $\overline{2}$ | $\tau$         | 14             |
| 8              |            | $\overline{2}$ | 8              | 16             |
| 9              |            | $\overline{2}$ | 9              | 18             |
| 10             |            | $\overline{2}$ | 10             | 20             |

Tabela 1: Dados e parâmetros do movimento dos móveis AMARELO e VERDE.

Abaixo temos o gráfico obtido com os dados das posições dos móveis em cada instante de tempo criado no software *SciDAVis*. O "*passo a passo*" de como usar o software está logo mais a diante no "ROTEIRO DO ALUNO".

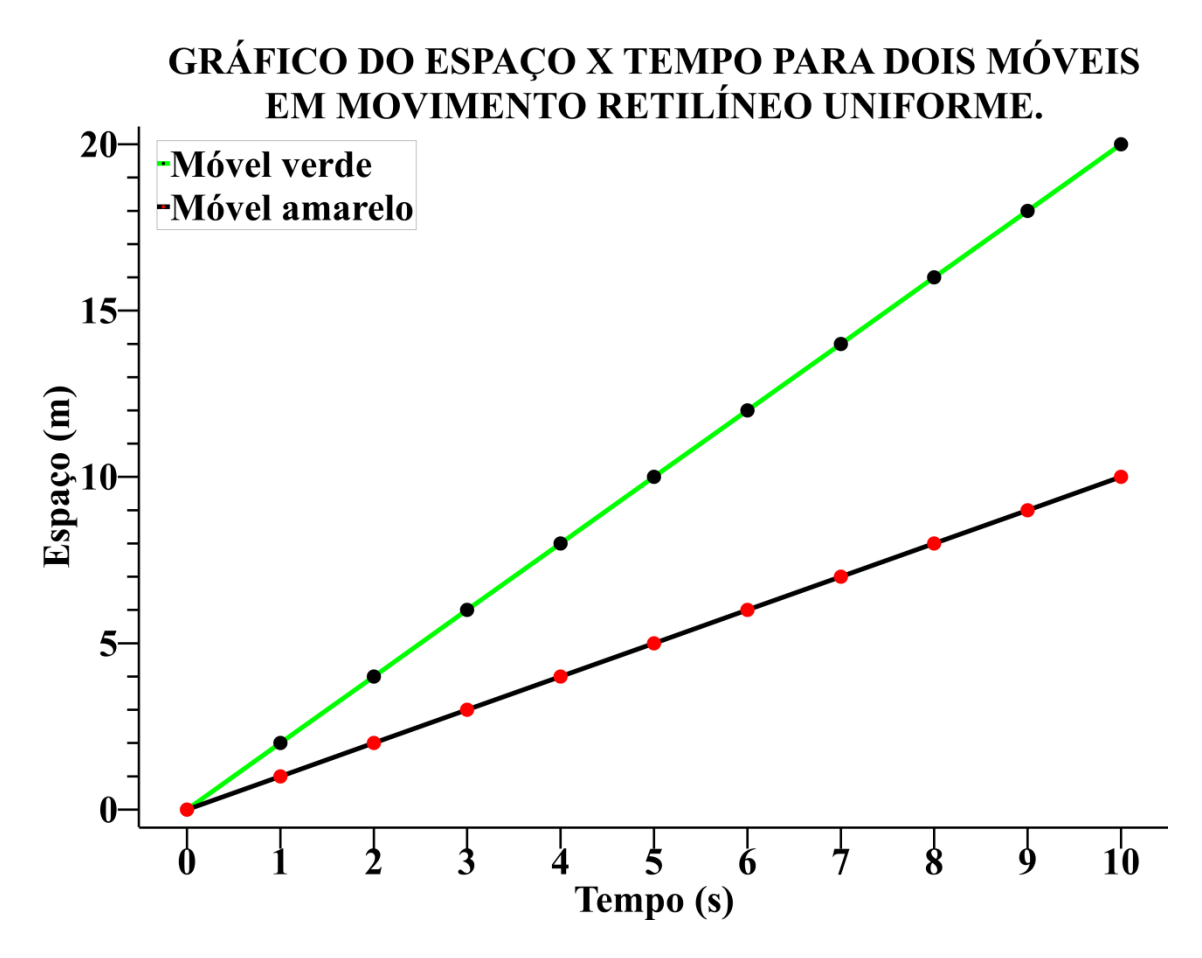

Figura 41: Gráfico do espaço em função do tempo para o móvel verde e amarelo em Movimento Retilíneo Uniforme sobre a mini rodovia.

 Competição de móveis em movimento retilíneo uniforme e movimento retilíneo uniformemente variado.

Na demonstração da competição de móveis em Movimento Retilíneo Uniforme e Movimento Retilíneo Uniformemente Variado, foi necessário primeiramente estabelecermos os parâmetros iniciais das equações do espaço que retrate esses dois tipos de movimento para dois móveis.

Um móvel na cor AZUL desempenhou Movimento Retilíneo Uniforme descrito pela equação (1.0) e um móvel na cor VERMELHA desempenhou Movimento Retilíneo Uniformemente Variado descrito pela equação (2.0) sobre a mini rodovia.

O primeiro parâmetro estabelecido foram os espaços iniciais  $(S_0)$  dos móveis, que ficou sendo o marco zero (0 m) para ambos os móveis.

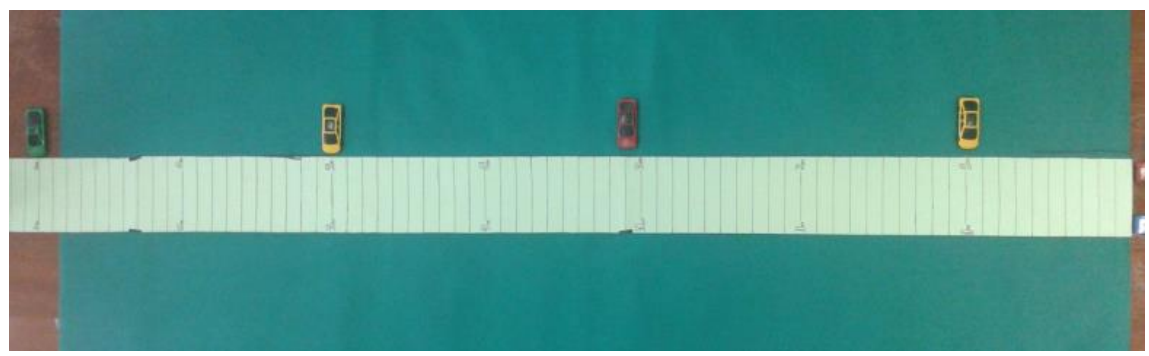

Figura 42: Condições iniciais de movimento para dois móveis sobre uma mini rodovia sendo o marco zero a posição inicial.

Os outros parâmetros definidos foram à velocidade escalar (v) para o móvel em Movimento Retilíneo e Uniforme e o intervalo de tempo que ele deveria se locomover.

Após isso foram definidos os parâmetros do móvel em Movimento Retilíneo Uniformemente Variado que são a velocidade inicial  $(v_0)$ , a aceleração escalar  $(a)$  e o intervalo de movimento do móvel que é o mesmo para o móvel em Movimento Retilíneo Uniforme.

Ficou estabelecido para o móvel AZUL se locomover com uma velocidade escalar (*v<sub>A</sub>*) de 5 m/s, e o móvel VERDE com uma velocidade inicial (*v<sub>o</sub>vERDE*) de 0 m/s e aceleração escalar (*a*) de 1 m/s<sup>2</sup>. Ambos se moveram ao mesmo tempo sobre uma mesma mini rodovia em um intervalo de tempo de 10 segundos (ou até se encontrarem novamente).

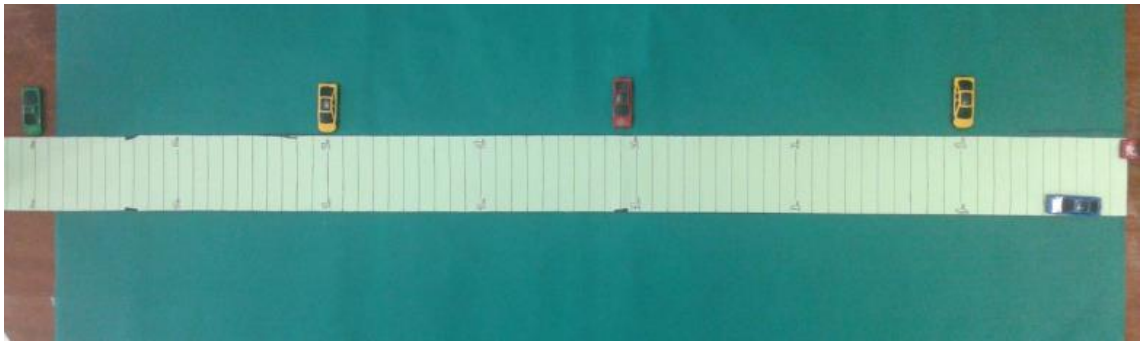

Figura 43: Móveis em Movimento Retilíneo Uniforme e Retilíneo Uniformemente Variado sobre a mini rodovia.

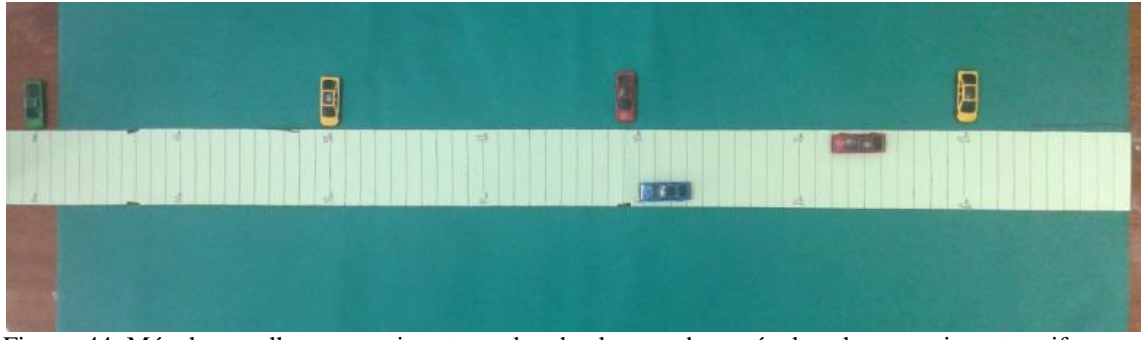

Figura .44: Móvel vermelho em movimento acelerado alcançando o móvel azul em movimento uniforme.

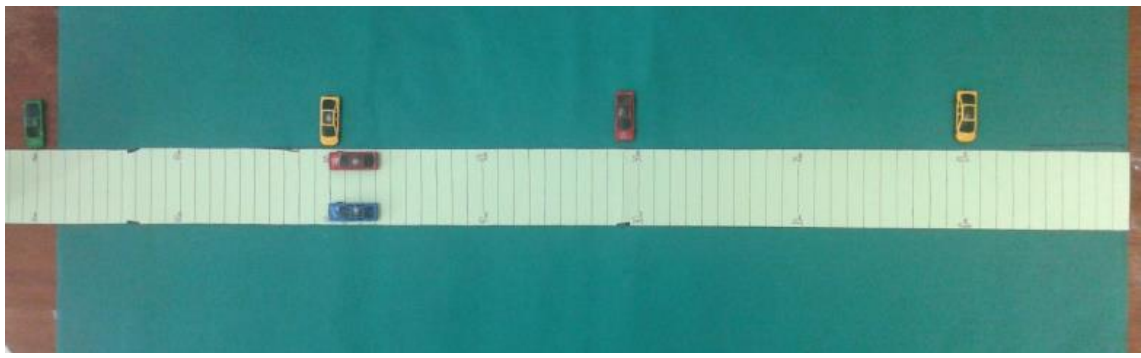

Figura. 45: Posição de encontro dos móveis sobre a mini rodovia.

Parâmetros e posições no espaço, ocupadas pelo móvel AZUL e VERMELHO para cada instante de tempo:

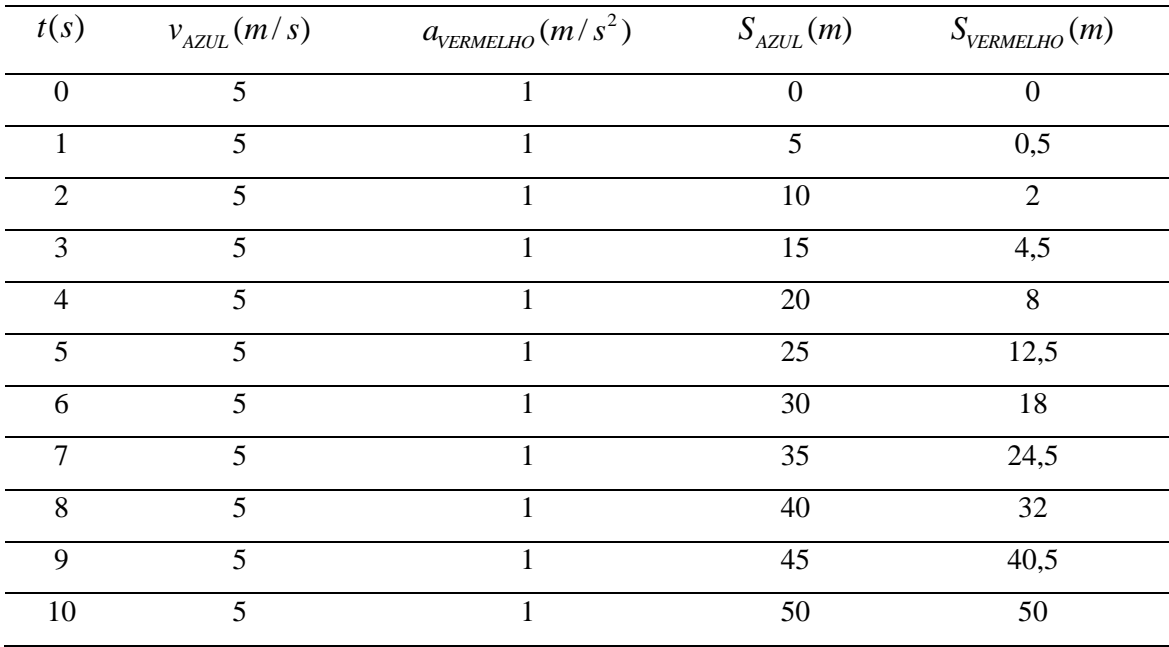

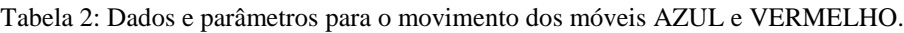

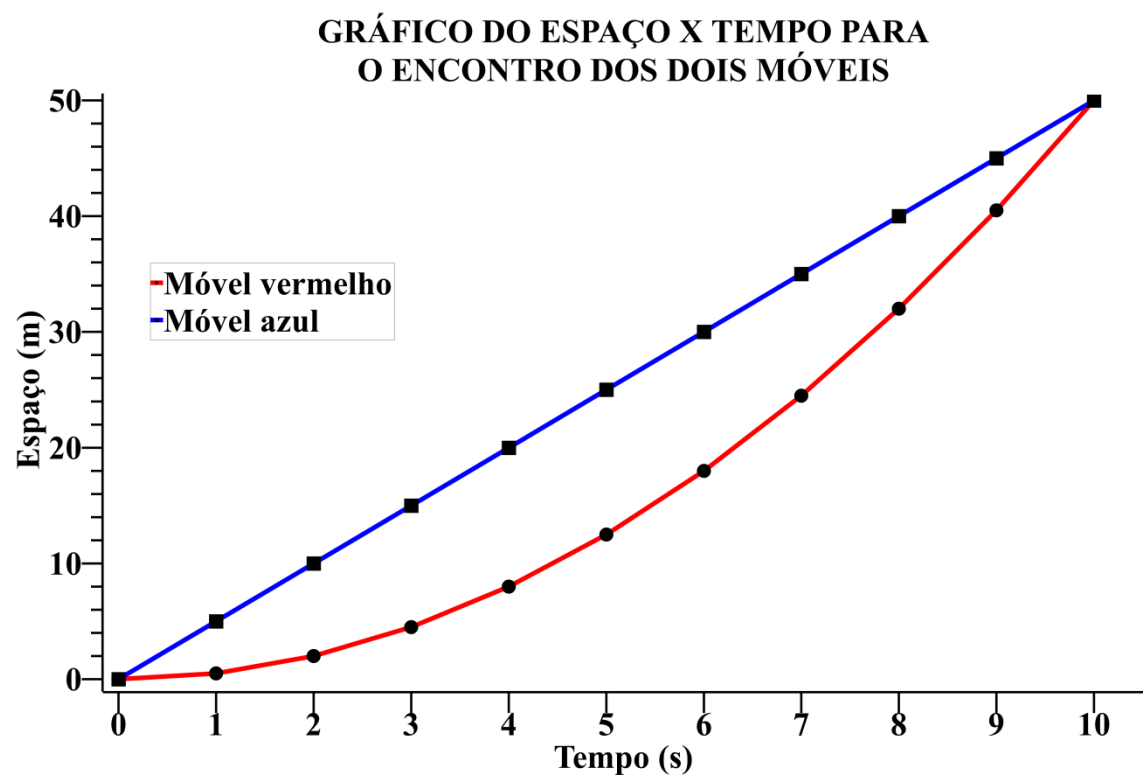

Figura 46: Gráfico do encontro de moveis para um móvel vermelho em movimento acelerado e um móvel azul em movimento uniforme.

Encontro de Móveis em Movimento Retilíneo Uniforme.

Para execução do experimento que retrate o encontro de móveis em movimento retilíneo uniforme foi necessário, primeiramente, estabelecermos os parâmetros iniciais da equação do espaço que demonstre o movimento de dois móveis (móvel VERMELHO e móvel AZUL) sobre a mini rodovia.

O primeiro parâmetro estabelecido foram os espaços iniciais  $(S_0)$  de ambos os móveis, que ficaram sendo o marco zero (0 m) para o móvel VERMELHO e o espaço 70 m (setenta metros) para o móvel AZUL.

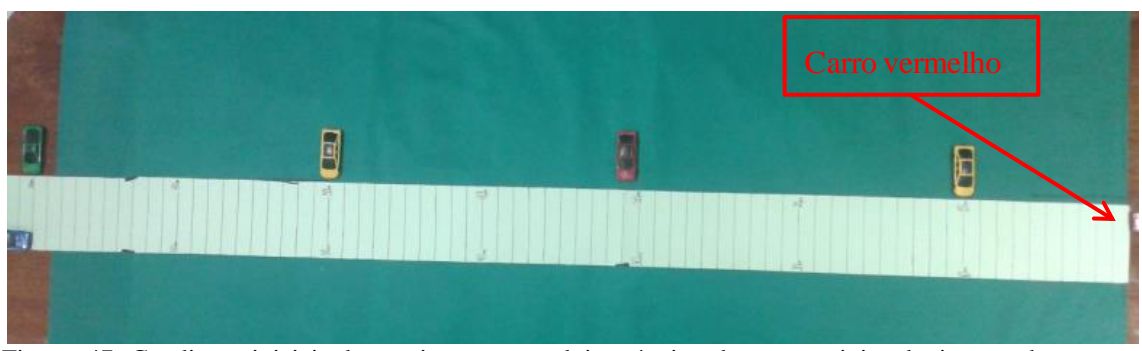

Figura. 47: Condições iniciais de movimento para dois móveis sobre uma mini rodovia estando o carro azul na posição 70 m e carro vermelho no marco zero.

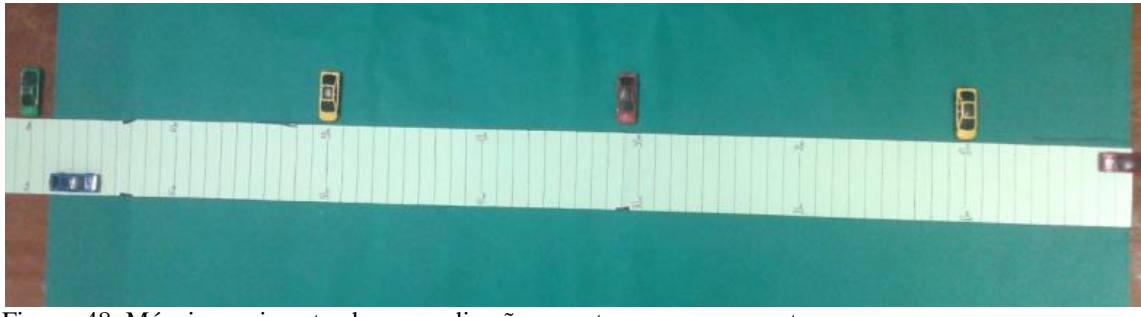

Figura. 48: Móveis movimentando-se em direções opostas rumo ao encontro.

O segundo parâmetro definido foi estabelecer as velocidades escalares (v) de cada móvel. Decidimos que o móvel VERMELHO possuía uma velocidade (VVERMELHO) de 2 m/s com direção de movimento progressivo e o móvel AZUL possuía uma velocidade ( $v_{AZUL}$ ) de 5 m/s com direção de movimento retrógrado.

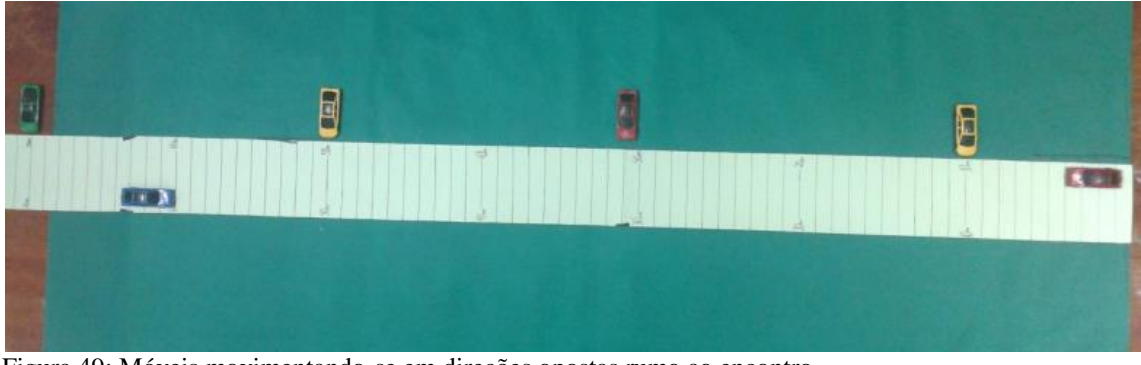

Figura 49: Móveis movimentando-se em direções opostas rumo ao encontro.

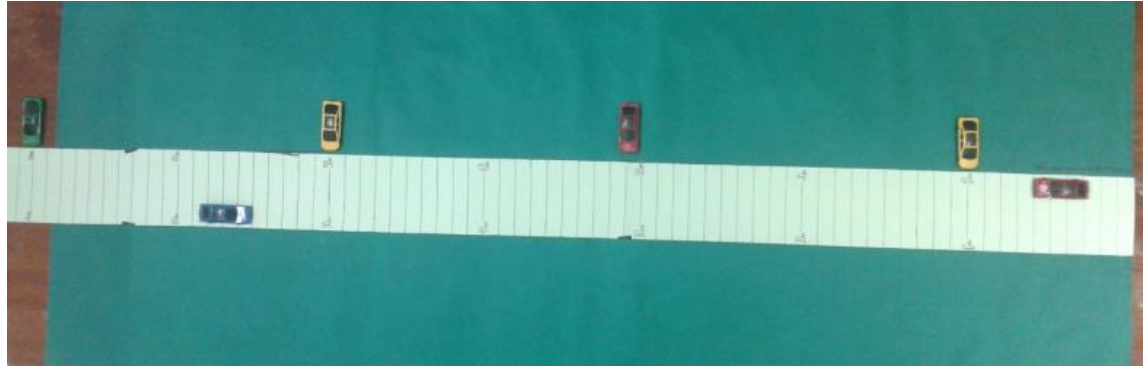

Figura 50: Móveis movimentando-se em direções opostas rumo ao encontro.

O terceiro parâmetro definido foi estabelecer o intervalo de tempo em que os móveis iriam se locomover, que no caso foi definido para ser entre 0 (zero) e 10 (dez) segundos ou até os móveis se encontrarem.

Parâmetros e posições no espaço, ocupadas pelos móveis VERMELHO e AZUL para cada instante de tempo:
| t(s)             | $v_{vERMELHO}(m/s)$ | $v_{\rm AZUL}(m/\sqrt{s})$ | $S_{\text{vermelho}}(m)$ | $S_V(m)$ |
|------------------|---------------------|----------------------------|--------------------------|----------|
| $\boldsymbol{0}$ |                     |                            | $\mathbf{0}$             | $70\,$   |
| $\mathbf{1}$     |                     |                            | $\overline{2}$           | 65       |
| $\overline{2}$   |                     |                            | $\overline{4}$           | 60       |
| 3                |                     |                            | 6                        | 55       |
| $\overline{4}$   |                     |                            | 8                        | 50       |
| $\overline{5}$   | $\overline{2}$      | $-5$                       | 10                       | 45       |
| 6                |                     |                            | 12                       | 40       |
| $\overline{7}$   |                     |                            | 14                       | 35       |
| 8                |                     |                            | 16                       | 30       |
| 9                |                     |                            | 18                       | 25       |
| 10               |                     |                            | 20                       | 20       |

Tabela 3: Dados e parâmetros dos movimentos dos móveis VERMELHO e AZUL.

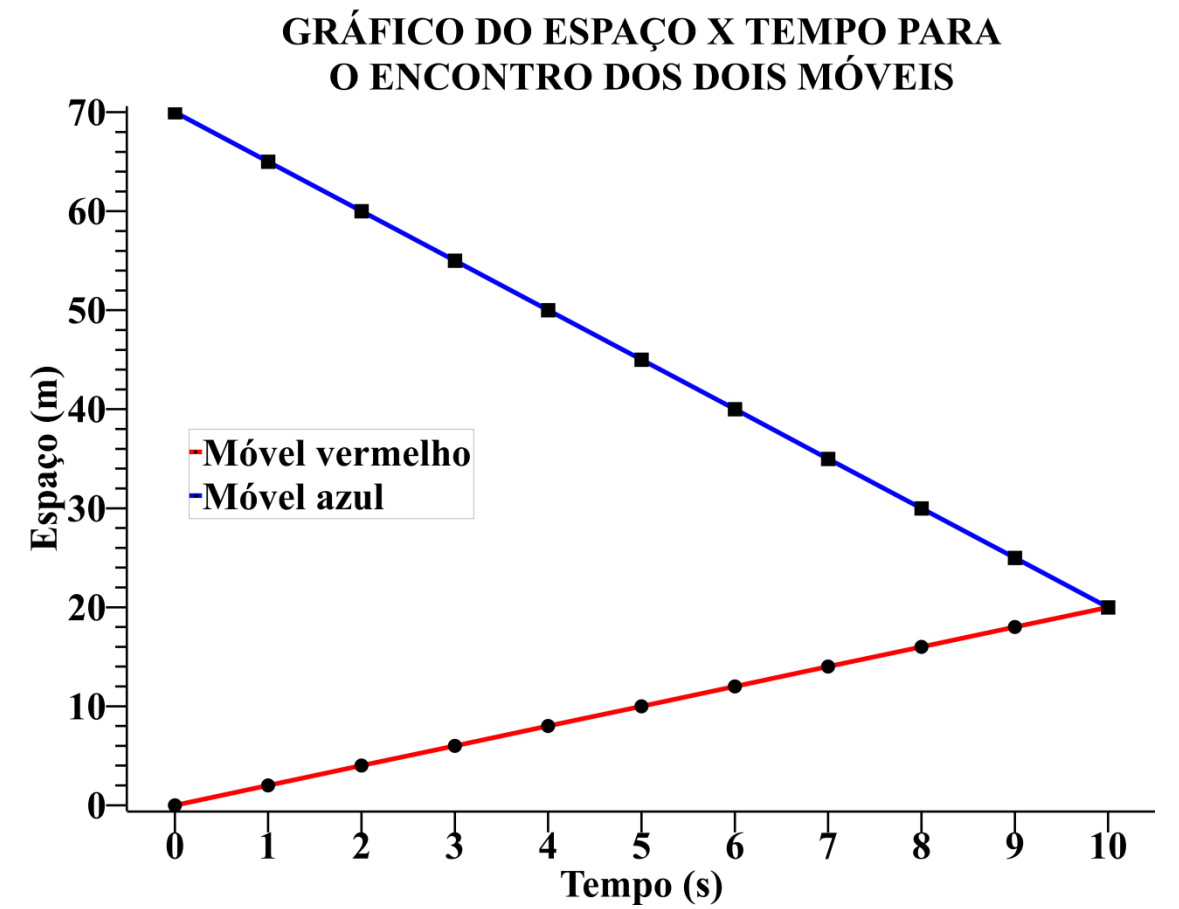

Figura 51: Gráfico do encontro de moveis para dois móveis em movimentos opostos.

 Encontro de um móvel em Movimento Retilíneo Uniforme e um móvel em Movimento Retilíneo Uniformemente Variado.

Para demonstrarmos o encontro de móveis em Movimento Retilíneo Uniforme e Movimento Retilíneo Uniformemente Variado, foi necessário primeiramente estabelecermos os parâmetros iniciais das equações do espaço que retrate esses dois tipos de movimento para dois móveis.

Decidimos que um móvel na cor VERMELHA desempenhou Movimento Retilíneo Uniforme e um móvel na cor AMARELA desempenhou Movimento Retilíneo Uniformemente Variado sobre a mini rodovia de acordo com as equações horárias (1.0) e (2.0).

O primeiro parâmetro estabelecido foram os espaços iniciais  $(s_0)$  de ambos os móveis, que ficaram sendo o marco zero (0 m) para o móvel VERMELHO e o espaço 70 m (setenta metros) para o móvel AMARELO.

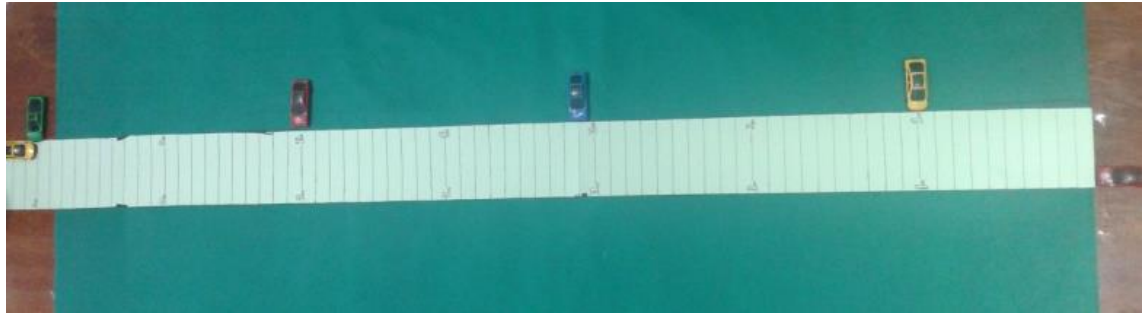

Figura 52: Condições iniciais de movimento para dois móveis sobre uma mini rodovia estando o carro amarelo na posição 70 m e carro vermelho no marco zero.

Os outros parâmetros definidos foram à velocidade escalar  $(v)$  para o móvel em Movimento Retilíneo e Uniforme (MÓVEL VERMELHO) e o intervalo de tempo que o mesmo deveria se locomover.

Após isso foram definidos os parâmetros do móvel em Movimento Retilíneo Uniformemente Variado que são a velocidade inicial  $(v_0)$  a aceleração escalar (*a*) e o intervalo de movimento do móvel que é o mesmo para o móvel em Movimento Retilíneo Uniforme.

Ficou estabelecido para o móvel VERMELHO se locomover com uma velocidade escalar ( $v_{VERMELHO}$ ) de 2 m/s com sentido de movimento progressivo sobre a mini rodovia e o móvel AMARELO com uma velocidade inicial ( $v_{AMARELO0}$ ) de 0 m/s e aceleração escalar (a) de 1 m/s<sup>2</sup> percorrendo a mini rodovia em movimento retrógrado, ou seja, ao encontro do móvel VERMELHO.

Ambos partiram de suas posições iniciais ao mesmo tempo sobre uma mesma trajetória e mesma direção com sentido contrário até o momento do encontro.

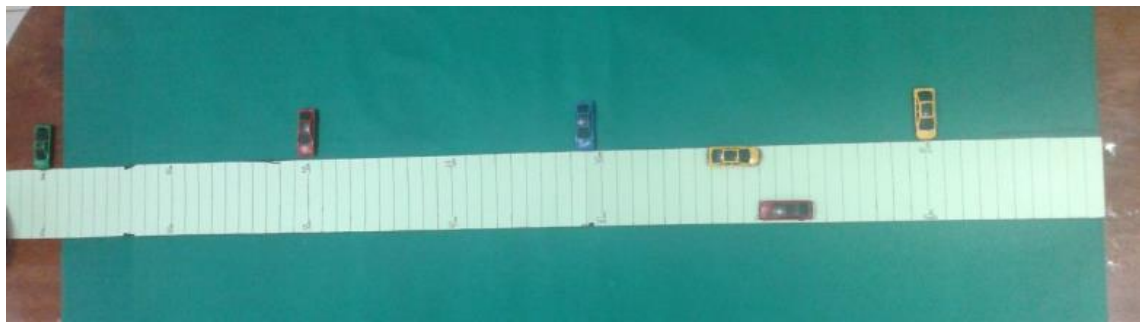

Figura 53: Móveis em posição inicial de encontro sobre a minirrodovia.

Parâmetros e posições no espaço, ocupadas pelos móveis VERMELHO e AMARELO para cada instante de tempo:

| t(s)             | $v_{vERMELHO}(m/s)$ | $a_{AMARELO}(m/s^2)$ | $S_{VERMELHO}(m)$ | $S$ <sub>AMARELO</sub> $(m)$ |
|------------------|---------------------|----------------------|-------------------|------------------------------|
| $\boldsymbol{0}$ |                     |                      | $\boldsymbol{0}$  | $70\,$                       |
|                  |                     |                      | $\overline{2}$    | 69,5                         |
| $\overline{2}$   |                     |                      | $\overline{4}$    | 68                           |
| $\overline{3}$   |                     |                      | 6                 | 65,5                         |
| $\overline{4}$   |                     |                      | 8                 | 62                           |
| 5                | $\overline{2}$      | $-1$                 | 10                | 57,5                         |
| 6                |                     |                      | 12                | 52                           |
| $\overline{7}$   |                     |                      | 14                | 45,5                         |
| 8                |                     |                      | 16                | 38                           |
| 9                |                     |                      | 18                | 29,5                         |
| 10               |                     |                      | 20                | 20                           |

Tabela 4: Dados e parâmetros para os movimentos dos móveis VERMELHO e AMARELO.

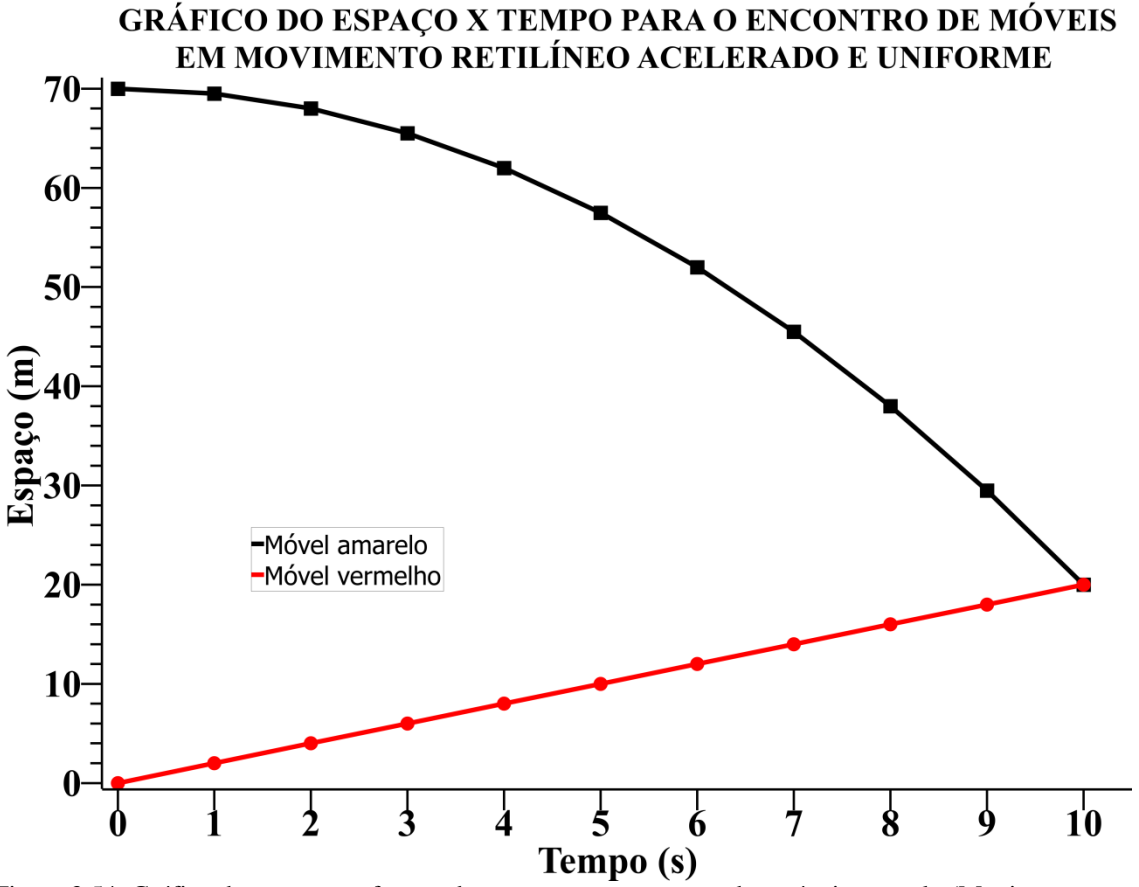

Figura 3.54: Gráfico do espaço em função do tempo para o encontro dos móveis amarelo (Movimento Retilíneo Uniformemente Variado) e.vermelho ( Movimento Retilíneo Uniforme).

### **3 Problemas propostos**

As resoluções de problemas é proposta num "ROTEIRO DO ALUNO", onde o estudante terá as dicas passo a passo de como resolver os problemas com a devida supervisão e apoio do professor, de maneira que o mesmo venha construir seu próprio conhecimento.

Para que as atividades propostas possam ser resolvidas a classe pode ser dividida em grupos de alunos, no qual cada grupo receberá um roteiro com as instruções de resolução de um problema de encontro de móveis ou competições de móveis, com as condições iniciais das equações horárias previamente definidas.

Os grupos receberam a missão de resolver as equações e fazer uma animação com os dados das posições em cada instante de tempo utilizando o software *Windows Movie Maker* ou outro similar e plotar um gráfico do espaço em função do tempo no software *SciDAVis*.

A seguir será demonstrado, seis "ROTEIRO DO ALUNO", com os quais, o professor de ensino médio poderá fazer impressão e aplicar para sua turma.

### ROTEIRO DO ALUNO

### CINEMÁTICA COM *STOP MOTION*-PROBLEMA 1

- 2) Dois móveis percorrem uma rodovia no sentido progressivo partindo de posições diferentes ao mesmo instante. O primeiro móvel inicia seu movimento a partir do marco zero da rodovia com velocidade constante de 6 m/s e o segundo móvel parte da posição 40 m com velocidade constante de 3 m/s, sendo que o movimento dura 20 segundos.
	- **viii) Resolva a equação horária de cada móvel em cada um dos instantes de tempo durante os 20 segundos de movimento.**

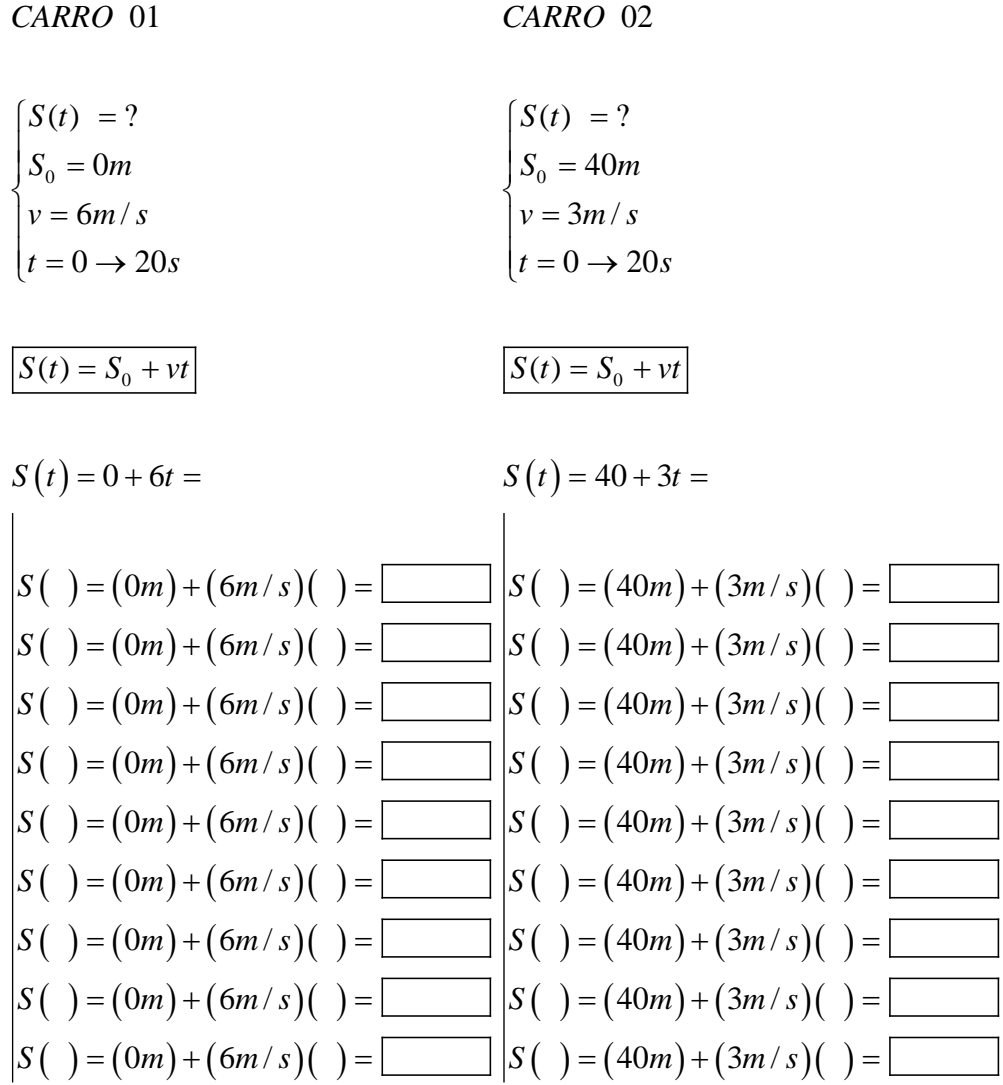

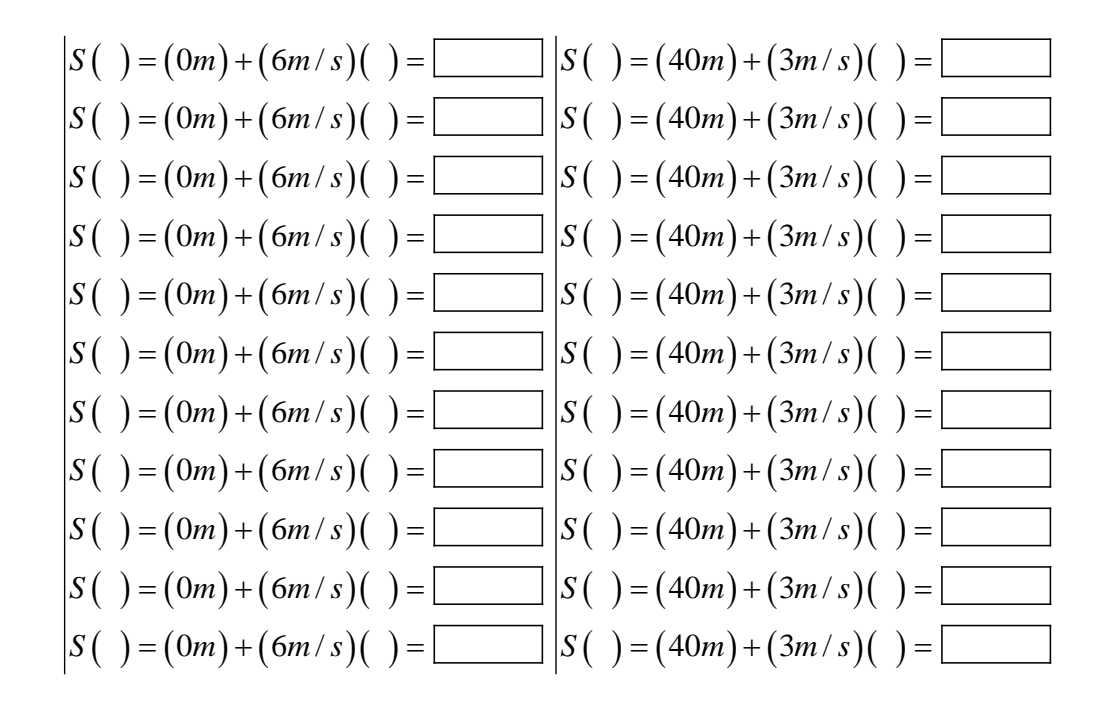

### **ix) Construa uma mini rodovia de comprimento equivalente a 40 m:**

- f) Para isso, use:
	- 1 cartolina;
	- 1 pincel;
	- 1 régua;
	- 1 tesoura;
	- 1 tubo de cola;
	- 1 celular com câmera;
	- 1 Pau–de-self com controle remoto Bluetooth;
	- Fita crepe ou durex;
	- 2 carrinhos com comprimento de máximo 6cm.
- g) Com a régua, divida a cartolina em fitas com larguras de 10 cm;

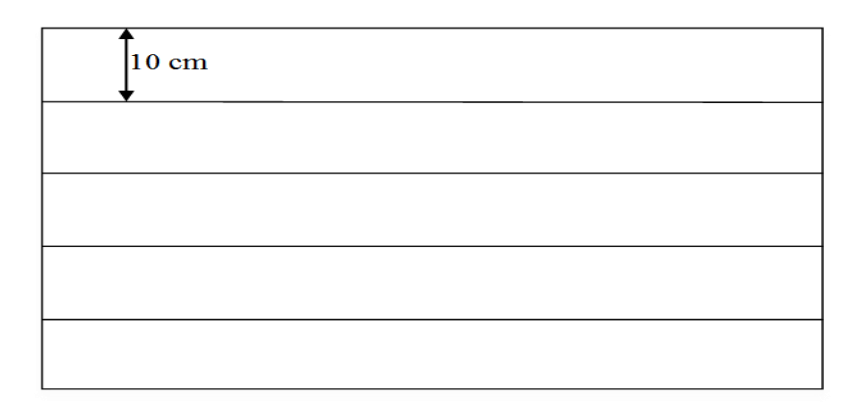

- h) Corte as fitas com a tesoura colando cada uma na extremidade da outra até atingir um comprimento mínimo de 1 metro;
- i) Risque com o pincel a cada 2 cm uma linha perpendicular ao sentido da reta (O intervalo entre cada linha será equivalente a um metro dessa mini rodovia).

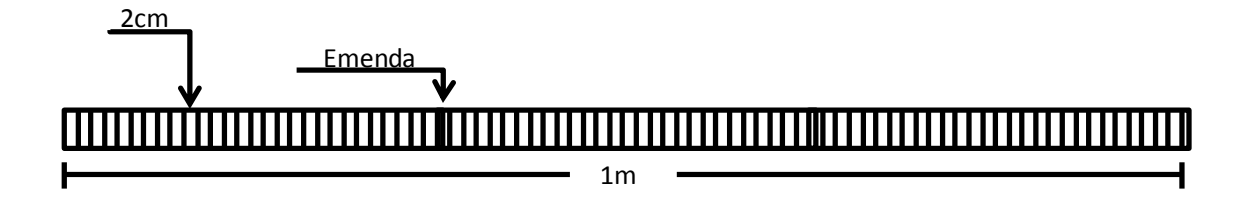

j) Faça a junção de duas ou três mesas e cole a mini rodovia sobre elas e corte com a tesoura o pedaço da mini rodovia que não for útil;

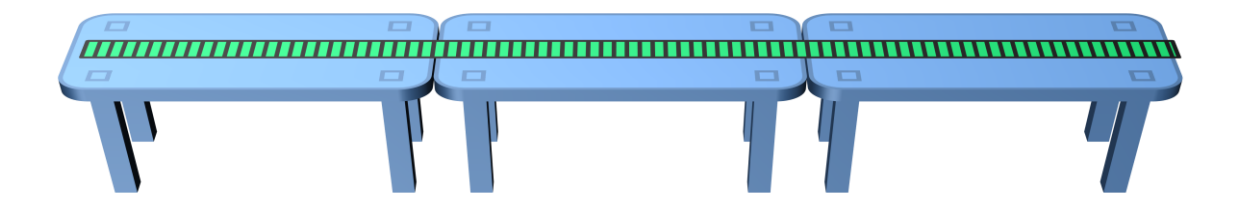

- **x) Ligue o controle remoto Bluetooth e a função Bluetooth do celular, faça a sincronização e ligue a câmera;**
- **xi) Posicione e fixe o telefone celular acima das mesas usando o** *pau de self* **como suporte ou outra adaptação no momento; com a câmera ligada, enquadre toda a mini rodovia no display do celular;**

OBS: *não permita que o celular vibre ou mude de posição, para que a imagens não fiquem em ângulos diferentes;*

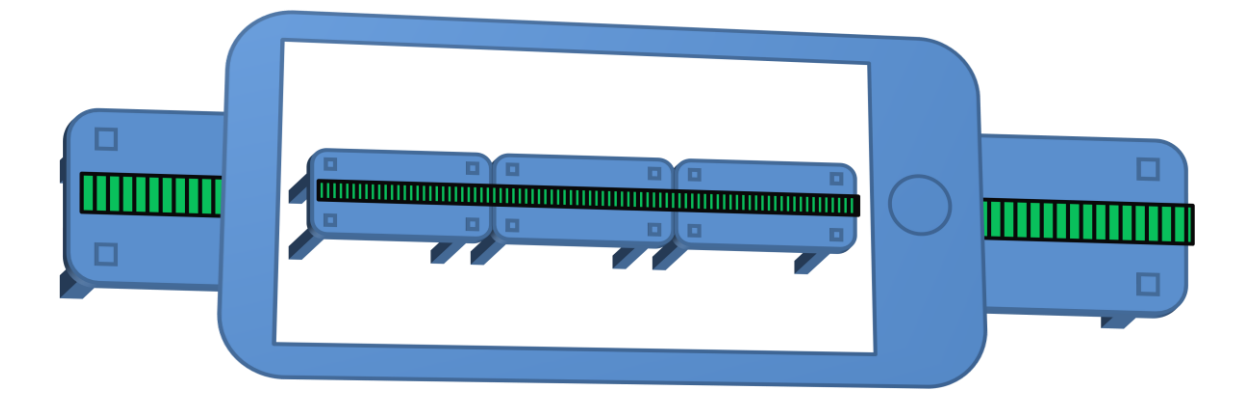

**xii) Pegue os dois carrinhos e os coloque nas posições iniciais sobre a mini rodovia como descrito nos dados das equações horárias do espaço que foram inicialmente resolvidas para cada instante de tempo;**

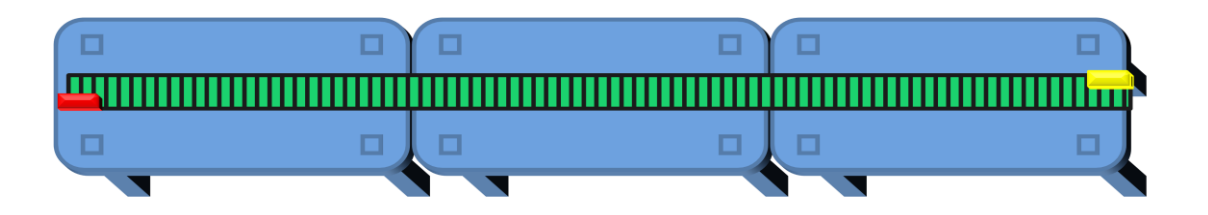

b) Com o controle remoto Bluetooth em mãos, ative a câmera do celular que está sobre a mini rodovia e registre a primeira fotografia das posições iniciais dos móveis na mini rodovia;

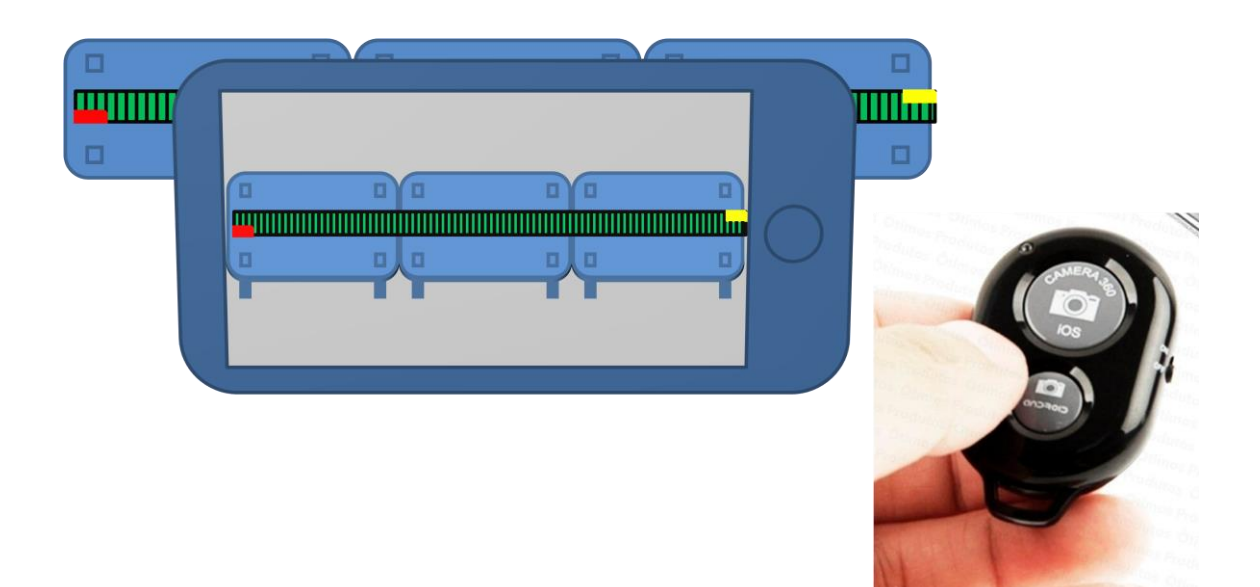

OBS: *Refaça esse procedimento para cada instante de tempo das equações horárias.*

# **xiii) Faça a animação** *Stop Motion* **das fotografias seguindo os seguintes passos:**

- i) Na área de trabalho do computador crie uma pasta e dê o nome "Projeto *Stop Motion*";
- j) Importe as fotografias do celular para o computador na pasta "Projeto Stop Motion";
- k) Execute o software *Windows Movie Maker*;
- l) Com o software Windows Movie Maker aberto clique no botão ADICIONAR VÍDEOS E FOTOS que se encontra na barra de tarefas;
- m) Ao clicar no botão ADICIONAR VIDEOS E FOTOS, uma caixa de diálogo é aberta. Depois clique na pasta ÁREA DE TRABALHO e em sequência na pasta "Projeto Stop Motion";
- n) Na pasta "Projeto Stop Motion", selecione todas as fotografias e clique no botão ABRIR;
- o) Selecione todas as fotografias que foram importadas para a *timeline*, e após isso, direcione o cursor para a barra de tarefas e clique em EDITAR e por fim marque na opção DURAÇÃO o valor 0,03 segundos (que equivale a 30 Hz), que será o intervalo de tempo entre cada fotografia.

p) Na barra de tarefas clique no botão SALVAR FILME e escolha a opção PARA COMPUTADOR e salve o filme na pasta "Projeto *Stop Motion*" que se encontra na área de trabalho do computador;

# **xiv)Siga os passos abaixo para plotar o gráfico do espaço em função do tempo para as funções horárias que foram inicialmente resolvidas:**

- l) No computador execute o software *SciDAVis*;
- m) Quando a interface do software *SciDAVis* abrir direcione o cursor até a janela TABLE 1 e digite na coluna 1[X] todos os instantes de tempo do movimento dos dois móveis e digite os dados do espaço para um dos móveis na coluna 2[Y] ;
- n) Adicione mais uma coluna posicionando o cursor sobre uma das colunas e clicando no botão direito do mouse e na caixa de diálogo que se abrir clique em ADD COLUMN;
- o) Na coluna 3[Y] recém-aberta, digite os dados das posições ocupadas pelo segundo móvel em cada instante de tempo;
- p) Pressione a tecla *Ctrl* e clique respectivamente no botão esquerdo do mouse com o cursor posicionado sobre 1[X] na coluna 1, 2[Y] na coluna 2 e 3[Y] na coluna 3;
- q) Com as três colunas selecionadas clique na barra de tarefas na opção PLOT/LINE +SYMBOL e a janela GRAPH 1 se abrirá;
- r) Com a janela GRAPH 1 aberta de um duplo clique na opção Y AXIS TITLE, e escreva dentro da janela que se abrir a palavra "Espaço (m)" e clique em OK;
- s) Com a janela GRAPH 1 aberta de um duplo clique na opção X AXIS TITLE, e escreva dentro da janela que se abrir a palavra "Tempo (s)'' e clique em OK;
- t) Com a janela GRAPH 1 aberta de um duplo clique na opção TITLE, e escreva dentro da janela que se abrir em letras maiúsculas a palavra "GRÁFICO DO ESPAÇO X TEMPO'' e clique em OK;
- u) Dentro da janela GRAPH 1 posicione o cursor sobre o gráfico, pressione o botão direito do mouse e marque na caixa de diálogo que se abrirá as opções EXPORT/LAYER.
- v) Nomeie o gráfico e o salve na pasta "Projeto Stop Motion" que se encontra na área de trabalho.
- 3) Dois móveis percorrem uma rodovia em sentidos opostos. O primeiro móvel inicial seu movimento a partir do marco zero da rodovia com movimento progressivo de velocidade 8m/s e o segundo móvel parte da posição 130m com movimento retrógrado de velocidade 5m/s. Sendo que o movimento dura 15 segundos.
- **q) Resolva a equação horária de cada móvel em cada um dos instantes de tempo durante os 15 segundos de movimento.**

02 *CARRO*

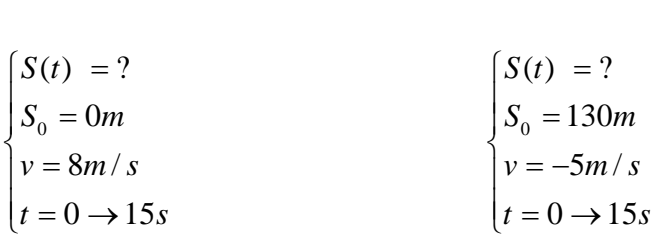

01 *CARRO*

 $S(t) = S_0 + vt$  $S(t) = S_0 + vt$ 

 $S(t) = 0 + 8t =$  $S(t) = 130 + 3t =$ 

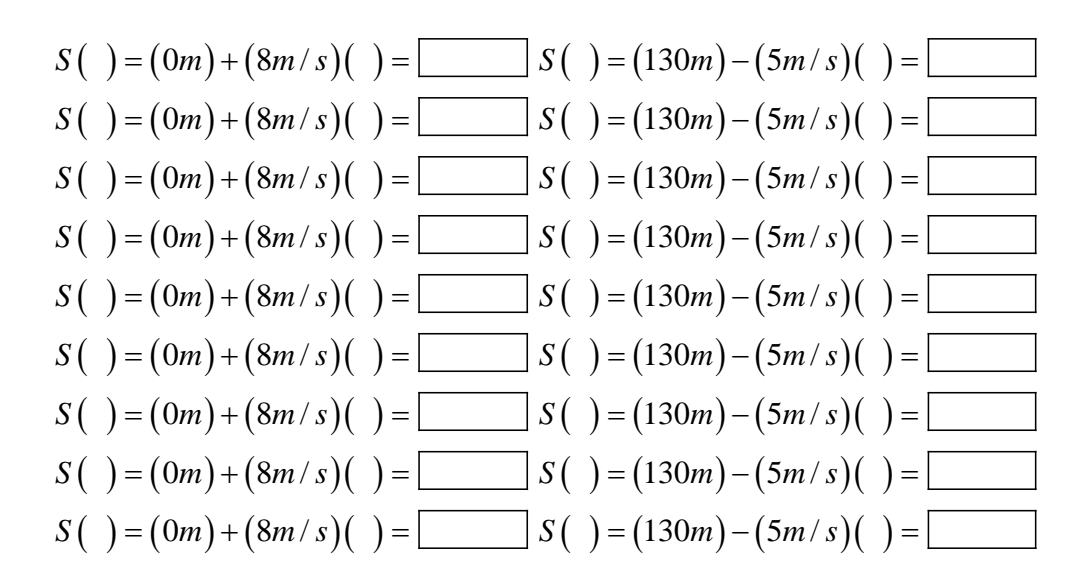

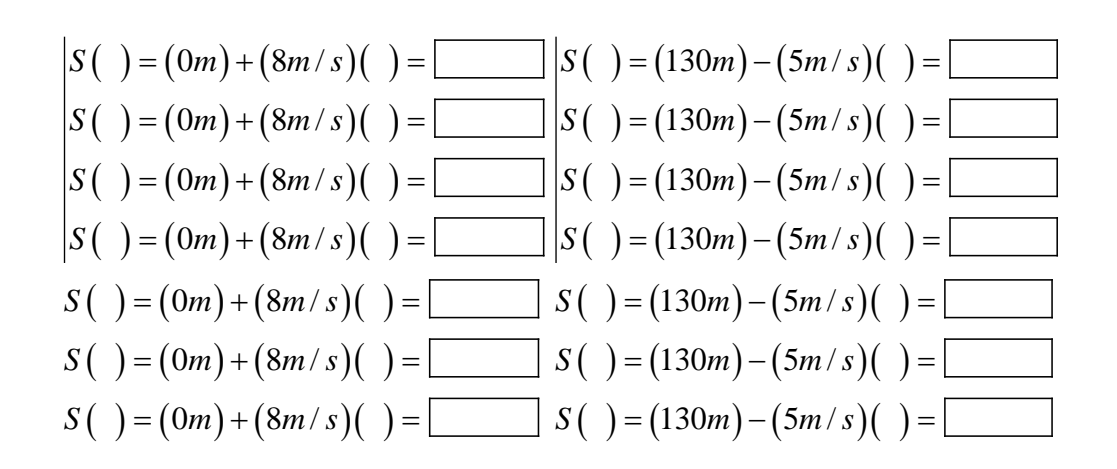

#### **ii) Construa uma minirrodovia de comprimento equivalente a 130m:**

- a) Para isso, use:
	- 1 cartolina;
	- 1 pincel;
	- 1 régua;
	- 1 tesoura;
	- 1 tubo de cola;
	- 1 celular com câmera;
	- 1 Pau–de-self com controle remoto Bluetooth;
	- Fita crepe ou derex;
	- 2 carrinhos com comprimento de máximo 6cm.
- b) Com a régua divida a cartolina em fitas com larguras de 10 cm;

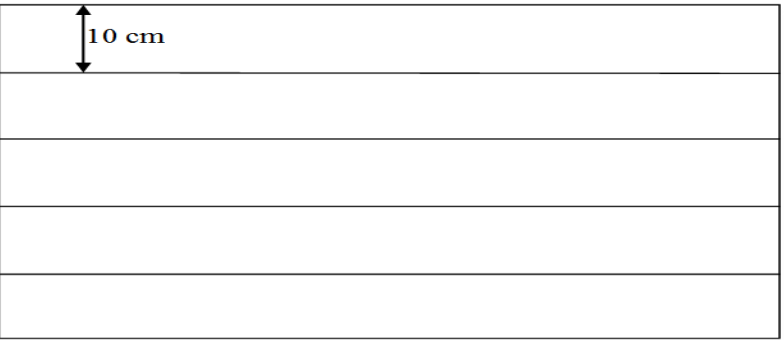

c) Corte as fitas com a tesoura colando cada uma na extremidade da outra até atingir um comprimento mínimo de 1,5 metros;

d) Risque com o pincel a cada 1 cm uma linha perpendicular ao sentido da reta.( O intervalo entre cada linha será equivalente a um metro dessa minirrodovia).

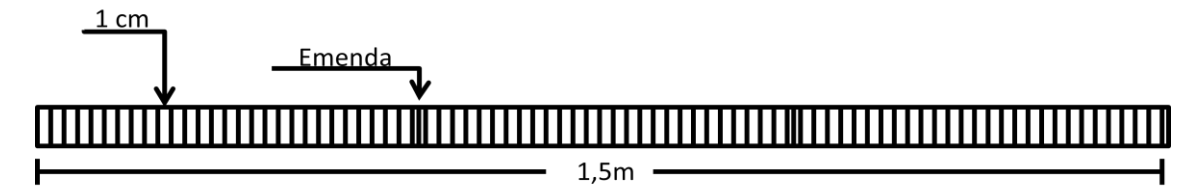

e) Faca a junção de duas ou três mesas e cole a minirrodovia sobre elas e corte com a tesoura o pedaço da minirrodovia que não for útil;

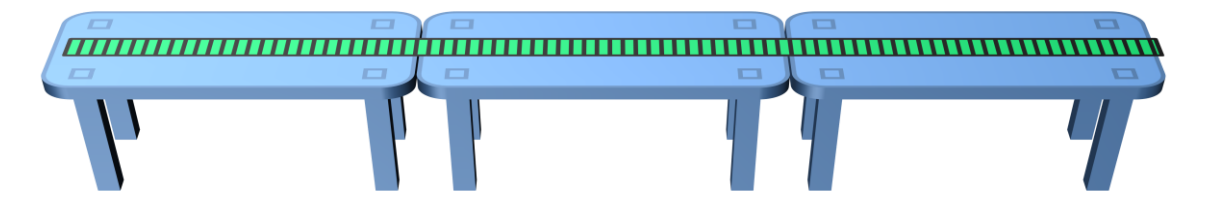

- **iii) Ligue o controle remoto Bluetooth e a função Bluetooth do celular, faça a sincronização e ligue a câmera;**
- **iv) Posicione e fixe o telefone celular acima das mesas usando o** *pau de self* **como suporte ou outra adaptação no momento; com a câmera ligada, enquadre toda a minirrodovia no display do celular;**

OBS: *não permita que o celular vibre ou mude de posição, para que a imagens não fiquem em ângulos diferentes;*

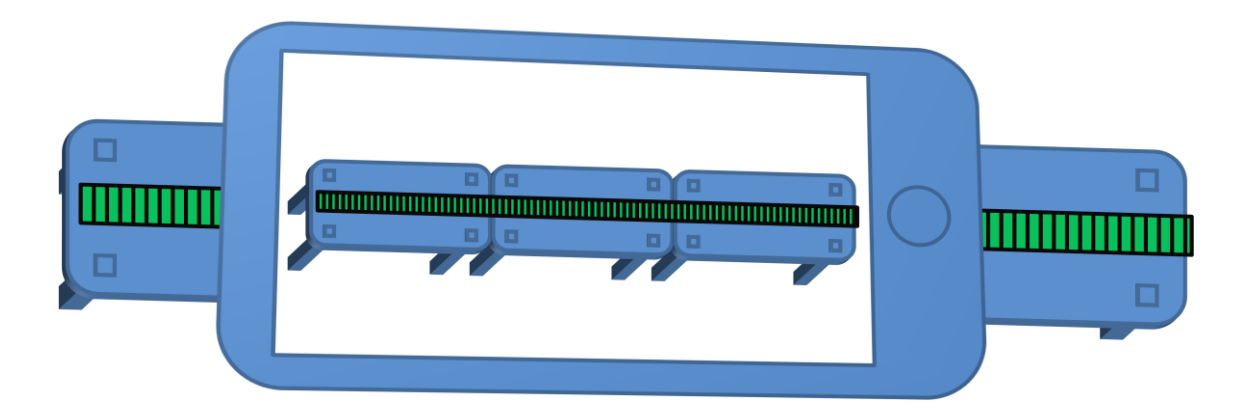

**v) Pegue os dois carrinhos e os coloque nas posições iniciais sobre a minirrodovia como prescreve os dados das equações horárias do espaço que foram inicialmente resolvidas para cada instante de tempo;**

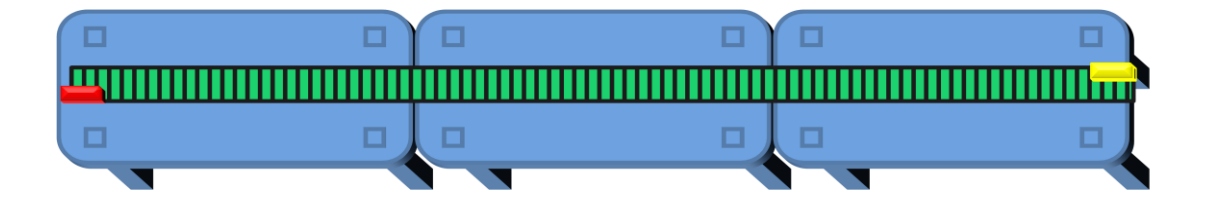

a) Com o controle remoto Bluetooth em mãos, ative a câmera do celular que está sobre a minirrodovia e registre a primeira fotografia das posições iniciais dos móveis na minirrodovia;

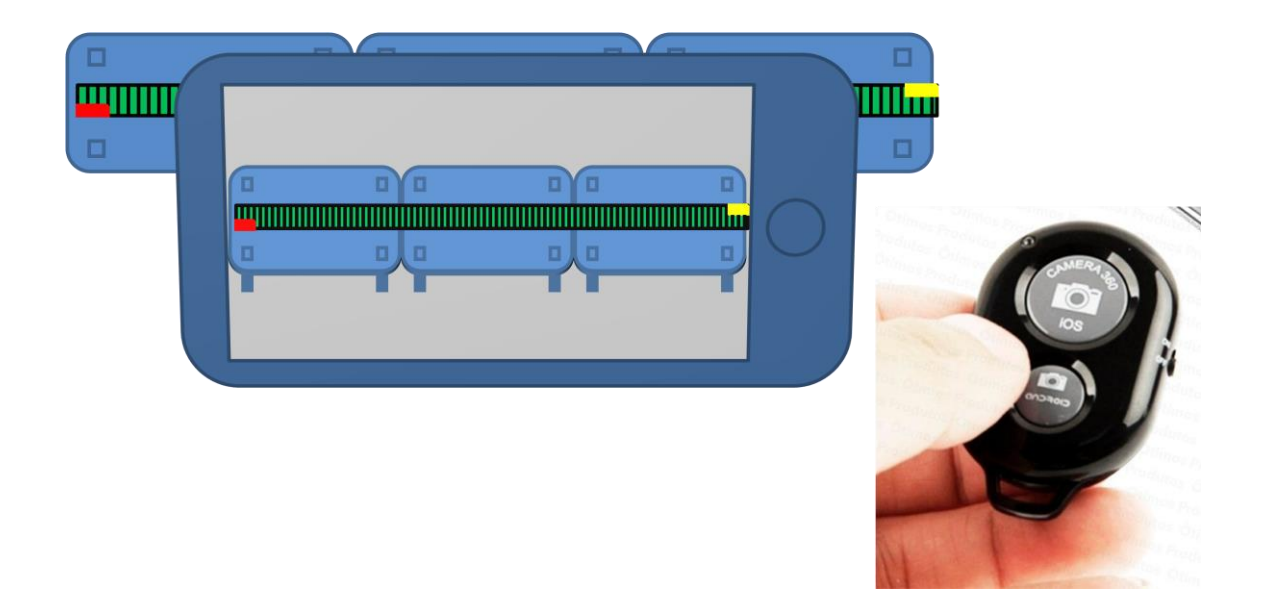

OBS: *Refaça esse procedimento para cada instante de tempo das equações horárias.*

- **vi) Faça a animação** *Stop Motion* **das fotografias seguindo os seguintes passos:**
- a) Na área de trabalho do computador crie uma pasta e de o nome "Projeto *Stop Motion*";
- b) Importe as fotografias do celular para o computador na pasta "Projeto Stop Motion";
- c) Execute o software *Windows Movie Maker*;
- d) Com o software Windows Movie Maker aberto clique no botão ADICIONAR VÍDEOS E FOTOS que se encontra na barra de tarefas;
- e) Ao clicar no botão ADICIONAR VIDEOS E FOTOS, uma caixa de dialogo é aberta. Depois clique na pasta ÁREA DE TRABALHO e em sequência na pasta "Projeto Stop Motion";
- f) Na pasta "Projeto Stop Motion", selecione todas as fotografias e clique no botão ABRIR;
- g) Selecione todas as fotografias que foram importadas para a *timeline*, e após isso, direcione o cursor para a barra de tarefas e clique em EDITAR e por fim marque na opção DURAÇÃO o valor 0,03 segundos (que equivale a 30 Hz), que será o intervalo de tempo entre cada fotografia.
- h) Na barra de tarefas clique no botão SALVAR FILME e escolha a opção PARA COMPUTADOR e salve o filme na pasta "Projeto *Stop Motion*" que se encontra na área de trabalho do computador;

# **vii) Siga os passos abaixo para plotar o gráfico do espaço em função do tempo para as funções horárias que fora inicialmente resolvidas:**

- a) No computador execute o software *SciDAVis*;
- b) Quando a interface do software *SciDAVis* abrir direcione o cursor até a janela TABLE 1 e digite na coluna 1[X] todos os instantes de tempo do movimento dos dois móveis e digite os dados do espaço para um dos móveis na coluna 2[Y] ;
- c) Adicione mais uma coluna posicionando o cursor sobre uma das colunas e clicando no botão direito do mouse e na caixa de diálogo que se abrir clique em ADD COLUMN;
- d) Na coluna 3[Y] recém aberta, digite os dados das posições ocupadas pelo segundo móvel em cada instante de tempo;
- e) Pressione a tecla *Ctrl* e clique respectivamente o botão esquerdo do mouse com o cursor posicionado sobre 1[X] na coluna 1, 2[Y] na coluna 2 e 3[Y] na coluna 3;
- f) Com as três colunas selecionadas clique na barra de tarefas na opção PLOT/LINE +SYMBOL e a janela GRAPH 1 se abrirá;
- g) Com a janela GRAPH 1 aberta de um duplo clique na opção Y AXIS TITLE, e escreva dentro da janela que se abrir a palavra "Espaço (m)" e clique em OK;
- h) Com a janela GRAPH 1 aberta de um duplo clique na opção X AXIS TITLE, e escreva dentro da janela que se abrir a palavra "Tempo (s)'' e clique em OK;
- i) Com a janela GRAPH 1 aberta de um duplo clique na opção TITLE, e escreva dentro da janela que se abrir em letras maiúsculas a palavra "GRÁFICO DO ESPAÇO X TEMPO'' e clique em OK;
- j) Dentro da janela GRAPH 1 posicione o cursor sobre o gráfico, pressione o botão direito e marque na caixa de diálogo que se abrir as opções EXPORT/LAYER.
- k) Nomeie o gráfico e o salve na pasta "Projeto Stop Motion" que se encontra na área de trabalho.
- 3) Dois móveis partem ao mesmo instante percorrendo o mesmo sentido de uma rodovia, iniciando seus movimentos a partir do marco zero. O primeiro móvel parte com movimento progressivo e velocidade constante de 5m/s e o segundo móvel parte com movimento progressivo e aceleração constante de  $2m/s<sup>2</sup>$  a partir do repouso. O movimento dos dois móveis dura 10 segundos.
	- **i) Resolva a equação horária de cada móvel em cada um dos instantes de tempo durante os 10 segundos de movimento.**

CARRO 01

\n
$$
\begin{bmatrix}\nS(t) = ? \\
S_0 = 0m \\
v = 5m/s \\
t = 0 \rightarrow 10s\n\end{bmatrix}
$$
\n
$$
\begin{bmatrix}\nS(t) = ? \\
S_0 = 0m \\
v = 5m/s \\
t = 0 \rightarrow 10s\n\end{bmatrix}
$$
\n
$$
\begin{bmatrix}\nS(t) = S_0 + vt \\
t = 0 \rightarrow 10s\n\end{bmatrix}
$$
\n
$$
\begin{bmatrix}\nS(t) = S_0 + vt \\
S(t) = S_0 + vt\n\end{bmatrix}
$$
\n
$$
\begin{bmatrix}\nS(t) = S_0 + vt \\
s = 0 \rightarrow 10s\n\end{bmatrix}
$$
\n
$$
\begin{bmatrix}\nS(t) = S_0 + y_0t + \frac{at^2}{2} \\
t = 0 \rightarrow 10s\n\end{bmatrix}
$$
\n
$$
\begin{bmatrix}\nS(t) = \frac{S_0 + y_0t + \frac{at^2}{2}}{t^2} = 1t^2 \\
S(t) = (0m) + (5m/s)(t) = 0\n\end{bmatrix}
$$
\n
$$
\begin{bmatrix}\nS(t) = \frac{at^2}{2} = \frac{2t^2}{2} = 1t^2 \\
S(t) = (0m) + (5m/s)(t) = 0\n\end{bmatrix}
$$
\n
$$
\begin{bmatrix}\nS(t) = \frac{1}{2} & \frac{2}{2} & \frac{1}{2} \\
S(t) = \frac{1}{2} & \frac{1}{2} & \frac{1}{2}\n\end{bmatrix}
$$
\n
$$
\begin{bmatrix}\nS(t) = (0m) + (5m/s)(t) = 0 \\
S(t) = (0m) + (5m/s)(t) = 0\n\end{bmatrix}
$$
\n
$$
\begin{bmatrix}\nS(t) = 1t^2 \\
S(t) = (0m) + (5m/s)(t) = 0\n\end{bmatrix}
$$
\n
$$
\begin{bmatrix}\nS(t) = [1m/s^2](t) = 0 \\
S(t) = (0m) + (5m/s)(t) = 0\n\end{bmatrix}
$$

\n
$$
\begin{bmatrix}\nS(t) = [1m/s^2](t) = 0 \\
S(t) = (0m) + (5m/s)(t) = 0\n\end{bmatrix}
$$

$$
S( ) = (0m) + (5m/s)( ) =
$$
\n
$$
S( ) = (1m/s2)( ) =
$$
\n
$$
S( ) = (0m) + (5m/s)( ) =
$$
\n
$$
S( ) = (0m) + (5m/s)( ) =
$$
\n
$$
S( ) = (1m/s2)( ) =
$$
\n
$$
S( ) = (1m/s2)( ) =
$$
\n
$$
S( ) = (1m/s2)( ) =
$$
\n
$$
S( ) = (1m/s2)( ) =
$$
\n
$$
S( ) = (1m/s2)( ) =
$$
\n
$$
S( ) = (1m/s2)( ) =
$$
\n
$$
S( ) = (1m/s2)( ) =
$$
\n
$$
S( ) = (1m/s2)( ) =
$$
\n
$$
S( ) = (1m/s2)( ) =
$$
\n
$$
S( ) = (1m/s2)( ) =
$$

### **ii) Construa uma minirrodovia de comprimento equivalente a 100m:**

- a) Para isso, use:
	- 1 cartolina;
	- 1 pincel;
	- 1 régua;
	- $\bullet$  1 tesoura;
	- $\bullet$  1 tubo de cola;
	- 1 celular com câmera;
	- 1 Pau–de-self com controle remoto Bluetooth;
	- Fita crepe ou derex;
	- 2 carrinhos com comprimento de máximo 6cm.
- b) Com a régua divida a cartolina em fitas com larguras de 10 cm;

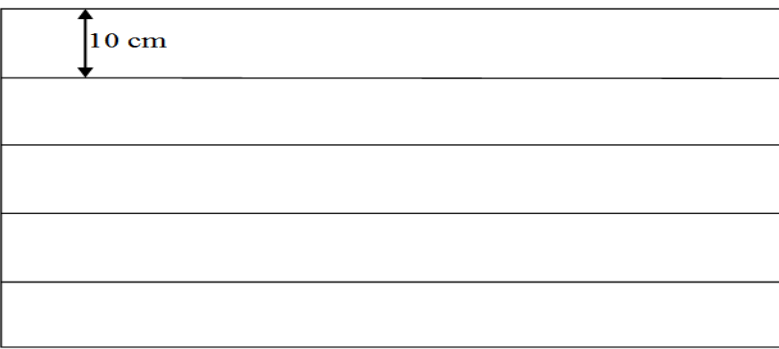

- c) Corte as fitas com a tesoura colando cada uma na extremidade da outra até atingir um comprimento mínimo de 2 metros;
- d) Risque com o pincel a cada 2 cm uma linha perpendicular ao sentido da reta.( O intervalo entre cada linha será equivalente a um metro dessa minirrodovia).

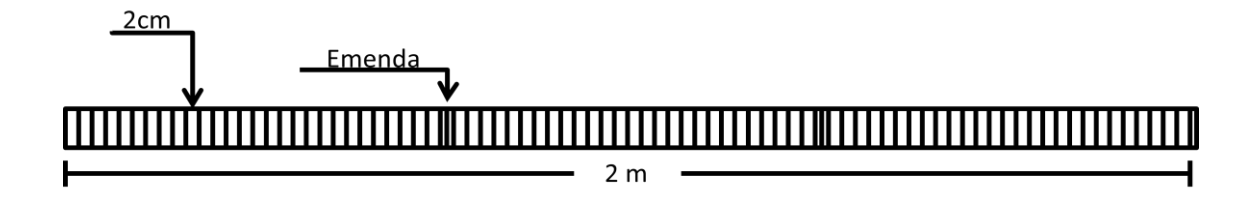

e) Faca a junção de duas ou três mesas e cole a minirrodovia sobre elas e corte com a tesoura o pedaço da minirrodovia que não for útil;

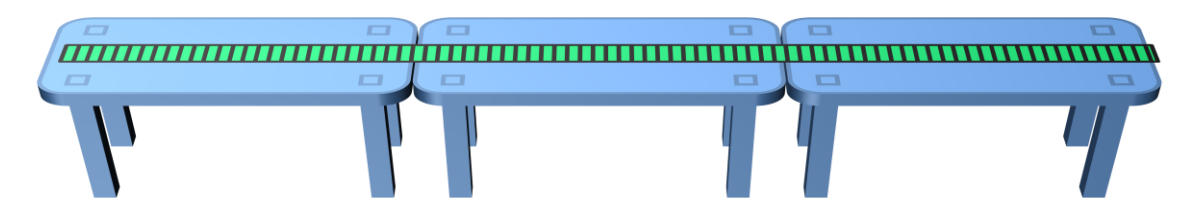

- **iii) Ligue o controle remoto Bluetooth e a função Bluetooth do celular, faça a sincronização e ligue a câmera;**
- **iv) Posicione e fixe o telefone celular acima das mesas usando o** *pau de self* **como suporte ou outra adaptação no momento; com a câmera ligada, enquadre toda a minirrodovia no display do celular;**

OBS: *não permita que o celular vibre ou mude de posição, para que a imagens não fiquem em ângulos diferentes;*

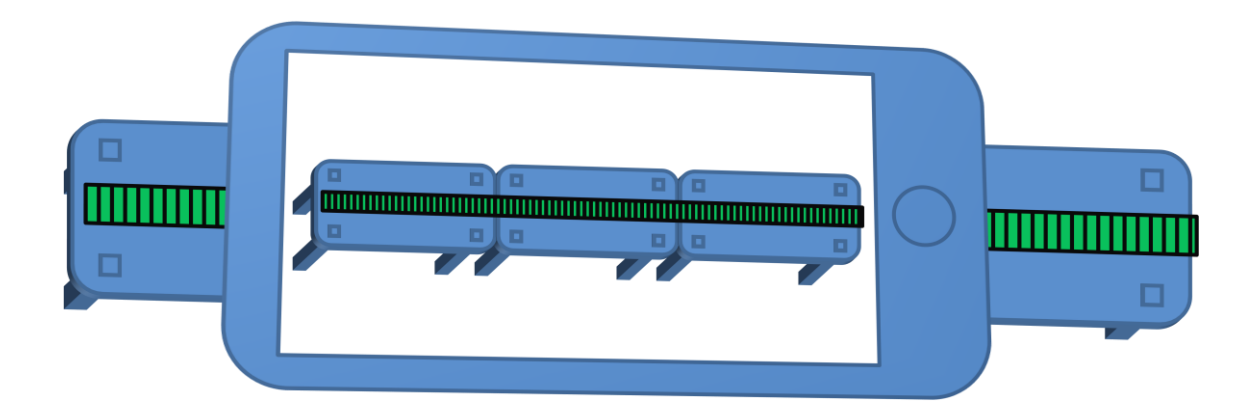

**v) Pegue os dois carrinhos e os coloque nas posições iniciais sobre a minirrodovia como prescreve os dados das equações horárias do espaço que foram inicialmente resolvidas para cada instante de tempo;**

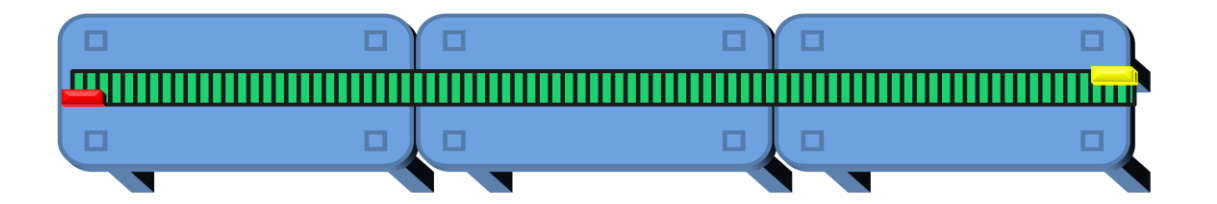

a) Com o controle remoto Bluetooth em mãos, ative a câmera do celular que está sobre a minirrodovia e registre a primeira fotografia das posições iniciais dos móveis na minirrodovia;

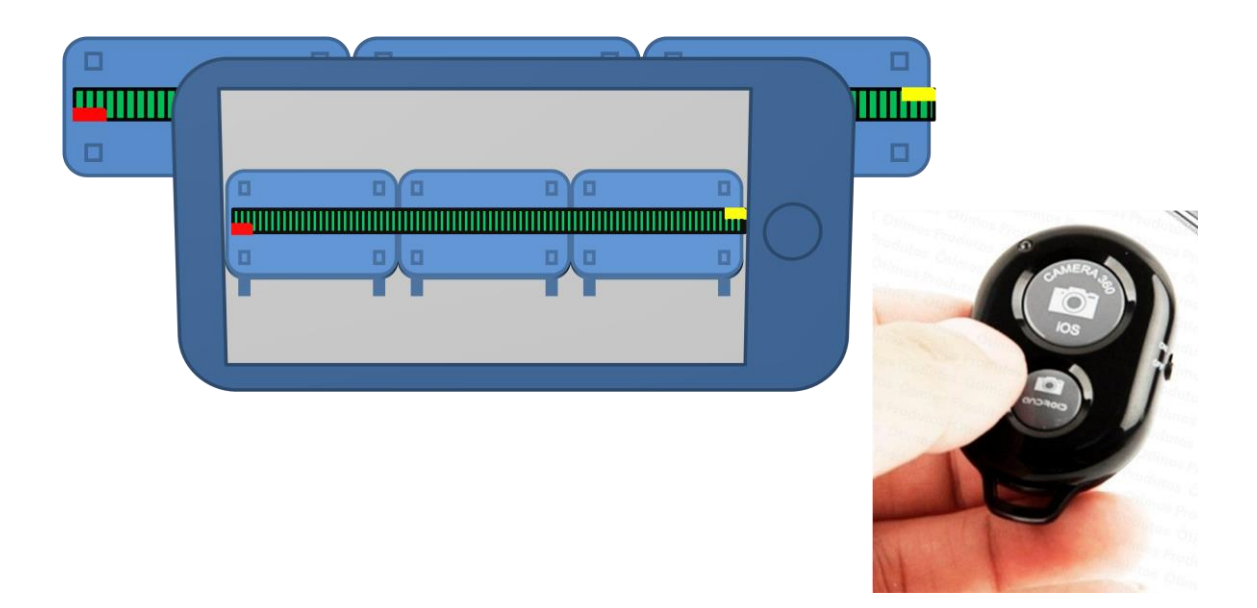

OBS: *Refaça esse procedimento para cada instante de tempo das equações horárias.*

- **vi) Faça a animação** *Stop Motion* **das fotografias seguindo os seguintes passos:**
- a) Na área de trabalho do computador crie uma pasta e de o nome "Projeto *Stop Motion*";
- b) Importe as fotografias do celular para o computador na pasta "Projeto Stop Motion";
- c) Execute o software *Windows Movie Maker*;
- d) Com o software Windows Movie Maker aberto clique no botão ADICIONAR VÍDEOS E FOTOS que se encontra na barra de tarefas;
- e) Ao clicar no botão ADICIONAR VIDEOS E FOTOS, uma caixa de dialogo é aberta. Depois clique na pasta ÁREA DE TRABALHO e em sequência na pasta "Projeto Stop Motion";
- f) Na pasta "Projeto Stop Motion", selecione todas as fotografias e clique no botão ABRIR;
- g) Selecione todas as fotografias que foram importadas para a *timeline*, e após isso, direcione o cursor para a barra de tarefas e clique em EDITAR e por fim marque na opção DURAÇÃO o valor 0,03 segundos (que equivale a 30 Hz), que será o intervalo de tempo entre cada fotografia.
- h) Na barra de tarefas clique no botão SALVAR FILME e escolha a opção PARA COMPUTADOR e salve o filme na pasta "Projeto *Stop Motion*" que se encontra na área de trabalho do computador;

# **vii) Siga os passos abaixo para plotar o gráfico do espaço em função do tempo para as funções horárias que fora inicialmente resolvidas:**

a) No computador execute o software *SciDAVis*;

- b) Quando a interface do software *SciDAVis* abrir direcione o cursor até a janela TABLE 1 e digite na coluna 1[X] todos os instantes de tempo do movimento dos dois móveis e digite os dados do espaço para um dos móveis na coluna 2[Y] ;
- c) Adicione mais uma coluna posicionando o cursor sobre uma das colunas e clicando no botão direito do mouse e na caixa de diálogo que se abrir clique em ADD COLUMN;
- d) Na coluna 3[Y] recém aberta, digite os dados das posições ocupadas pelo segundo móvel em cada instante de tempo;
- e) Pressione a tecla *Ctrl* e clique respectivamente o botão esquerdo do mouse com o cursor posicionado sobre 1[X] na coluna 1, 2[Y] na coluna 2 e 3[Y] na coluna 3;
- f) Com as três colunas selecionadas clique na barra de tarefas na opção PLOT/LINE +SYMBOL e a janela GRAPH 1 se abrirá;
- g) Com a janela GRAPH 1 aberta de um duplo clique na opção Y AXIS TITLE, e escreva dentro da janela que se abrir a palavra "Espaço (m)" e clique em OK;
- h) Com a janela GRAPH 1 aberta de um duplo clique na opção X AXIS TITLE, e escreva dentro da janela que se abrir a palavra "Tempo (s)'' e clique em OK;
- i) Com a janela GRAPH 1 aberta de um duplo clique na opção TITLE, e escreva dentro da janela que se abrir em letras maiúsculas a palavra "GRÁFICO DO ESPAÇO X TEMPO'' e clique em OK;
- j) Dentro da janela GRAPH 1 posicione o cursor sobre o gráfico, pressione o botão direito e marque na caixa de diálogo que se abrir as opções EXPORT/LAYER.
- k) Nomeie o gráfico e o salve na pasta "Projeto Stop Motion" que se encontra na área de trabalho.
- 4) Dois móveis percorrem uma rodovia em sentidos opostos. O primeiro móvel inicial seu movimento a partir do marco zero da rodovia com movimento progressivo de velocidade 6m/s e o segundo móvel parte da posição 110m com movimento retrógrado de velocidade 8m/s. Sendo que o movimento dura 15 segundos.
	- **i) Resolva a equação horária de cada móvel em cada um dos instantes de tempo durante os 15 segundos de movimento.**

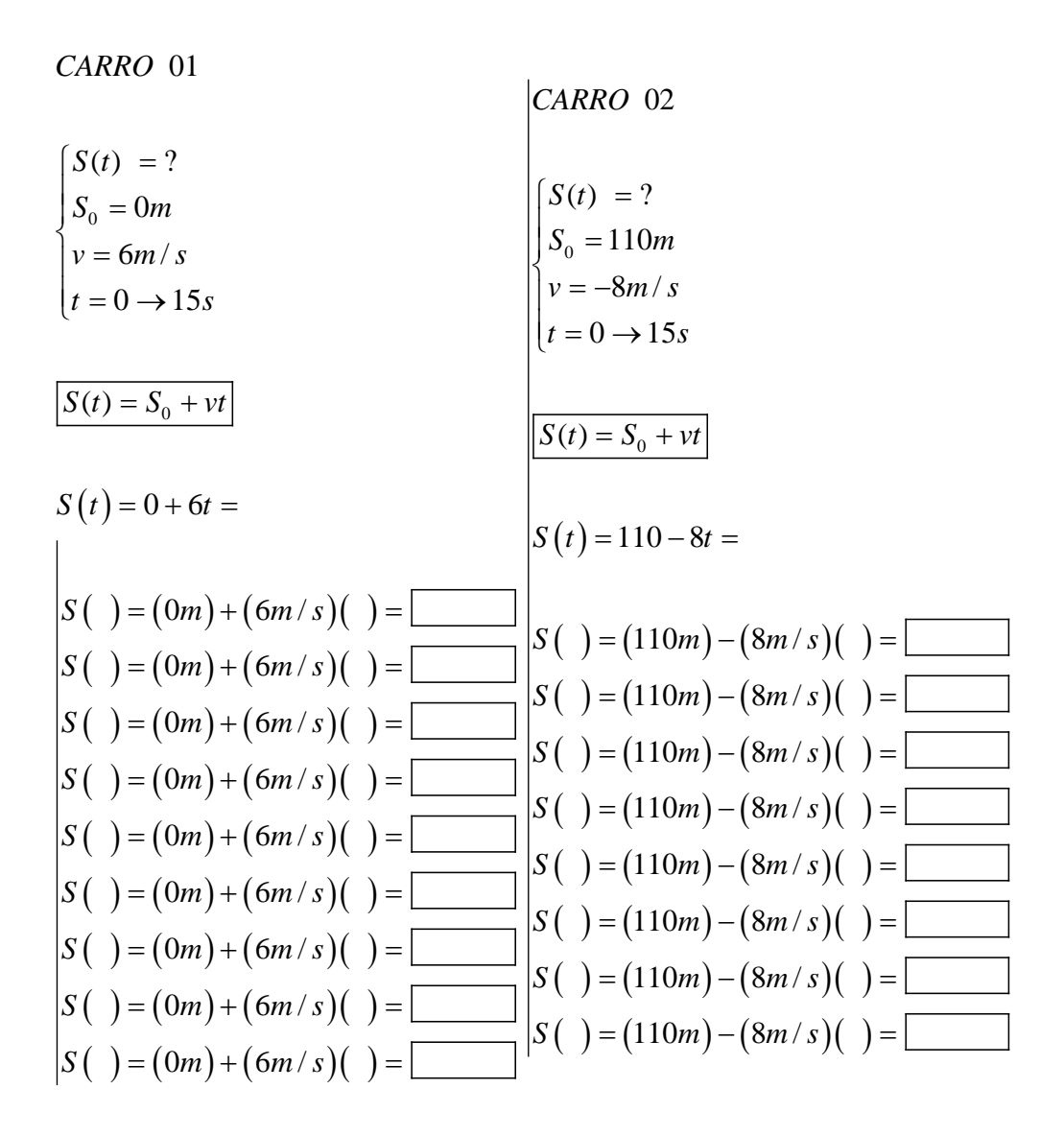

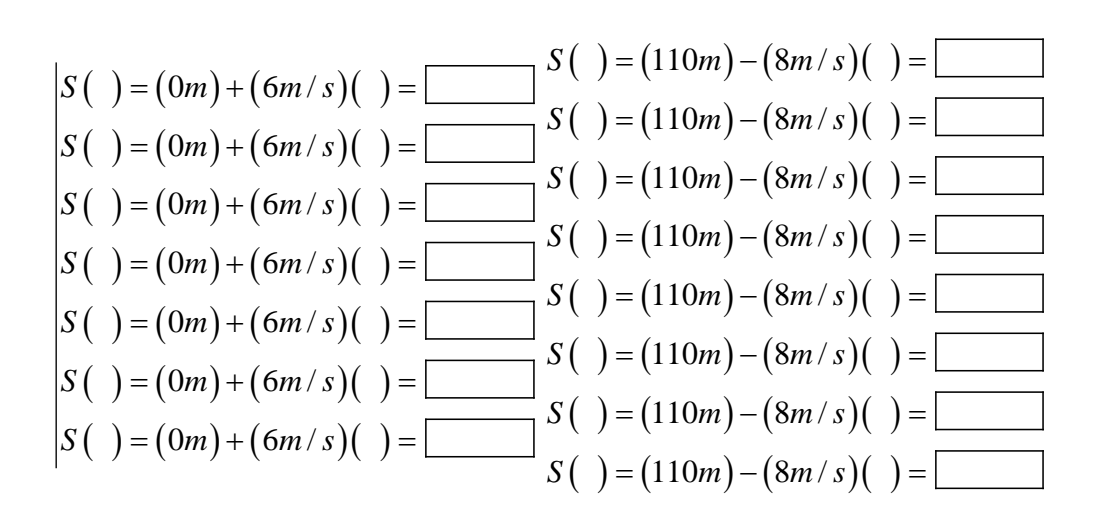

### **ii) Construa uma minirrodovia de comprimento equivalente a 110m:**

- a) Para isso, use:
	- 1 cartolina;
	- 1 pincel;
	- 1 régua;
	- 1 tesoura;
	- 1 tubo de cola;
	- 1 celular com câmera;
	- 1 Pau–de-self com controle remoto Bluetooth;
	- Fita crepe ou derex;
	- 2 carrinhos com comprimento de máximo 6cm.
- b) Com a régua divida a cartolina em fitas com larguras de 10 cm;

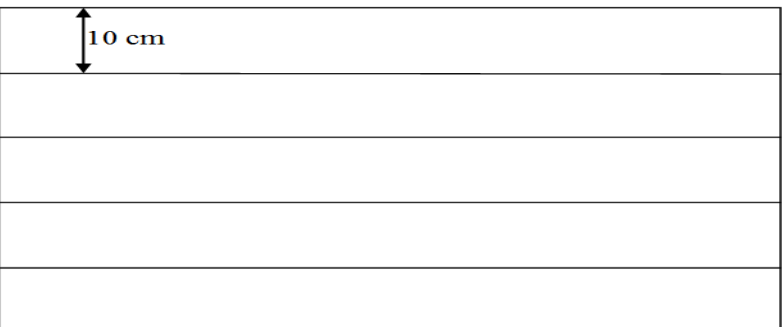

- c) Corte as fitas com a tesoura colando cada uma na extremidade da outra até atingir um comprimento mínimo de 2,20 metros;
- d) Risque com o pincel a cada 2 cm uma linha perpendicular ao sentido da reta.( O intervalo entre cada linha será equivalente a um metro dessa minirrodovia).

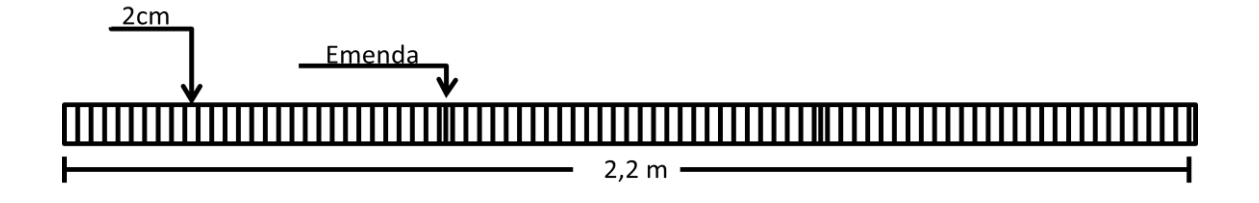

e) Faca a junção de duas ou três mesas e cole a minirrodovia sobre elas e corte com a tesoura o pedaço da minirrodovia que não for útil;

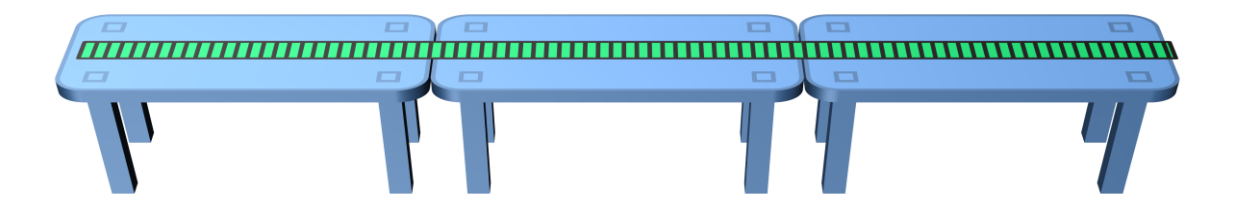

- **iii) Ligue o controle remoto Bluetooth e a função Bluetooth do celular, faça a sincronização e ligue a câmera;**
- **iv) Posicione e fixe o telefone celular acima das mesas usando o** *pau de self* **como suporte ou outra adaptação no momento; com a câmera ligada, enquadre toda a minirrodovia no display do celular;**

OBS: *não permita que o celular vibre ou mude de posição, para que a imagens não fiquem em ângulos diferentes;*

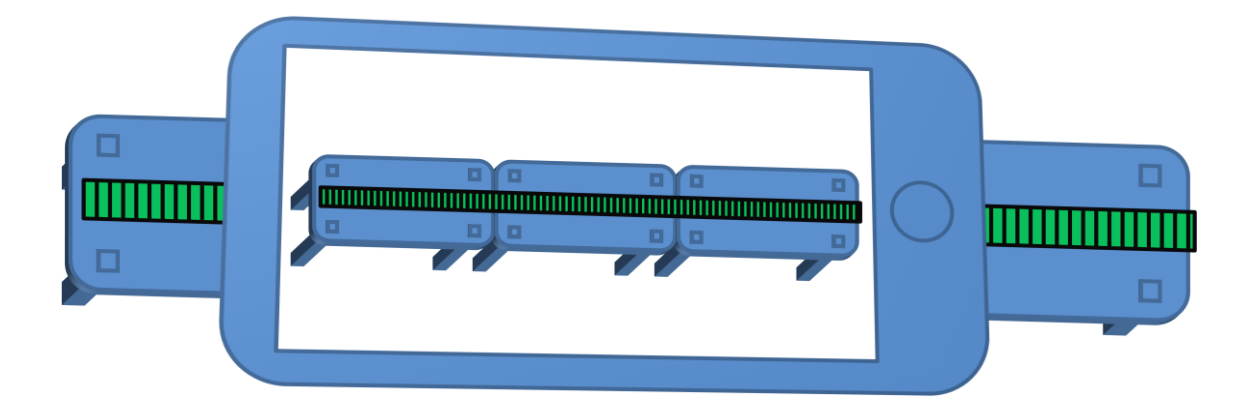

**v) Pegue os dois carrinhos e os coloque nas posições iniciais sobre a minirrodovia como prescreve os dados das equações horárias do espaço que foram inicialmente resolvidas para cada instante de tempo;**

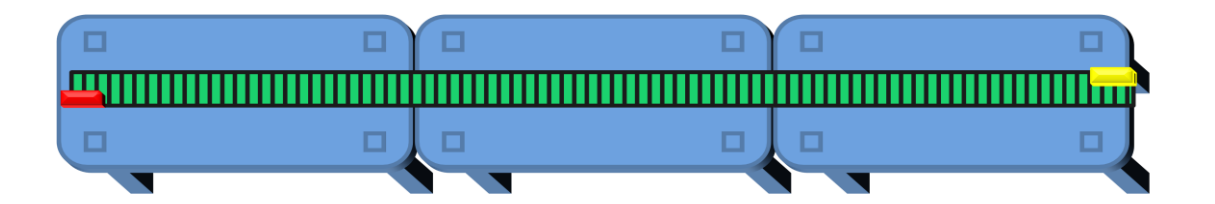

a) Com o controle remoto Bluetooth em mãos, ative a câmera do celular que está sobre a minirrodovia e registre a primeira fotografia das posições iniciais dos móveis na minirrodovia;

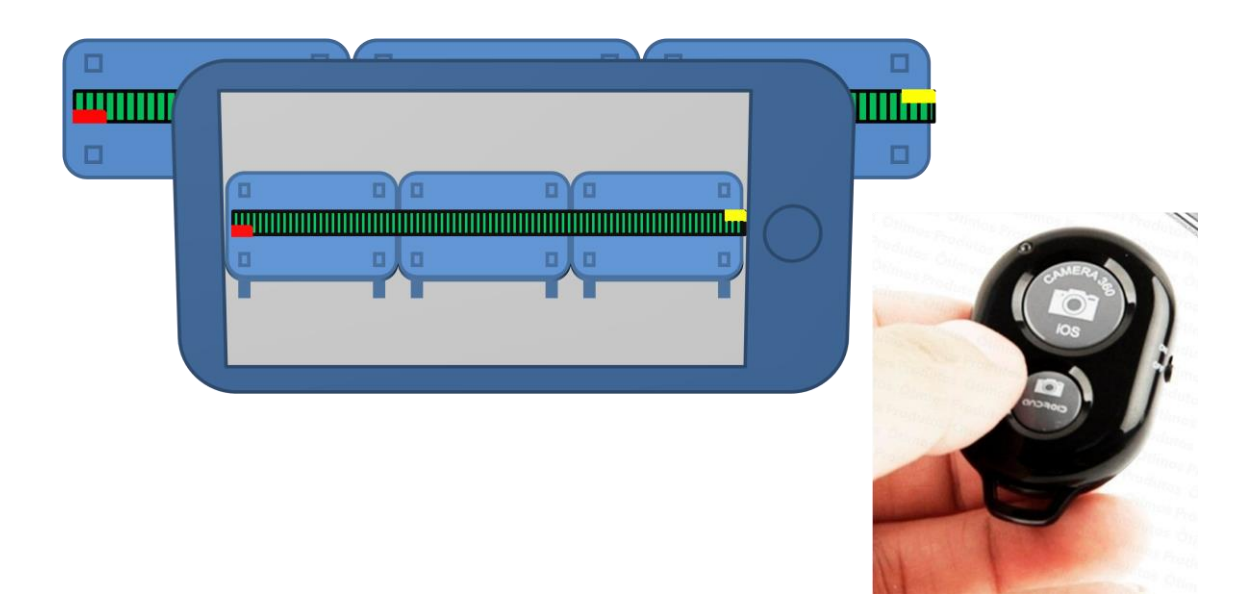

OBS: *Refaça esse procedimento para cada instante de tempo das equações horárias.*

# **vi) Faça a animação** *Stop Motion* **das fotografias seguindo os seguintes passos:**

- a) Na área de trabalho do computador crie uma pasta e de o nome "Projeto *Stop Motion*";
- b) Importe as fotografias do celular para o computador na pasta "Projeto Stop Motion";
- c) Execute o software *Windows Movie Maker*;
- d) Com o software Windows Movie Maker aberto clique no botão ADICIONAR VÍDEOS E FOTOS que se encontra na barra de tarefas;
- e) Ao clicar no botão ADICIONAR VIDEOS E FOTOS, uma caixa de dialogo é aberta. Depois clique na pasta ÁREA DE TRABALHO e em sequência na pasta "Projeto Stop Motion";
- f) Na pasta "Projeto Stop Motion", selecione todas as fotografias e clique no botão ABRIR;
- g) Selecione todas as fotografias que foram importadas para a *timeline*, e após isso, direcione o cursor para a barra de tarefas e clique em EDITAR e por fim marque na opção DURAÇÃO o valor 0,03 segundos (que equivale a 30 Hz), que será o intervalo de tempo entre cada fotografia.
- h) Na barra de tarefas clique no botão SALVAR FILME e escolha a opção PARA COMPUTADOR e salve o filme na pasta "Projeto *Stop Motion*" que se encontra na área de trabalho do computador;

# **vii) Siga os passos abaixo para plotar o gráfico do espaço em função do tempo para as funções horárias que fora inicialmente resolvidas:**

- a) No computador execute o software *SciDAVis*;
- b) Quando a interface do software *SciDAVis* abrir direcione o cursor até a janela TABLE 1 e digite na coluna 1[X] todos os instantes de tempo do movimento dos dois móveis e digite os dados do espaço para um dos móveis na coluna 2[Y] ;
- c) Adicione mais uma coluna posicionando o cursor sobre uma das colunas e clicando no botão direito do mouse e na caixa de diálogo que se abrir clique em ADD COLUMN;
- d) Na coluna 3[Y] recém aberta, digite os dados das posições ocupadas pelo segundo móvel em cada instante de tempo;
- e) Pressione a tecla *Ctrl* e clique respectivamente o botão esquerdo do mouse com o cursor posicionado sobre 1[X] na coluna 1, 2[Y] na coluna 2 e 3[Y] na coluna 3;
- f) Com as três colunas selecionadas clique na barra de tarefas na opção PLOT/LINE +SYMBOL e a janela GRAPH 1 se abrirá;
- g) Com a janela GRAPH 1 aberta de um duplo clique na opção Y AXIS TITLE, e escreva dentro da janela que se abrir a palavra "Espaço (m)" e clique em OK;
- h) Com a janela GRAPH 1 aberta de um duplo clique na opção X AXIS TITLE, e escreva dentro da janela que se abrir a palavra "Tempo (s)'' e clique em OK;
- i) Com a janela GRAPH 1 aberta de um duplo clique na opção TITLE, e escreva dentro da janela que se abrir em letras maiúsculas a palavra "GRÁFICO DO ESPAÇO X TEMPO'' e clique em OK;
- j) Dentro da janela GRAPH 1 posicione o cursor sobre o gráfico, pressione o botão direito e marque na caixa de diálogo que se abrir as opções EXPORT/LAYER.
- k) Nomeie o gráfico e o salve na pasta "Projeto Stop Motion" que se encontra na área de trabalho.
- 5) Dois móveis partem ao mesmo instante percorrendo o mesmo sentido de uma rodovia, iniciando seus movimentos a partir do marco zero. O primeiro móvel parte com movimento progressivo e velocidade constante de 8m/s e o segundo móvel parte com movimento progressivo e aceleração constante de  $1m/s<sup>2</sup>$  a partir do repouso. O movimento dos dois móveis dura 20 segundos.
	- **i) Resolva a equação horária de cada móvel em cada um dos instantes de tempo durante os 20 segundos de movimento.**

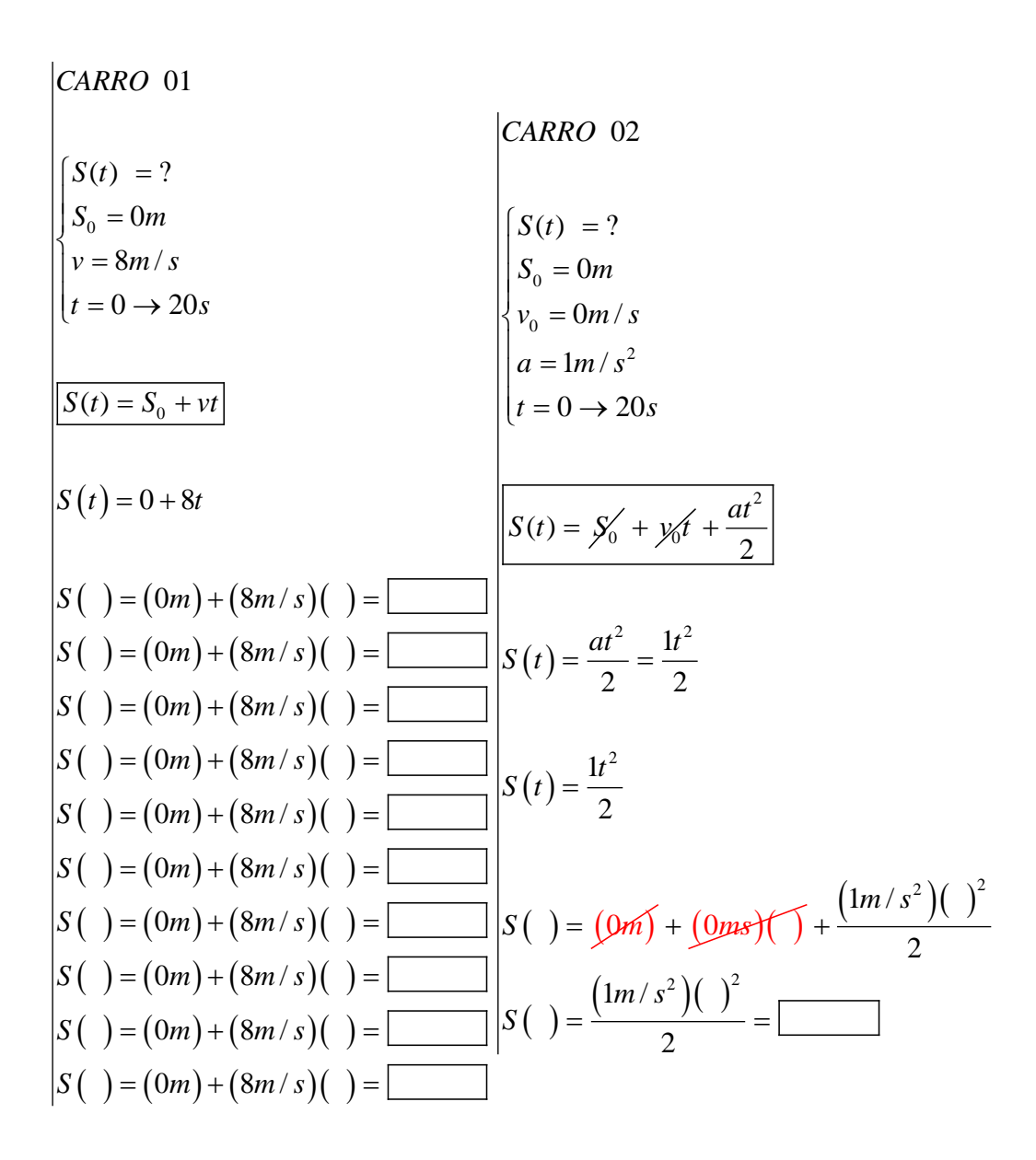

$$
\begin{vmatrix}\ns( ) = (0m) + (8m/s)( ) = \boxed{10m/s^2}\\
S( ) = (0m) + (8m/s)( ) = \boxed{10m/s^2}\\
S( ) = (0m) + (8m/s)( ) = \boxed{10m/s^2}\\
S( ) = (0m) + (8m/s)( ) = \boxed{10m/s^2}\\
S( ) = (0m) + (8m/s)( ) = \boxed{10m/s^2}\\
S( ) = (0m) + (8m/s)( ) = \boxed{10m/s^2}\\
S( ) = (0m) + (8m/s)( ) = \boxed{10m/s^2}\\
S( ) = (0m) + (8m/s)( ) = \boxed{10m/s^2}\\
S( ) = (0m) + (8m/s)( ) = \boxed{10m/s^2}\\
S( ) = (0m) + (8m/s)( ) = \boxed{10m/s^2}\\
S( ) = (0m) + (8m/s)( ) = \boxed{10m/s^2}\\
S( ) = \boxed{10m/s^2}\\
S( ) = \boxed{10m/s^2}\\
S( ) = \boxed{10m/s^2}\\
S( ) = \boxed{10m/s^2}\\
S( ) = \boxed{10m/s^2}\\
S( ) = \boxed{10m/s^2}\\
S( ) = \boxed{10m/s^2}\\
S( ) = \boxed{10m/s^2}\\
S( ) = \boxed{10m/s^2}\\
S( ) = \boxed{10m/s^2}\\
S( ) = \boxed{10m/s^2}\\
S( ) = \boxed{10m/s^2}\\
S( ) = \boxed{10m/s^2}\\
S( ) = \boxed{10m/s^2}\\
S( ) = \boxed{10m/s^2}\\
S( ) = \boxed{10m/s^2}\\
S( ) = \boxed{10m/s^2}\\
S( ) = \boxed{10m/s^2}\\
S( ) = \boxed{10m/s^2}\\
S( ) = \boxed{10m/s^2}\\
S( ) = \boxed{10m/s^2}\\
S( ) = \boxed{10m/s^2}\\
S( ) = \boxed{10m/s^2}\\
S( ) = \boxed{10m/s^2}\\
S( ) = \boxed{10m/s^2}\\
S( ) = \boxed{10m/s^2}\\
S( ) = \boxed{10m/s^2}\\
S( ) = \boxed{10m/s^2}\\
S( ) = \boxed{10m/s^2}\\
S( ) = \boxed{10m/s^2}\\
S( ) = \boxed{
$$

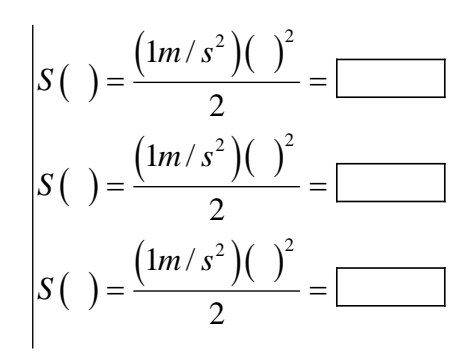

### **ii) Construa uma minirrodovia de comprimento equivalente a 200m:**

- a) Para isso, use:
	- 1 cartolina:
	- 1 pincel;
	- $\bullet$  1 régua;
	- 1 tesoura;
	- 1 tubo de cola;
	- 1 celular com câmera;
	- 1 Pau–de-self com controle remoto Bluetooth;
	- Fita crepe ou derex;
	- 2 carrinhos com comprimento de máximo 6cm.
- b) Com a régua divida a cartolina em fitas com larguras de 10 cm;

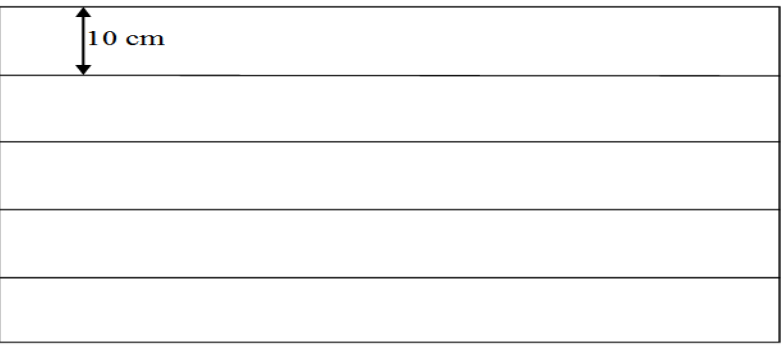

c) Corte as fitas com a tesoura colando cada uma na extremidade da outra até atingir um comprimento mínimo de 2 metros;

d) Risque com o pincel a cada 1 cm uma linha perpendicular ao sentido da reta.( O intervalo entre cada linha será equivalente a um metro dessa minirrodovia).

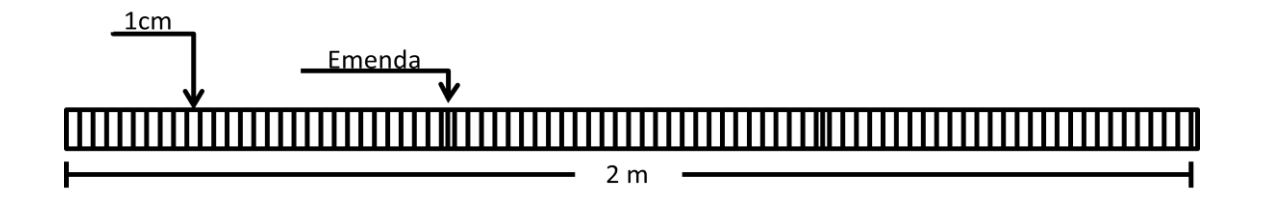

e) Faca a junção de duas ou três mesas e cole a minirrodovia sobre elas e corte com a tesoura o pedaço da minirrodovia que não for útil;

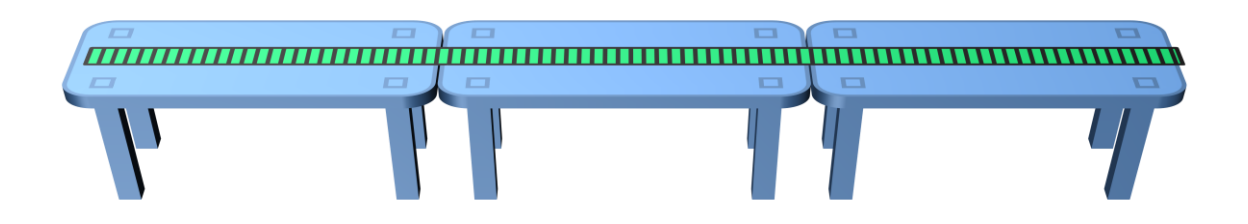

- **iii) Ligue o controle remoto Bluetooth e a função Bluetooth do celular, faça a sincronização e ligue a câmera;**
- **iv) Posicione e fixe o telefone celular acima das mesas usando o** *pau de self* **como suporte ou outra adaptação no momento; com a câmera ligada, enquadre toda a minirrodovia no display do celular;**

OBS: *não permita que o celular vibre ou mude de posição, para que a imagens não fiquem em ângulos diferentes;*

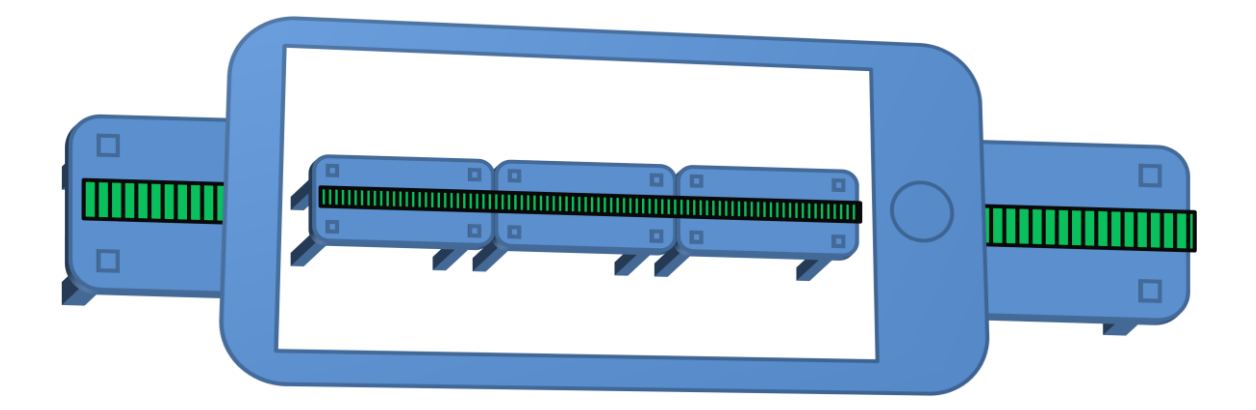

**v) Pegue os dois carrinhos e os coloque nas posições iniciais sobre a minirrodovia como prescreve os dados das equações horárias do espaço que foram inicialmente resolvidas para cada instante de tempo;**

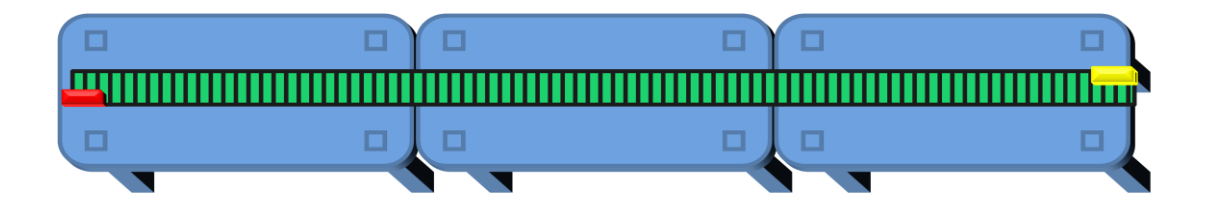

a) Com o controle remoto Bluetooth em mãos, ative a câmera do celular que está sobre a minirrodovia e registre a primeira fotografia das posições iniciais dos móveis na minirrodovia;

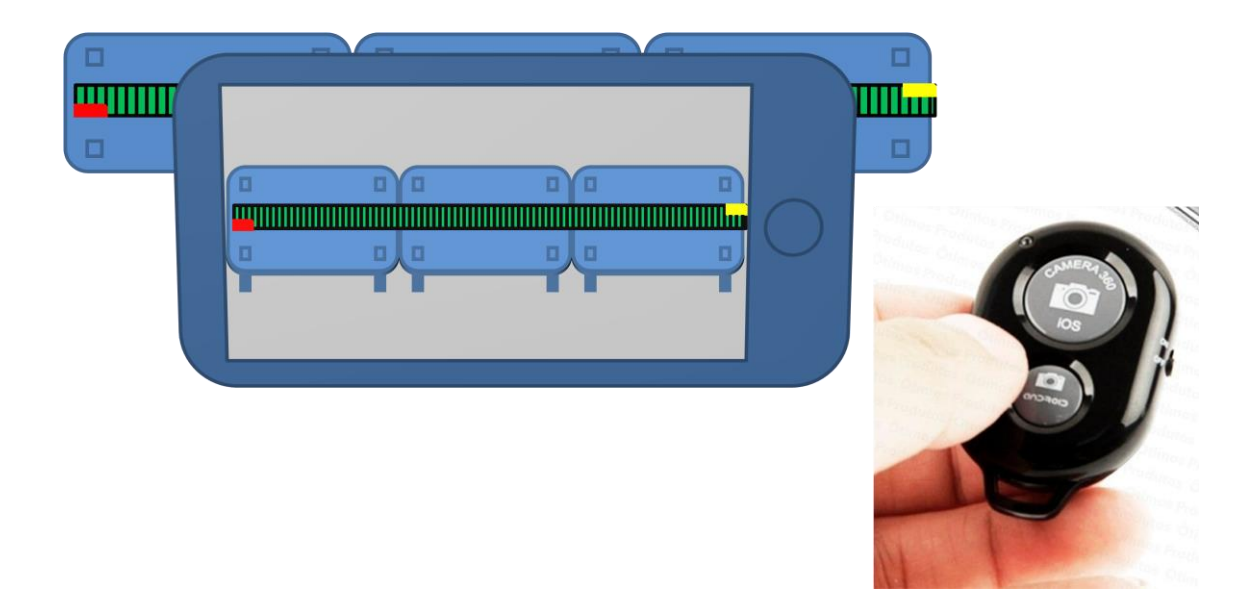

OBS: *Refaça esse procedimento para cada instante de tempo das equações horárias.*

# **vi) Faça a animação** *Stop Motion* **das fotografias seguindo os seguintes passos:**

- a) Na área de trabalho do computador crie uma pasta e de o nome "Projeto *Stop Motion*";
- b) Importe as fotografias do celular para o computador na pasta "Projeto Stop Motion";
- c) Execute o software *Windows Movie Maker*;
- d) Com o software Windows Movie Maker aberto clique no botão ADICIONAR VÍDEOS E FOTOS que se encontra na barra de tarefas;
- e) Ao clicar no botão ADICIONAR VIDEOS E FOTOS, uma caixa de dialogo é aberta. Depois clique na pasta ÁREA DE TRABALHO e em sequência na pasta "Projeto Stop Motion";
- f) Na pasta "Projeto Stop Motion", selecione todas as fotografias e clique no botão ABRIR;
- g) Selecione todas as fotografias que foram importadas para a *timeline*, e após isso, direcione o cursor para a barra de tarefas e clique em EDITAR e por fim marque na opção DURAÇÃO o valor 0,03 segundos (que equivale a 30 Hz), que será o intervalo de tempo entre cada fotografia.
- h) Na barra de tarefas clique no botão SALVAR FILME e escolha a opção PARA COMPUTADOR e salve o filme na pasta "Projeto *Stop Motion*" que se encontra na área de trabalho do computador;

# **vii) Siga os passos abaixo para plotar o gráfico do espaço em função do tempo para as funções horárias que fora inicialmente resolvidas:**

- a) No computador execute o software *SciDAVis*;
- b) Quando a interface do software *SciDAVis* abrir direcione o cursor até a janela TABLE 1 e digite na coluna 1[X] todos os instantes de tempo do movimento dos dois móveis e digite os dados do espaço para um dos móveis na coluna 2[Y] ;
- c) Adicione mais uma coluna posicionando o cursor sobre uma das colunas e clicando no botão direito do mouse e na caixa de diálogo que se abrir clique em ADD COLUMN;
- d) Na coluna 3[Y] recém aberta, digite os dados das posições ocupadas pelo segundo móvel em cada instante de tempo;
- e) Pressione a tecla *Ctrl* e clique respectivamente o botão esquerdo do mouse com o cursor posicionado sobre 1[X] na coluna 1, 2[Y] na coluna 2 e 3[Y] na coluna 3;
- f) Com as três colunas selecionadas clique na barra de tarefas na opção PLOT/LINE +SYMBOL e a janela GRAPH 1 se abrirá;
- g) Com a janela GRAPH 1 aberta de um duplo clique na opção Y AXIS TITLE, e escreva dentro da janela que se abrir a palavra "Espaço (m)" e clique em OK;
- h) Com a janela GRAPH 1 aberta de um duplo clique na opção X AXIS TITLE, e escreva dentro da janela que se abrir a palavra "Tempo (s)'' e clique em OK;
- i) Com a janela GRAPH 1 aberta de um duplo clique na opção TITLE, e escreva dentro da janela que se abrir em letras maiúsculas a palavra "GRÁFICO DO ESPAÇO X TEMPO'' e clique em OK;
- j) Dentro da janela GRAPH 1 posicione o cursor sobre o gráfico, pressione o botão direito e marque na caixa de diálogo que se abrir as opções EXPORT/LAYER.
- k) Nomeie o gráfico e o salve na pasta "Projeto Stop Motion" que se encontra na área de trabalho.
- 6) Dois móveis partem ao mesmo instante percorrendo em sentidos opostos sobre uma rodovia. O primeira móvel parte do marco zero com movimento progressivo e velocidade constante de 7m/s e o segundo móvel que está inicialmente em reposo parte da posição 110m com movimento retrógrado e aceleração constante de  $1 \text{m/s}^2$ . O movimento dos dois móveis dura 15 segundos.
	- **i) Resolva a equação horária de cada móvel em cada um dos instantes de tempo durante os 15 segundos de movimento.**

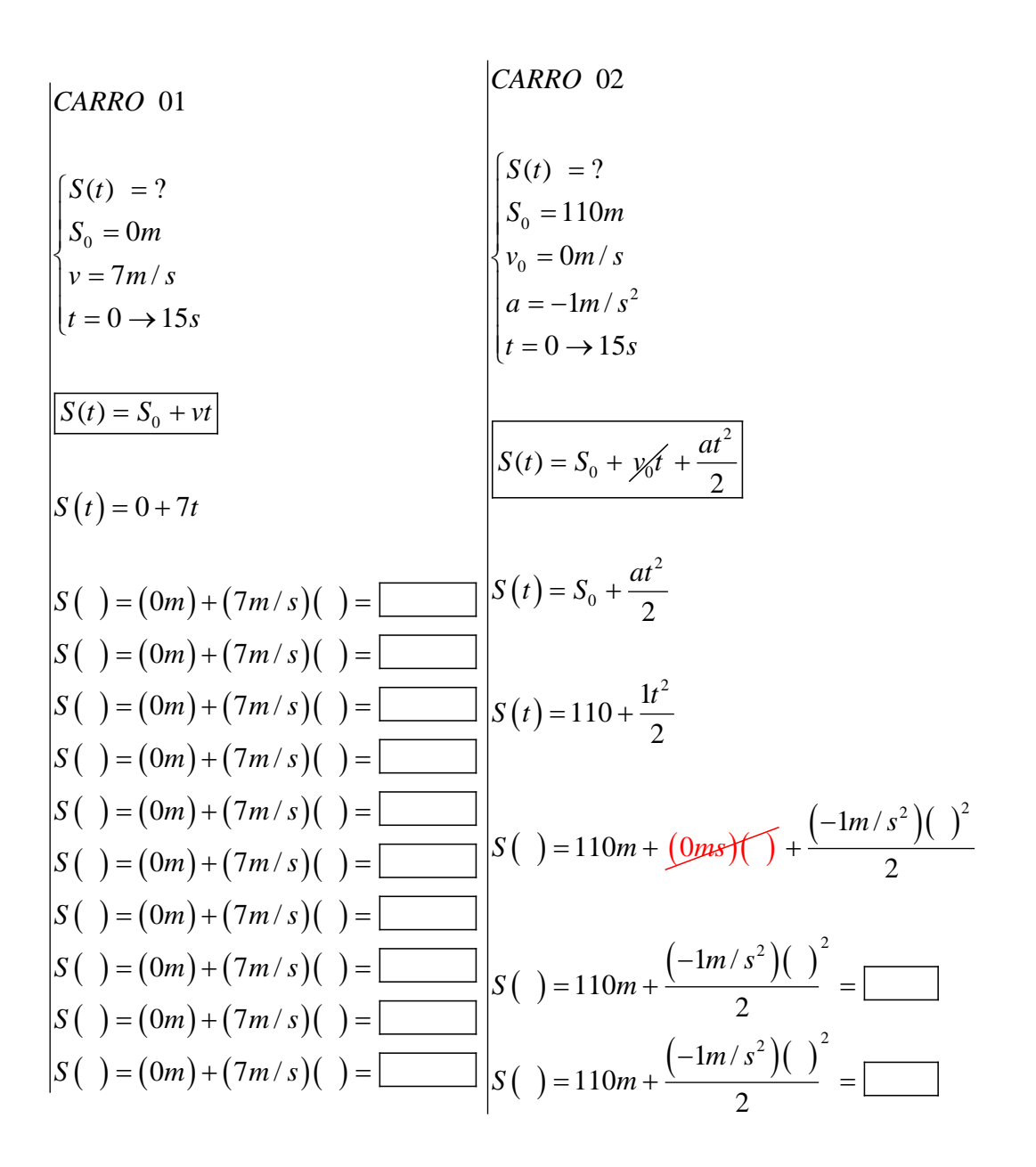
$$
\begin{aligned}\nS \left( \begin{array}{c} \end{array}\right) &= \left(0m\right) + \left(7m/s\right) \left( \begin{array}{c} \end{array}\right) = \frac{1}{2}m\left(5\right) \left(1\right) + \frac{1}{2}m/s^2\right) \left(1\right)^2 \\
S \left( \begin{array}{c} \end{array}\right) &= \left(0m\right) + \left(7m/s\right) \left(1\right) = \frac{1}{2}m\left(5\right) \left(1\right) \\
S \left( \begin{array}{c} \end{array}\right) &= \left(10m\right) + \frac{1}{2}m/s^2\right) \left(1\right)^2 \\
S \left( \begin{array}{c} \end{array}\right) &= \left(0m\right) + \left(7m/s\right) \left(1\right) = \frac{1}{2}m\left(5\right) \left(1\right) \\
S \left( \begin{array}{c} \end{array}\right) &= \left(10m\right) + \frac{1}{2}m/s^2\right) \left(1\right)^2 \\
S \left( \begin{array}{c} \end{array}\right) &= \left(10m\right) + \frac{1}{2}m/s^2\right) \left(1\right)^2 \\
S \left( \begin{array}{c} \end{array}\right) &= \left(10m\right) + \frac{1}{2}m/s^2\right) \left(1\right)^2 \\
S \left( \begin{array}{c} \end{array}\right) &= \left(10m\right) + \frac{1}{2}m/s^2\right) \left(1\right)^2 \\
S \left( \begin{array}{c} \end{array}\right) &= \left(10m\right) + \frac{1}{2}m/s^2\right) \left(1\right)^2 \\
S \left( \begin{array}{c} \end{array}\right) &= \left(10m\right) + \frac{1}{2}m/s^2\right) \left(1\right)^2 \\
S \left( \begin{array}{c} \end{array}\right) &= \left(10m\right) + \frac{1}{2}m/s^2\right) \left(1\right)^2 \\
S \left( \begin{array}{c} \end{array}\right) &= \left(10m\right) + \frac{1}{2}m/s^2\right) \left(1\right)^2 \\
S \left( \begin{array}{c} \end
$$

## **ii) Construa uma minirrodovia de comprimento equivalente a 110m:**

- a) Para isso, use:
	- 1 cartolina;
	- 1 pincel;
	- $\bullet$  1 régua;
	- 1 tesoura;
	- 1 tubo de cola;
	- 1 celular com câmera;
	- 1 Pau–de-self com controle remoto Bluetooth;
	- Fita crepe ou derex;
	- 2 carrinhos com comprimento de máximo 6cm.
- b) Com a régua divida a cartolina em fitas com larguras de 10 cm;

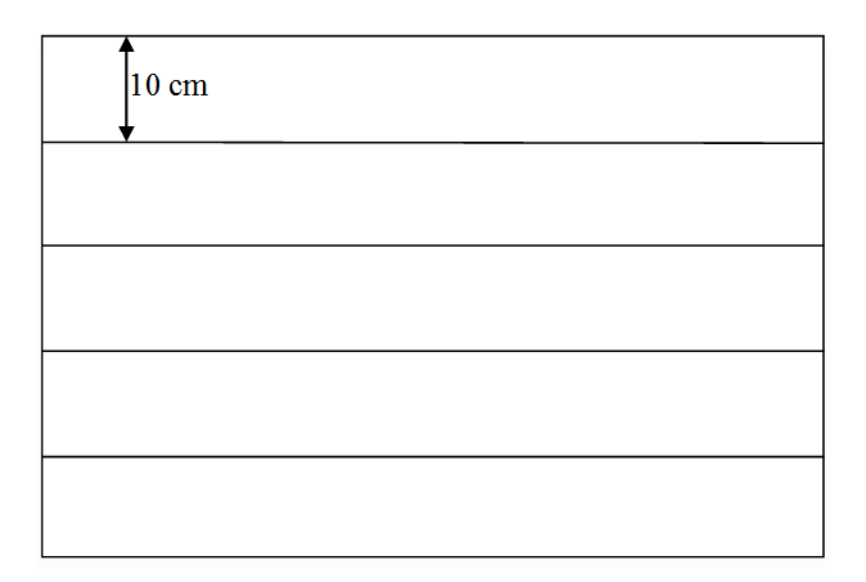

- c) Corte as fitas com a tesoura colando cada uma na extremidade da outra até atingir um comprimento mínimo de 2,2metros;
- d) Risque com o pincel a cada 2 cm uma linha perpendicular ao sentido da reta.( O intervalo entre cada linha será equivalente a um metro dessa minirrodovia).

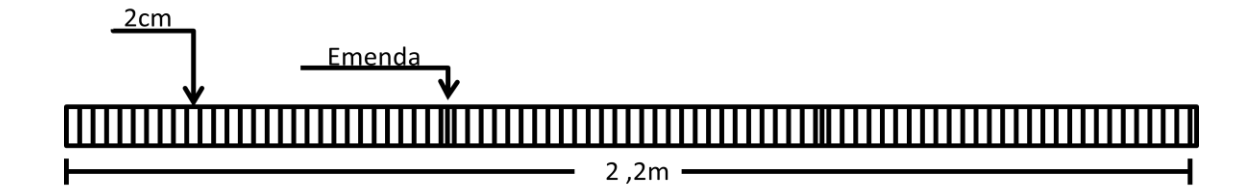

e) Faca a junção de duas ou três mesas e cole a minirrodovia sobre elas e corte com a tesoura o pedaço da minirrodovia que não for útil;

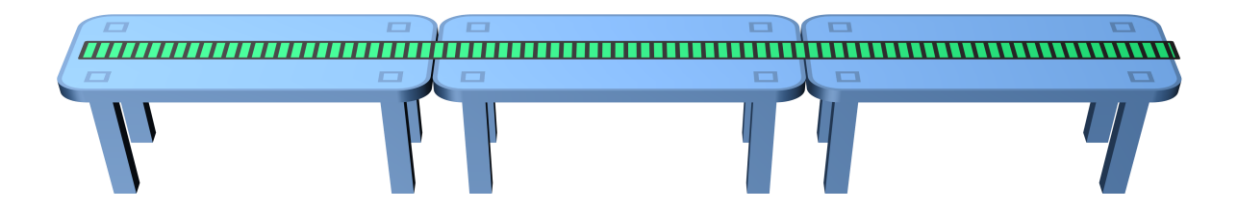

- **iii) Ligue o controle remoto Bluetooth e a função Bluetooth do celular, faça a sincronização e ligue a câmera;**
- **iv) Posicione e fixe o telefone celular acima das mesas usando o** *pau de self* **como suporte ou outra adaptação no momento; com a câmera ligada, enquadre toda a minirrodovia no display do celular;**

OBS: *não permita que o celular vibre ou mude de posição, para que a imagens não fiquem em ângulos diferentes;*

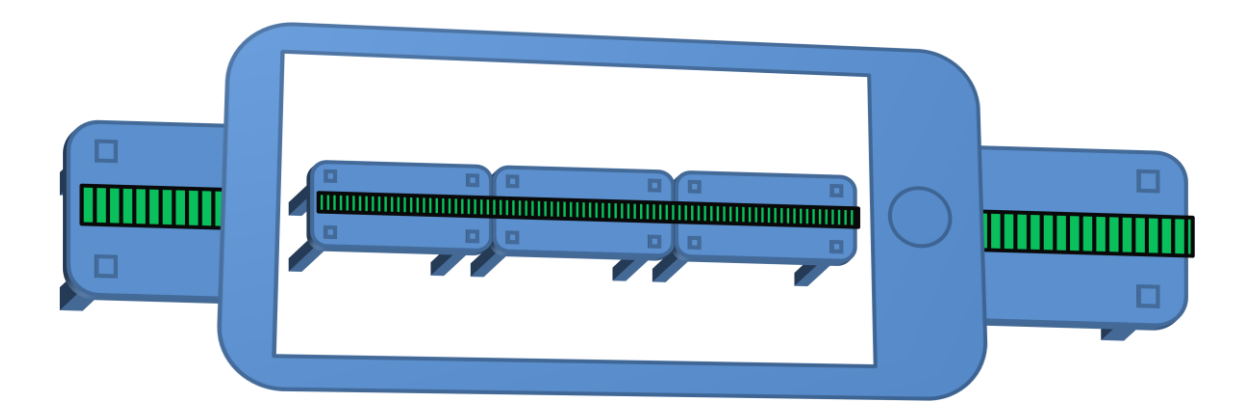

**v) Pegue os dois carrinhos e os coloque nas posições iniciais sobre a minirrodovia como prescreve os dados das equações horárias do espaço que foram inicialmente resolvidas para cada instante de tempo;**

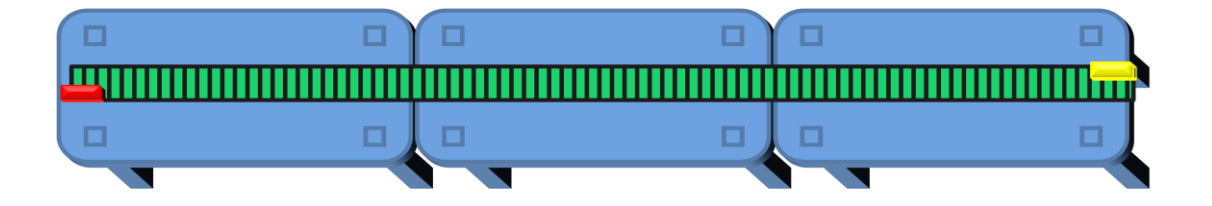

a) Com o controle remoto Bluetooth em mãos, ative a câmera do celular que está sobre a minirrodovia e registre a primeira fotografia das posições iniciais dos móveis na minirrodovia;

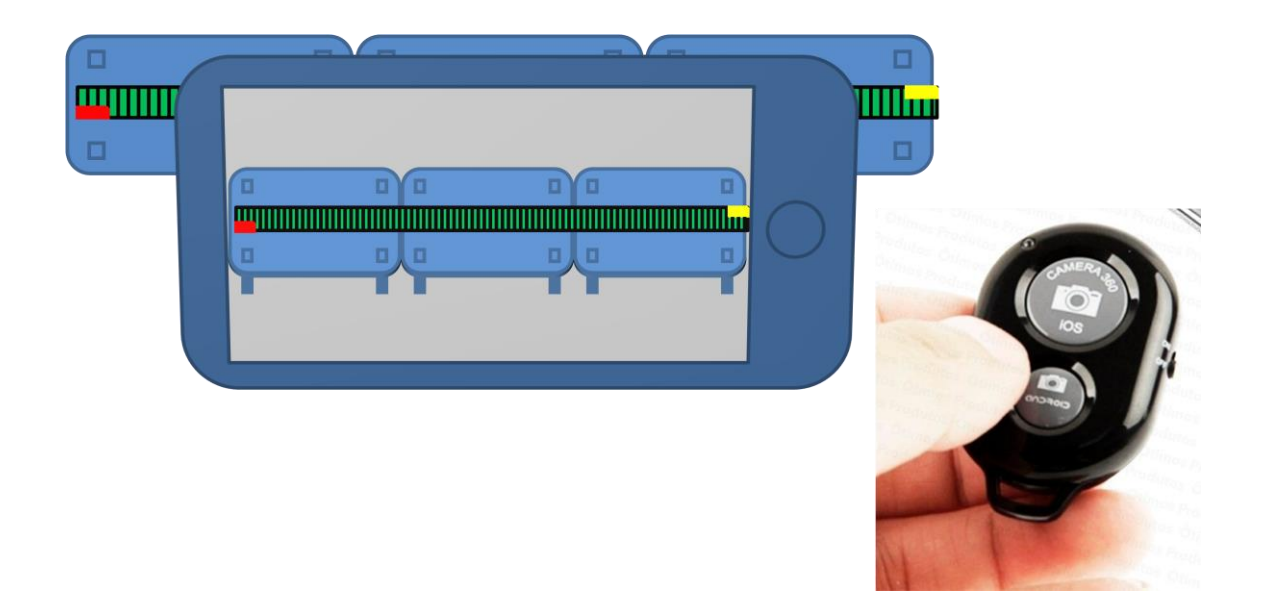

OBS: *Refaça esse procedimento para cada instante de tempo das equações horárias.*

- **vi) Faça a animação** *Stop Motion* **das fotografias seguindo os seguintes passos:**
- a) Na área de trabalho do computador crie uma pasta e de o nome "Projeto *Stop Motion*";
- b) Importe as fotografias do celular para o computador na pasta "Projeto Stop Motion";
- c) Execute o software *Windows Movie Maker*;
- d) Com o software Windows Movie Maker aberto clique no botão ADICIONAR VÍDEOS E FOTOS que se encontra na barra de tarefas;
- e) Ao clicar no botão ADICIONAR VIDEOS E FOTOS, uma caixa de dialogo é aberta. Depois clique na pasta ÁREA DE TRABALHO e em sequência na pasta "Projeto Stop Motion";
- f) Na pasta "Projeto Stop Motion", selecione todas as fotografias e clique no botão ABRIR;
- g) Selecione todas as fotografias que foram importadas para a *timeline*, e após isso, direcione o cursor para a barra de tarefas e clique em EDITAR e por fim marque na opção DURAÇÃO o valor 0,03 segundos (que equivale a 30 Hz), que será o intervalo de tempo entre cada fotografia.
- h) Na barra de tarefas clique no botão SALVAR FILME e escolha a opção PARA COMPUTADOR e salve o filme na pasta "Projeto *Stop Motion*" que se encontra na área de trabalho do computador;

## **vii) Siga os passos abaixo para plotar o gráfico do espaço em função do tempo para as funções horárias que fora inicialmente resolvidas:**

- a) No computador execute o software *SciDAVis*;
- b) Quando a interface do software *SciDAVis* abrir direcione o cursor até a janela TABLE 1 e digite na coluna 1[X] todos os instantes de tempo do movimento dos dois móveis e digite os dados do espaço para um dos móveis na coluna 2[Y] ;
- c) Adicione mais uma coluna posicionando o cursor sobre uma das colunas e clicando no botão direito do mouse e na caixa de diálogo que se abrir clique em ADD COLUMN;
- d) Na coluna 3[Y] recém aberta, digite os dados das posições ocupadas pelo segundo móvel em cada instante de tempo;
- e) Pressione a tecla *Ctrl* e clique respectivamente o botão esquerdo do mouse com o cursor posicionado sobre 1[X] na coluna 1, 2[Y] na coluna 2 e 3[Y] na coluna 3;
- f) Com as três colunas selecionadas clique na barra de tarefas na opção PLOT/LINE +SYMBOL e a janela GRAPH 1 se abrirá;
- g) Com a janela GRAPH 1 aberta de um duplo clique na opção Y AXIS TITLE, e escreva dentro da janela que se abrir a palavra "Espaço (m)" e clique em OK;
- h) Com a janela GRAPH 1 aberta de um duplo clique na opção X AXIS TITLE, e escreva dentro da janela que se abrir a palavra "Tempo (s)'' e clique em OK;
- i) Com a janela GRAPH 1 aberta de um duplo clique na opção TITLE, e escreva dentro da janela que se abrir em letras maiúsculas a palavra "GRÁFICO DO ESPAÇO X TEMPO'' e clique em OK;
- j) Dentro da janela GRAPH 1 posicione o cursor sobre o gráfico, pressione o botão direito e marque na caixa de diálogo que se abrir as opções EXPORT/LAYER.
- k) Nomeie o gráfico e o salve na pasta "Projeto Stop Motion" que se encontra na área de trabalho.